# Proneer

**DCS-585 XV-DV585**

**S-DV585**

DVD/CD Receiver Récepteur-lecteur DVD/CD Speaker System Enceintes Acoustiques

# **DCS-590**

**S-DV595SW**

**XV-DV590 S-DV595T** DVD/CD Receiver Enceintes Acoustiques

Récepteur-lecteur DVD/CD Speaker System

# **DCS-FS30 XV-DV30FS**

**S-DV30FS**

DVD/CD Receiver Récepteur-lecteur DVD/CD Speaker System Enceintes Acoustiques

Discover the benefits of registering your product online at **http://www.pioneer.co.uk** (or **http://www.pioneer.eu**). Découvrez les nombreux avantages offerts en enregistrant votre produit en ligne maintenant sur **http://www.pioneer.fr** (ou **http://www.pioneer.eu**).

[Operating Instructions](#page-3-0) [Mode d'emploi](#page-65-0)

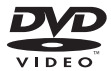

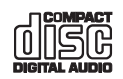

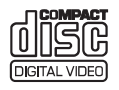

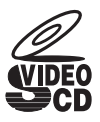

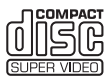

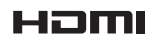

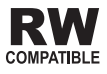

## **IMPORTANT IMPORTANT**

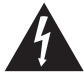

The lightning flash with arrowhead symbol, within an equilateral triangle, is intended to alert the user to the presence of uninsulated "dangerous voltage" within the product's enclosure that may be of sufficient magnitude to constitute a risk of electric shock to persons.

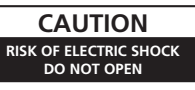

#### CALITION-

TO PREVENT THE RISK OF ELECTRIC SHOCK, DO NOT REMOVE COVER (OR BACK). NO USER-SERVICEABLE PARTS INSIDE. REFER SERVICING TO QUALIFIED SERVICE PERSONNEL

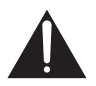

The exclamation point within an equilateral triangle is intended to alert the user to the presence of important operating and maintenance (servicing) instructions in the literature accompanying the appliance.

#### **WARNING**

This equipment is not waterproof. To prevent a fire or shock hazard, do not place any container filled with liquid near this equipment (such as a vase or flower pot) or expose it to dripping, splashing, rain or moisture. D3-4-2-1-3 B En

#### **WARNING**

Betore plugging in tor the tirst time, read the tollowing section carefully

**1)** The voltage of the available power supply differs  $\frac{1}{2}$  according to country or region. Be sure that the  $\frac{1}{2}$  **power supply voltage of the area where this unit will be used meets the required voltage (e.g., 230 V**  $\blacksquare$  $\blacksquare$  **<b>b**) written on the rear panel. D3-4-2-1-4\_A\_En

#### **WARNING**

To prevent a fire hazard, do not place any naked **k** flame sources (such as a lighted candle) on the  $e$  **equipment.** D3-4-2-1-7a A En

If the AC plug of this unit does not match the AC outlet you want to use, the plug must be removed and appropriate one fitted. Replacement and mounting of an AC plug on the power supply cord of this unit should be performed only by qualified service personnel. If connected to an AC outlet, the cut-off plug can cause severe electrical shock. Make sure it is properly disposed of after removal. The equipment should be disconnected by removing the mains plug from the wall socket when left unused for a long period of time (for example, when on vacation).

> D3-4-2-2-1a A1 En **D3-4-2-2-1a\_A1\_En**

#### **POWER-CORD CAUTION**

Handle the power cord by the plug. Do not pull out the plug by tugging the cord and never touch the power cord when your hands are wet as this could cause a short circuit or electric shock. Do not place the unit, a piece of furniture, etc., on the power cord, or pinch the cord. Never make a knot in the cord or tie it with other cords. The power cords should be routed such that they are not likely to be stepped on. A damaged power cord can cause a fire or give you an electrical shock. Check the power cord once in a while. When you find it damaged, ask your nearest PIONEER authorized service center or your dealer for a replacement. **S002\*\_En** 

#### **VENTILATION CAUTION**

**When installing this unit, make sure to leave space around the unit for ventilation to improve heat radiation (at least 10 cm at top, 10 cm at rear, and 10 cm at each side).**

#### **WARNING**

**Slots and openings in the cabinet are provided for ventilation to ensure reliable operation of the product, and to protect it from overheating. To prevent fire hazard, the openings should never be blocked or covered with items (such as newspapers, table-cloths, curtains) or by operating the equipment on thick carpet or a bed. D3-4-2-1-7b\_A\_En**

#### **Operating Environment**

**Operating Environment** Operating environment temperature and humidity: +5 °C to +35 °C (+41 °F to +95 °F); less than 85 %RH (cooling vents not blocked)

Do not install this unit in a poorly ventilated area, or in locations exposed to high humidity or direct sunlight (or strong artificial light)

#### D3-4-2-1-7c\* A1 En

This product is for general household purposes. Any failure due to use for other than household purposes (such as long-term use for business purposes in a restaurant or use in a car or ship) and which requires repair will be charged for even during the warranty period. K041 En

#### **CAUTION**

The STANDBY/ON switch on this unit will not completely shut off all power from the AC outlet. Since the power cord serves as the main disconnect device for the unit, you will need to unplug it from the AC outlet to shut down all power. Therefore, make sure the unit has been installed so that the power cord can be easily unplugged from the AC outlet in case of an accident. To avoid fire hazard, the power cord should also be unplugged from the AC outlet when left unused for a long period of time (for example, when on vacation).

**D3-4-2-2-2a\_A\_En**

#### **CAUTION**

This product is a class 1 laser product, but this product contains a laser diode higher than Class 1. To ensure continued safety, do not remove any covers or attempt to gain access to the inside of the product. Refer all servicing to qualified personnel.

The following caution label appears on your unit. Location: top of the unit

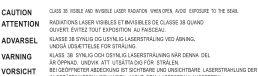

RECAUCIÓN

# CLASS 1 LASER PRODUCT

**D3-4-2-1-8\*\_C\_En**

#### **Information for users on collection and disposal of old equipment and used batteries**

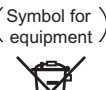

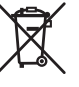

Symbol examples for batteries

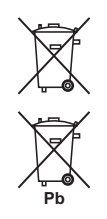

These symbols on the products, packaging, and/or accompanying documents mean that used electrical and electronic products and batteries should not be mixed with general household waste.

For proper treatment, recovery and recycling of old products and used batteries, please take them to applicable collection points in accordance with your national legislation.

By disposing of these products and batteries correctly, you will help to save valuable resources and prevent any potential negative effects on human health and the environment which could otherwise arise from inappropriate waste handling.

For more information about collection and recycling of old products and batteries, please contact your local municipality, your waste disposal service or the point of sale where you purchased the items.

#### **These symbols are only valid in the European Union.**

#### **For countries outside the European Union:**

If you wish to discard these items, please contact your local authorities or dealer and ask for the correct method of disposal.

**K058a\_A1\_En**

## <span id="page-3-0"></span>Thank you for buying this Pioneer product.

Please read through these operating instructions so that you will know how to operate your model properly. After you have finished reading the instructions, put them in a safe place for future reference.

# **Contents**

## **01 Speaker Setup Guide**

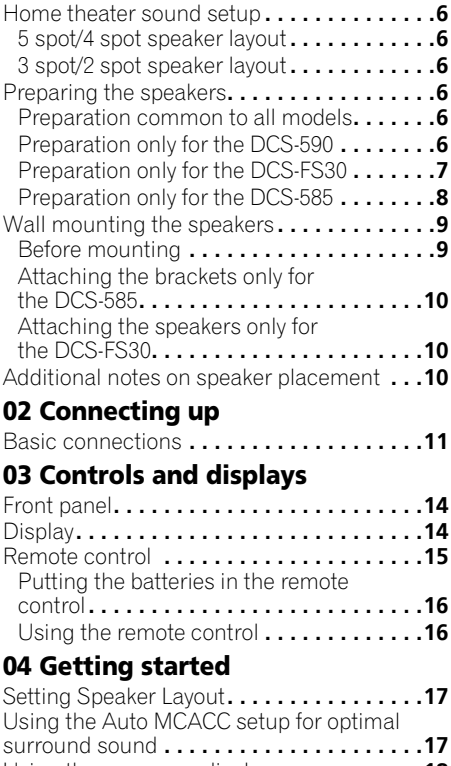

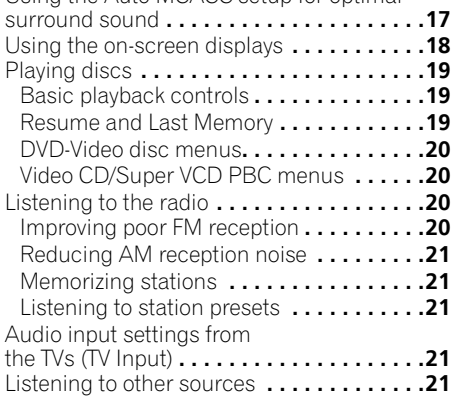

## **05 Listening to your system**

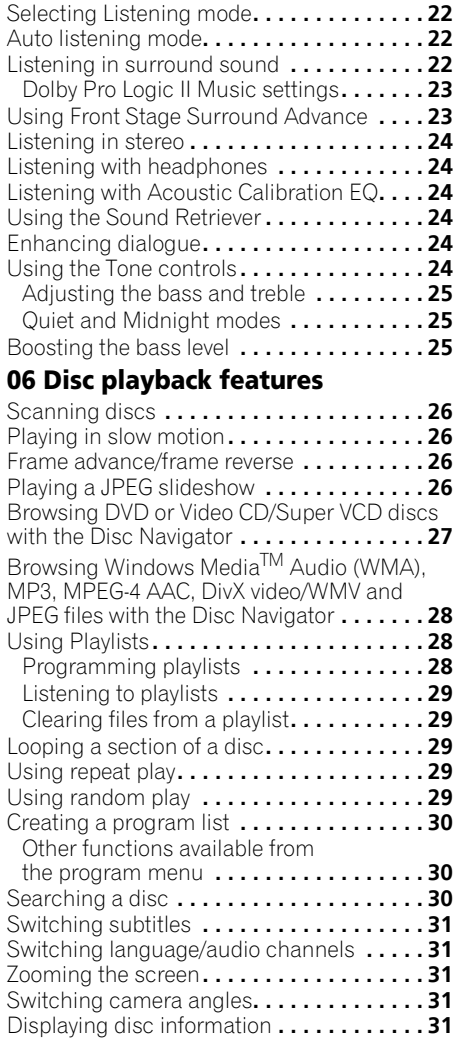

## **07 USB playback and Recording**

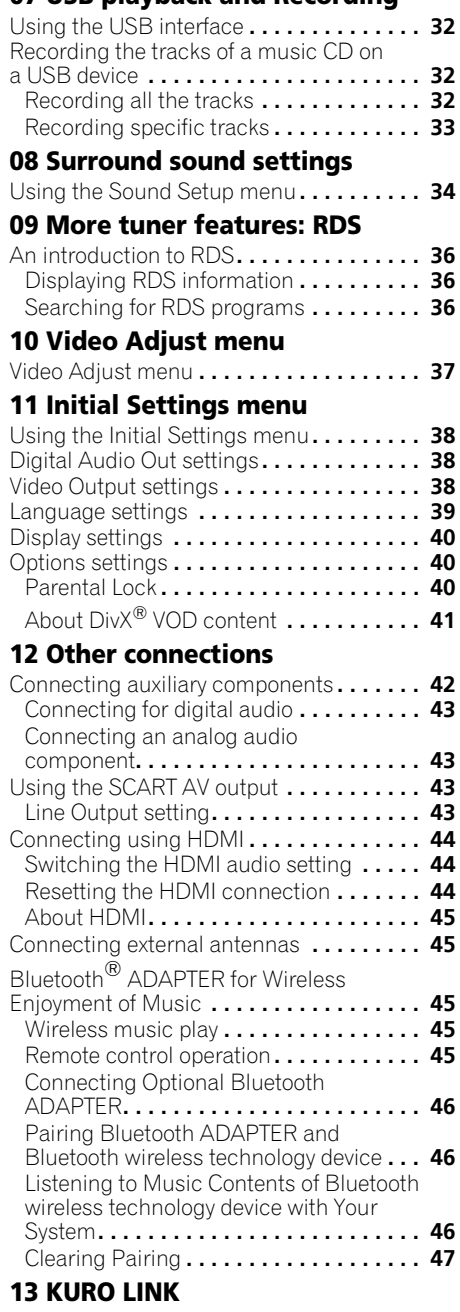

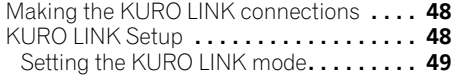

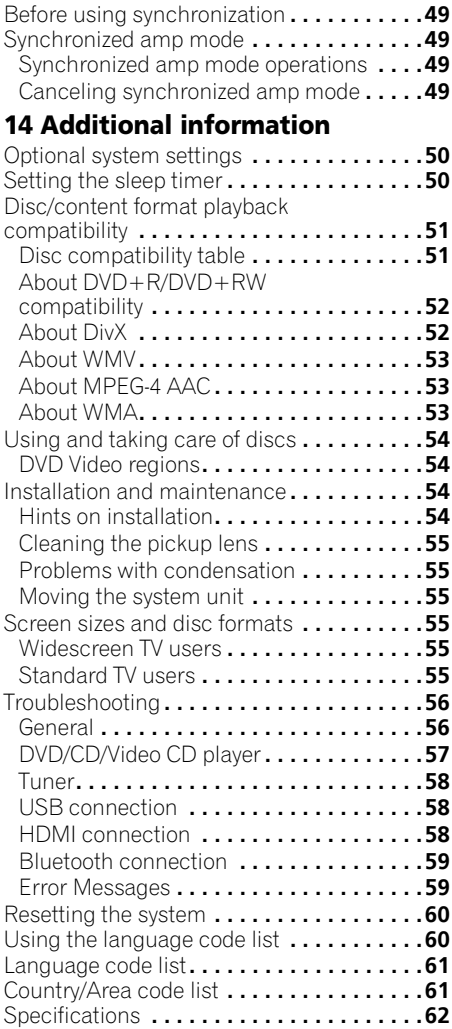

*This product incorporates copyright protection technology that is protected by method claims of certain U.S. patents and other intellectual property rights owned by Macrovision Corporation and other rights owners. Use of this copyright protection technology must be authorized by Macrovision Corporation, and is intended for home and other limited viewing uses only unless otherwise authorized by Macrovision Corporation. Reverse engineering or disassembly is prohibited.*

# En**English Français Deutsch Nederlands Italiano Español**

# <span id="page-5-0"></span>**Chapter 1 Speaker Setup Guide**

## **Home theater sound setup**

*Not applicable to the DCS-FS30 model*

Depending on the size and characteristics of your room, you can place your speakers in one of two ways using this system. For the speaker configuration, see the Setup Guide.

## **5 spot/4 spot speaker layout**

This is a standard multichannel surround sound speaker setup for optimal 5.1 channel home theater sound.<sup>1</sup>

## **3 spot/2 spot speaker layout**

This setup is ideal when rear surround speaker placement isn't possible or you want to avoid running long speaker cables in your listening area.2

## **Preparing the speakers**

## **Preparation common to all models**

## **Attaching non-skid pads**

#### **• Attach the smaller non-skid pads to the base of each of speakers. The four large nonskid pads are for the subwoofer.**

Use the supplied adhesive to attach 3 or 4 pads to the base (flat surface) of each speaker.

## **Preparation only for the DCS-590**

The layouts of the 5/4 spot speaker and 3/2 spot speaker are the same:

## **Assembling the speaker stands**

#### **• Attach the speaker stand bases to the stems using the screws provided.**

Once you have aligned the stem and base, secure with the small screws at the points see the Setup Guide. Note that the speaker should face in the direction of the base of the isosceles triangle.

## **CAUTION**

- Be careful not to tighten screws excessively.
- If excessive force is used to tighten screws, the threads of screw and/or nut may be damaged. Use a middle-sized manual screwdriver during assembly.
- Do not use power screwdrivers or oversized screwdrivers that may exert excessive force on the screws and nuts.
- Confirm that no foreign matter is stuck to the stand base or the tall speaker during assembly.
- If the unit is assembled with foreign matter stuck between the stand base and the tall speaker the unit may not be assembled securely, resulting in tipping or falling.
- Do not stand on the speaker stand base of the tall speaker to push or swing the speaker. The speaker may fall and break, or someone may be injured. Pay special attention to children.

#### **Note**

2 The surround left and right speakers should be about 1.5 m apart.

The front left and right speaker should be about 1.8 m to 2.7 m apart.

#### <span id="page-6-0"></span>**Securing your front and surround speakers**

**• Secure each of the front and surround speakers using the plastic catch provided.**

Screw two supporting hooks into the wall behind the speaker. Pass a thick cord around the hooks and through the plastic catch so that the speaker is stabilized (make sure to test that it supports the weight of the speaker). After installing, make sure the speaker is securely fixed.

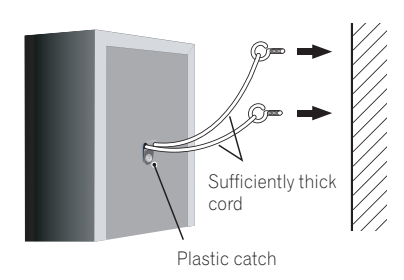

 **CAUTION**

- The plastic catch is not a mounting fixture, and the speaker should not be hung directly from the wall using this catch. Always use a cord when stabilizing the speaker.
- Pioneer disclaims all responsibility for any losses or damage resulting from improper assembly, installation, insufficient strength of the installation materials. misuse, or natural disasters.
- When placing this unit, ensure that it is firmly secured and avoid areas where it may be likely to fall and cause injury in the event of a natural disaster (such as an earthquake).

## **Preparation only for the DCS-FS30**

## **Assembling the speaker stands and securing your front speakers**

**1 Install the pole with a circular nut attached onto the speaker stand base, using the hexagon nuts and washers provided.**  Use the spanner provided for installation.

## **CAUTION**

• Be careful that the stand does not fall over when installing the pole.

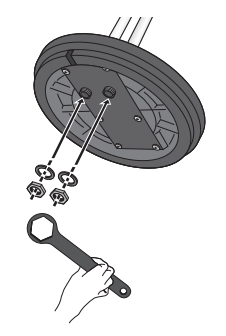

**2 Lay the speaker stand on its side, and pass the speaker cables into the hole in the speaker stand base and through the pole.**

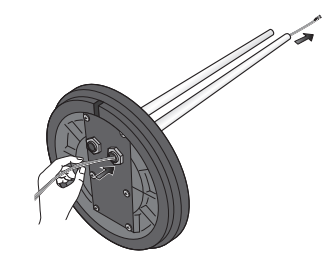

#### <span id="page-7-0"></span>**3 Fit the provided cap into the top of the pole.**

Pass the speaker cables through the middle of the cap as shown in the illustration and fit the cap.

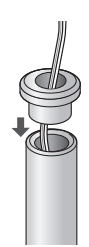

## **4 Attach the provided metal catches to the pole.**

- Attach the metal catches so that they sandwich the pole and then insert the screw into the screw hole.
- Use caution so that the metal catches do not slip or come off until the speaker is installed.

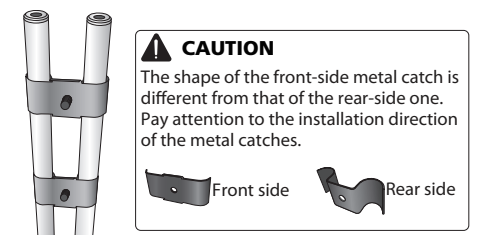

## **5 Install the speaker.**

- Connect the speaker cables to the connectors of the speaker.
- Fit the screws (M5 x 12 mm) through the metal catches that were attached in step 4 and into the screw holes in the speaker, and temporarily tighten the screws.

• Referring to the scale on the rear side of the speaker, adjust the positions of the right and left speaker stands to the same height according to your preference, and tighten the screws.

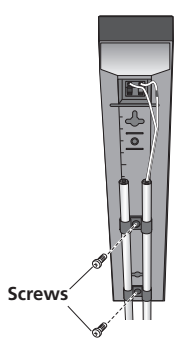

### **6 Finely adjust the positions of the two poles.**

Adjust the poles so that they are straight and level when viewed directly from the side or above.

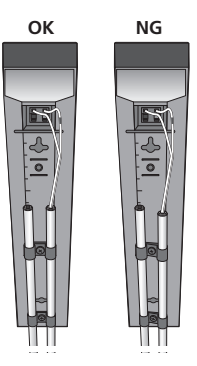

## **Preparation only for the DCS-585**

## **Stack the speakers and fix the brackets**

Each speaker is provided with a color-coded indicator on the model label on the rear side to assist identification. Refer to the color indicators and install the speakers correctly.

<span id="page-8-0"></span>As shown in the illustration, stack the speakers. Align the bracket with the respective upper and lower screw holes as shown in each figure below and fasten the screws securely.

4 spot/3 spot speaker layout:

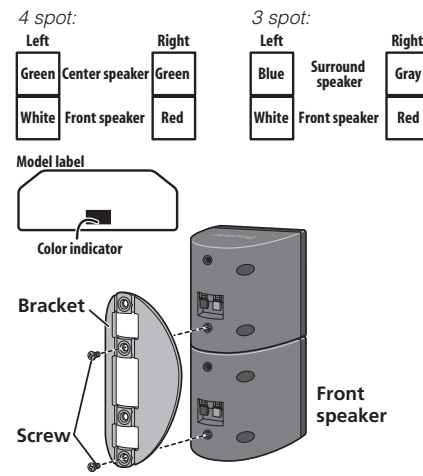

2 spot speaker layout:

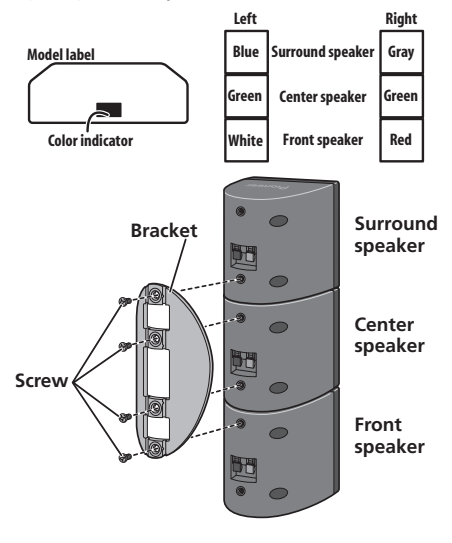

# **CAUTION**

• Do not attempt to carry the speakers when they are connected with the bracket. Doing so may cause damage to the bracket or worsen damage to the bracket and speakers in the event they are dropped.

## **Wall mounting the speakers**

For the DCS-585, attached mounting brackets for the front, center and surround speakers have mounting holes. For the DCS-590, only the center speaker has a mounting hole. For the DCS-FS30, the front speaker have mounting holes.

## **Before mounting**

- Remember that the speaker system is heavy and that its weight could cause the screws to work loose, or the wall material to fail to support it, resulting in the speaker falling. Make sure that the wall you intend to mount the speakers on is strong enough to support them. Do not mount on plywood or soft surface walls.
- Mounting screws are not supplied. Use screws suitable for the wall material and support the weight of the speaker.

## **CAUTION**

- If you are unsure of the qualities and strength of the wall, consult a professional for advice.
- Pioneer is not responsible for any accidents or damage that result from improper installation.

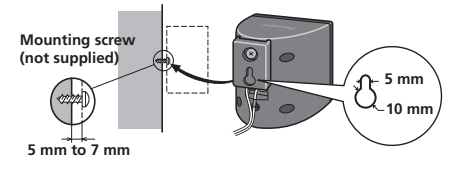

## <span id="page-9-0"></span>**Attaching the brackets only for the DCS-585**

- Make sure to tighten the supplied screw as securely as possible when attaching the bracket to the back of the speaker.
- Please do not attach the brackets to the center speaker.

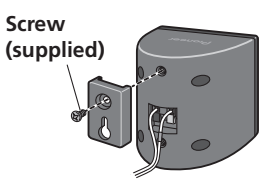

## **Attaching the speakers only for the DCS-FS30**

The front speaker of the DCS-FS30 can be hung vertically or horizontally on the wall. Use one hole to hang it vertically and two holes to hang it horizontally. When the speaker is horizontally installed, turn the logo on the front grill side.

The illustration below shows the front right speaker.

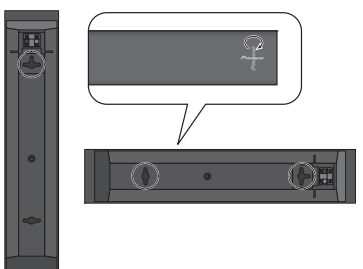

## **Additional notes on speaker placement**

- Install the main front left and right speakers at an equal distance from the TV.
- When using the 5 spot speaker layout, install the surround speakers slightly above ear level for optimum effect.

## **Precautions:**

- When installing the center speaker on top of the TV, be sure to secure it with tape or some other suitable means. Otherwise, the speaker may fall from the TV due to external shocks such as earthquakes, endangering those nearby or damaging the speaker.
- Make sure that all the bare speaker wire is twisted together and inserted fully into the speaker terminal. If any of the bare speaker wire touches the back panel it may cause the power to cut off as a safety measure.
- The front, center and surround speakers supplied with this system are magnetically shielded. However, depending on the installation location, color distortion may occur if the speaker is installed extremely close to the screen of a television set. If this case happens, turn the power switch of the television set OFF, and turn it ON after 15 min. to 30 min. If the problem persists, place the speaker system away from the television set.
- The subwoofer is not magnetically shielded and so should not be placed near a TV or monitor. Magnetic storage media (such as floppy discs and tape or video cassettes) should also not be kept close to the subwoofer.
- Do not attach the center speaker (only of the DCS-585) and subwoofer to a wall or ceiling. They may fall off and cause injury.

# <span id="page-10-0"></span>**Chapter 2 Connecting up**

## **Basic connections**

For the best surround sound, setup your speakers as below. The speakers in the illustration below are the DCS-585.

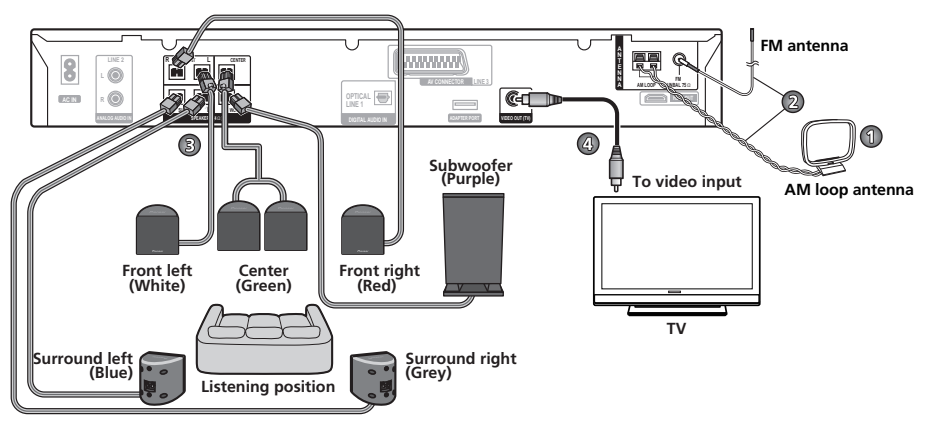

## **Important**

• When connecting this system or changing connections, be sure to switch power off and disconnect the power cord from the wall socket.

After completing all connections, connect the power cords to the wall socket.

## **WARNING**

• Pioneer bears no responsibility for accidents resulting from faulty assembly or installation, insufficient mounting strength of walls, mounting fixtures (or other building fixtures), misuse or natural disasters.

**1 Assemble the AM loop antenna.**

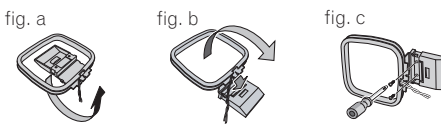

- a. Bend the stand in the direction indicated by the arrow.
- b. Clip the loop onto the stand.
- c. If you want to fix to a wall or other surface, perform step b after first securing the stand with screws.

It is recommended that you determine the reception strength before securing the stand with the screws.

## **2 Connect the AM and FM antennas.1**

a. Pull off the protective shields of both AM antenna wires. Connect one wire of the AM loop antenna to each AM antenna terminal<sup>2</sup>

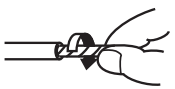

For each terminal, press down on the tab to open; insert the wire, then release to secure.

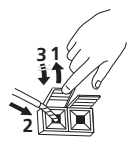

b. Push the FM antenna<sup>3</sup> plug onto the center pin of the FM antenna socket.

#### **3-1 Connect each speaker.**

• Connect the wires to the speaker.

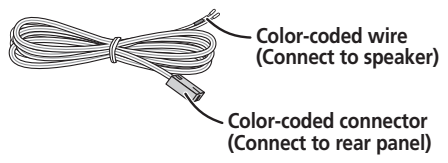

• Twist and pull off the protective shields on each wire.

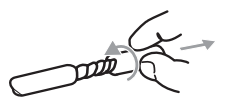

• Match the color-coded wire with the color indicator on the label, then insert the colorcoded wire into the red  $(+)$  side and the other wire into the black (–) side.

#### *A* Note

- $\cdot$  Keep antenna cables away from the receiver and other cables.
- If reception with the supplied antenna is poor, see *Improving poor FM reception* on page 20.
- Do not attach any antenna other than the provided loop antenna, or an external antenna as described on page 45. 2 • Don't let it come into contact with metal objects and avoid placing near computers, television sets or other electrical appliances.
	- If radio reception is poor, you may be able improve it by re-inserting each antenna wire into the opposite terminal.
	- For best reception, do not untwist the AM loop antenna wires or wrap them around the loop antenna.
- 3 To ensure optimum reception, make sure the FM antenna is fully extended and not coiled or hanging at the rear of the unit.

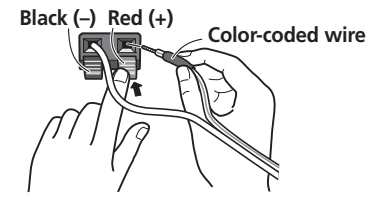

*DCS-585 only:*

a. When connecting the center speakers, connect the Y-cable dual end to the two center speakers in the same way.

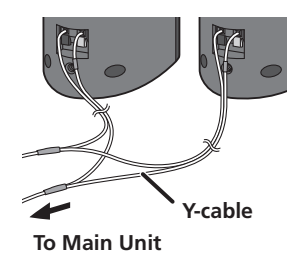

When you select a 4-spot, 3-spot or 2-spot layout where the brackets are used for assembling, also follow step **b** below.

b. When connections are completed, secure the speaker cables. Fix the cables to the groove in the brackets.

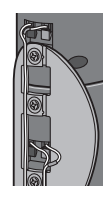

#### **3-2 Connect each speaker terminals on the receiver.**

• Connect the other end to the color-coded speaker terminals on the rear of the receiver. Make sure to insert completely.

The small lug at the wire-end of the speaker plug should face up or down depending on whether it's being plugged into one of the upper or lower speaker terminals. Please make sure to connect correctly.

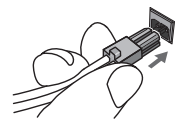

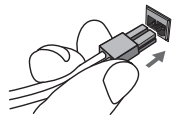

**Upper terminal Lower terminal**

# **CAUTION**

- These speaker terminals carry **HAZARDOUS LIVE voltage**. To prevent the risk of electric shock when connecting or disconnecting the speaker cables, disconnect the power cord before touching any uninsulated parts.
- Do not connect any speakers other than those supplied to this system.
- Do not connect the supplied speakers to any amplifier other than the one supplied with this system. Connection to any other amplifier may result in malfunction or fire.
- After connecting the plugs, pull lightly on the cables to make sure that the ends of the cables are securely connected to the terminals. Poor connections can create noise and interruptions on the sound.

• If the cable's wires happen to be pushed out of the terminals, allowing the wires to come into contact with each other, it places an excessive additional load on the amp. This may cause the amp to stop functioning, and may even damage the amp.

## **4 Connect one end to a video input on your TV.**

• Use the supplied video cable.

## **5 Connect the other end to the video output of the receiver.**

• This unit is equipped with copy protection technology. Do not connect this unit to your TV via a VCR using AV cables, as the picture from this unit will not appear properly on your TV.

## **6 Connect the power cord.<sup>1</sup>**

• Connect the power cord to AC inlet on the receiver. Connect the power cord to a wall socket.

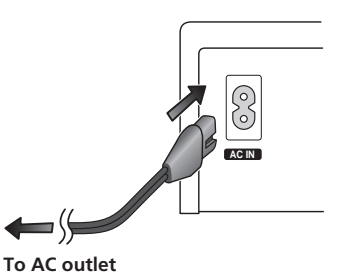

#### *A* Note

- $\dot{\bullet}$  Do not use any power cord other than the one supplied with this system.
- Do not use the supplied power cord for any purpose other than connecting to this system.

# <span id="page-13-0"></span>**Chapter 3 Controls and displays**

## **Front panel**

The illustration shows the DCS-585/590.

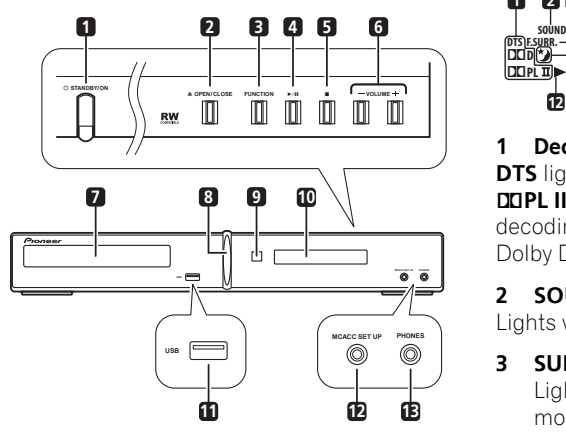

## **1 STANDBY/ON (page 17, 18, 33, 46, 55 and 57)**

Switches the system on or into standby.

## **2 OPEN/CLOSE (page 19, 33 and 56)**

Opens/closes the disc tray.

- **3 Function**
- $4 \rightarrow 11$
- **5**
- **6 VOLUME +/– (page 19)**
- **7 Disc tray (page 19)**
- **8 Power indicator (Blue)**
- **9 Remote Sensor (page 16)**
- **10 Display**
- **11 USB interface (page 32)**
- **12 MCACC jack (DCS-585/595 only) (page 18)**
- **13 PHONES jack (page 24)**

## **Display**

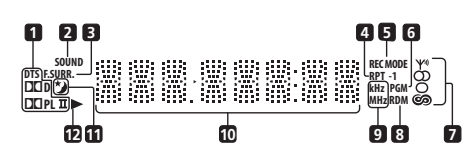

## **1 Decord indicators (page 22)**

**DTS** lights during playback of a DTS source. **DOPL II** lights during DODolby Pro Logic II decoding and 2**D** lights during playback of Dolby Digital sources.

## **2 SOUND (page 24)**

Lights when the Sound Retriever is active.

## **3 SURR. (page 22 and 24)**

Lights when one of the Advanced Surround modes or **PHONESUR** (virtual surround sound for headphones) mode is selected.

## **F.SURR. (page 23)**

Lights when one of the Front Stage Surround Advance mode is selected.

## **4 RPT and RPT-1 (page 29)**

**RPT** lights during repeat play. **RPT-1** lights during repeat one-track play.

## **5 REC MODE (page 43)**

Lights when Line out mode is **LT/RT**.

## **6 PGM (page 28 and 30)**

Lights during program play.

## **7 Tuner indicators (page 20 and 36)**

**Y** Lights when a broadcast is being received,  $\omega$  Lights when a stereo FM broadcast is being received,  $\bigcap$  Lights when FM mono reception is selected and  $\circled{c}$  Lights when one of the RDS display or search modes is selected.

#### <span id="page-14-0"></span>**8 RDM (page 29)**

Lights during random play.

#### **9 kHz/MHz**

Indicates the frequency unit shown in the character display (**kHz** for AM, **MHz** for FM).

#### **10 Character display**

### **11 (page 50)**

Lights when sleep timer is active.

#### **12**

Lights during playback.

## **Remote control**

The illustration shows the DCS-585/590.

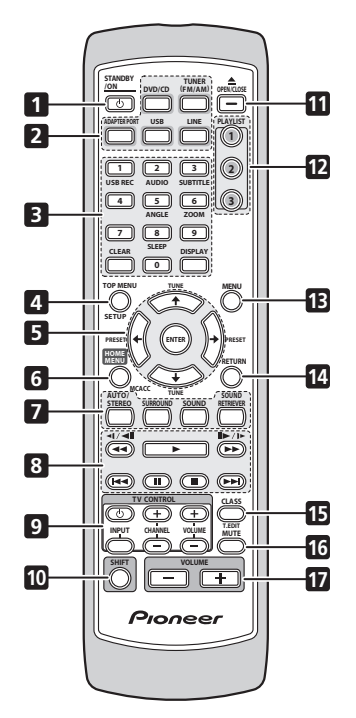

**1 STANDBY/ON (page 17, 18, 33, 46, 55 and 57)**

- **2 Function select buttons**
- **3 Number buttons CLEAR DISPLAY (page 31 and 36) SHIFT+SLEEP (page 50) SHIFT+USB REC (page 33) SHIFT+AUDIO (page 31) SHIFT+SUBTITLE (page 31) SHIFT+ANGLE (page 31) SHIFT+ZOOM (page 31)**
- **4 TOP MENU (page 20 and 31) SHIFT+SETUP (page 17, 20, 21, 44, 46, 47, 49, 50 and 60)**
- **5 Cursor buttons ENTER TUNE (page 20) PRESET (page 21)**
- **6 HOME MENU SHIFT+MCACC (DCS-585/595 only) (page 18)**
- **7 Sound controls AUTO/STEREO (page 22 and 24) SURROUND (page 22, 23 and 24) SOUND (page 24 and 25) SOUND RETRIEVER (page 24)**
- **8 Playback controls (page 19 and 26)**
- **9 TV CONTROL buttons**

These control Pioneer flat screen TVs.<sup>1</sup>

- **10 SHIFT**
- **11 OPEN/CLOSE (page 19, 33 and 56)**
- **12 PLAYLIST buttons (page 28)**

#### **Note**

1 Hold down the number button **1** for over three seconds with the **CLEAR** pressed. If the TV refuses to respond, hold down the number button **2**. After control is properly switched over, the power to the TV can be operated by directing the **TV CONTROL** toward the TV and pressing it.

- <span id="page-15-0"></span>**13 MENU (page 20, 27 and 31)**
- **14 RETURN**
- **15 Tuner controls CLASS (page 21) SHIFT+T.EDIT (page 21)**
- **16 MUTE**
- **17 VOLUME +/– (page 19)**

## **Putting the batteries in the remote control**

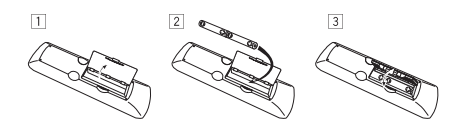

- **1 Open the battery compartment cover on the back of the remote control.**
- **2 Insert two AA/R6 batteries into the battery compartment following the**   $indications  $(\oplus, \ominus)$  inside the compartment.$
- **3 Close the cover.**

## **CAUTION**

Incorrect use of batteries can result in hazards such as leakage and bursting. Please observe the following:

- Always insert batteries into the battery compartment correctly matching the positive  $\oplus$  and negative  $\ominus$  polarities, as shown by the display inside the compartment.
- Never mix new and used batteries.
- Batteries of the same size may have different voltages, depending on brand. Do not mix different brands of batteries.
- When disposing of used batteries, please comply with governmental regulations or environmental public instruction's rules that apply in your country or area.
- In order to prevent battery leakage, remove the batteries when not using the remote control for an extended period (one month or more). If leakage occurs, carefully wipe away any battery fluid inside the compartment, and replace the batteries with new ones.
- Do not allow books or other objects to rest on top of the remote control, since the buttons may be depressed, causing faster exhaustion of the batteries.
- Do not use or store batteries in direct sunlight or excessively hot places, such as inside a car or near a heater. This can cause batteries to leak, overheat, explode or catch fire. It can also reduce the life or performance of batteries.

## **Using the remote control**

The remote control can be used within a range of about 7 meters from the remote sensor on the front panel, and within a 30 degree angle.

- The remote control may not work if there is an obstacle between the remote control and the display unit, or if the remote control is not directed towards the remote sensor of the display unit at the correct angle.
- The remote control may not work properly if strong light such as direct sunlight or fluorescent light is shining onto the unit's remote sensor.
- The remote control may not work properly when this unit is used near devices emitting infrared rays, or when remote controls of other devices which use infrared rays are used. Also, the use of this remote control may cause other devices to work improperly.
- When the operating range of the remote becomes too short, replace the batteries.

English

# <span id="page-16-0"></span>**Chapter 4 Getting started**

## **Setting Speaker Layout**

*Not applicable to the DCS-FS30 model*

Select the speaker layout for the speaker setting you arranged to your listening area environment.

First time you switch on the system, the following speaker layout setting appears. If you switch off the system without finishing this setting, the same appears again next time you switch on the system.

## **1** Press (<sup>b</sup>) STANDBY/ON and confirm **WELCOME is shown on the display.**

## **2 SELECT SPEAKER LAYOUT will run on the display for about 10 seconds.**

## **3** Use  $\uparrow/\downarrow$  to select appropriate speaker **layout.**

The speaker layouts you can select vary with the model to be used.

See the Setup Guide for more details about speaker layout and mode description.

- **5 SPOT**  Optimal for 5.1 channel home theater sound by placing the two surround speakers in the rear of the listening position.
- **4 SPOT (DCS-585 only)** This is the standard layout for listening to the surround sound, which is similar to the 5 spot speaker layout. The two center speakers are separated to the right and left sides, and neatly arranged around the TV.
- **3 SPOT**  This is the classic layout for the Front Surround mode. The two surround speakers are placed in front of the listening position.
- **2 SPOT (DCS-585 only)** This layout for the Front Surround mode is the same as the 3 spot speaker layout. The two center speakers are separated to the right and left sides, and neatly arranged around the TV.
- **4 Press ENTER to confirm.1**

## **Using the Auto MCACC setup for optimal surround sound**

*Not applicable to the DCS-FS30 model* The Multichannel Acoustic Calibration (MCACC) system measures the acoustic characteristics of your listening area, taking into account ambient noise and testing for channel delay and channel level. After you have set up the microphone provided with your system, the receiver uses the information from a series of test tones to measure reverb, optimizing the speaker settings and equalization (Acoustic Calibration EQ) for your particular room.2

## **Important**

- These test tones are loud; however, do not turn the volume down during setup as this may result in a sub-optimal calibration.
- Make sure the mic and speakers are not moved during the MCACC setup.

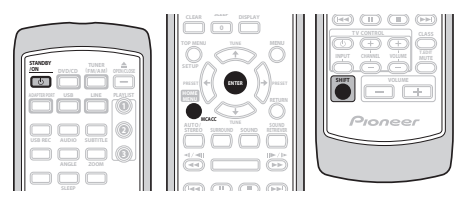

## **Note**

 $\bar{\bar{\bf 1}}$ o change the setting, press <code>SHIFT+SETUP</code>, use ←/→ to select **SYS SET**, then use ←/→ to select **LAYOUT** to start setting procedure.

2 You only need to use the Auto MCACC setup once (unless you change the placement of your speakers or your room layout).

<span id="page-17-0"></span>**1 Connect the microphone to the MCACC MIC jack on the front panel.**

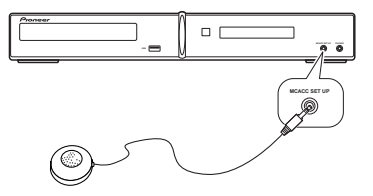

#### **2 Place the microphone at your normal listening position.**

Place it about ear height, and make sure it is level by using a table or chair.

Make sure there are no obstacles between the speakers and the microphone.

## **3 If the system is off, press STANDBY/ON to turn the power on.**

When the speaker layout menu appears, see *Setting Speaker Layout* on page 17 and select a proper setting.

## **4 Press SHIFT+MCACC.**

Try to be as quiet as possible after pressing **SHIFT+MCACC**. The volume increases automatically and the system outputs a series of test tones.

- Press **SHIFT+MCACC** to cancel and revert to the previous Auto MCACC settings.
- If the noise level is too high, **NOISY** blinks in the display for five seconds. To exit and check the noise levels<sup>1</sup>, press **SHIFT+MCACC**, or to try again, press **ENTER** when **RETRY** shows in the display.

• If you see an **ERR MIC** or **ERR SP** message in the display, there may be a problem with your mic or the speaker connections. To try again, press **ENTER** when you see **RETRY**. 2

When MCACC setup is complete, the volume level returns to normal and **COMPLETE**<sup>3</sup> shows in the display, indicating that the MCACC setup is complete and Acoustic Calibration EQ has been activated.4

• Be sure to disconnect the microphone from this unit upon completion of the Auto MCACC setup.

## **Using the on-screen displays**

For ease of use, this system makes extensive use of graphical on-screen displays (OSDs).

All the screens are navigated in basically the same way, using  $\uparrow$ ,  $\downarrow$ ,  $\leftrightarrow$ ,  $\rightarrow$  to change the highlighted item and pressing **ENTER** to select  $1 + 5$ 

## **Important**

• Throughout this manual, 'Select' means use the cursor buttons to highlight an item on-screen, then press **ENTER**.

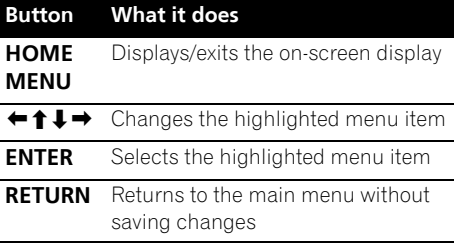

#### **Note**

- 3 If **COMPLETE** doesn't appear, it is likely an error occurred during the setup. Please check all connections and try again.
- 4 See *Listening with Acoustic Calibration EQ* on page 24 to switch on/off Acoustic Calibration EQ.
- 5 The screen saver will appear after five minutes of inactivity.

<sup>•</sup> If the room environment is not optimal for the Auto MCACC setup (too much ambient noise, echo off the walls, obstacles blocking the speakers from the microphone) the final settings may be incorrect. Check for household appliances (air conditioner, fridge, fan, etc.), that may be affecting the environment and switch them off if necessary.

<sup>•</sup> Some older TVs may interfere with the operation of the mic. If this seems to be happening, switch off the TV during the Auto MCACC setup.

<sup>2</sup> If this doesn't work, press **SHIFT+MCACC**, turn off the power, and check the problem indicated by the error message, then try the Auto MCACC setup again.

<span id="page-18-0"></span>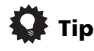

• The button guide at the bottom of every OSD screen shows you which buttons you'll need to use for that screen.

## **Playing discs**

The basic playback controls for playing DVD, CD, Video CD/Super VCD, DivX video/WMV and WMA/MP3/MPEG-4 AAC discs are covered here. Further functions are detailed in chanter 6.

**1 If the player isn't already on, switch it on.**

If you're playing a disc with video, also turn on your TV and make sure that it is set to the correct video input.

**2 Press OPEN/CLOSE to load a disc.**

Load a disc with the label side facing up, using the disc tray guide to align the disc (if you're loading a double-sided DVD disc, load it with the side you want to play face down).

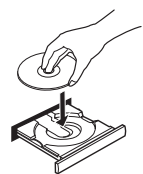

## **3 Press (play) to start playback.**

If you're playing a DVD or Video CD/Super VCD, a menu may appear. See *DVD-Video disc menus* and *Video CD/Super VCD PBC menus* on page 20 to navigate these.

If you loaded a disc containing JPEGs, a slideshow will start. See *Playing a JPEG slideshow* on page 26 for more on this.

• If a disc contains a mixture of DivX video/ WMV and other media file types (MP3, for example), first select whether to play the DivX video/WMV files (**DivX**/**WMV**) or the other media file types (**MP3**/**WMA**/**JPEG**/ **MPEG-4 AAC**) from the on-screen display.

## **4 Adjust the volume.**

#### **ZNote**

You may find with some DVD discs that some playback controls don't work in certain parts of the disc.

- 2 The Resume and the Last Memory functions may not work with some discs.
- For DVD-Video discs (except VR mode DVD-R/-RW), the player stores the play position of the last five discs.

Use the **VOLUME +/–** control.

## **Basic playback controls**

The following table shows the basic controls on the remote for playing discs.<sup>1</sup> You can find other playback features in chapter 6.

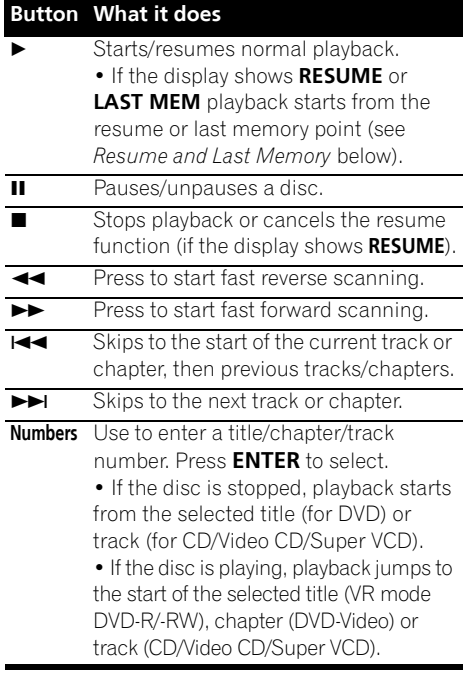

## **Resume and Last Memory**

When you stop playback of a disc, **RESUME** shows in the display indicating that you can resume playback from that point. With DVDs and Video CD/Super VCDs, even if ejected, the play position is stored in memory.<sup>2</sup> The next time you load the disc, the display shows **LAST MEM** and you can resume playback.

If you want to clear the resume point, press (stop) while **RESUME** is displayed.

## <span id="page-19-0"></span>**DVD-Video disc menus**

Many DVD-Video discs contain menus from which you can select what you want to watch.

Sometimes DVD-Video menus are displayed automatically when you start playback; others only appear when you press **MENU** or **TOP MENU**.

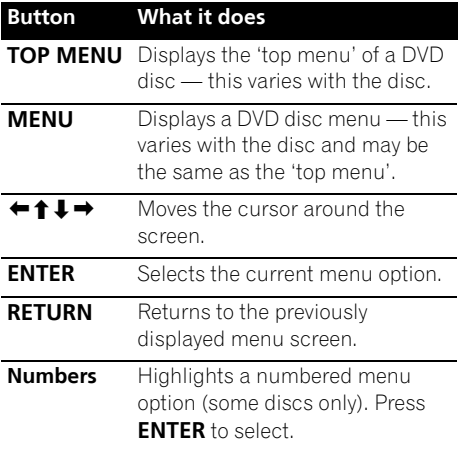

## **Video CD/Super VCD PBC menus**

Some Video CD/Super VCDs have menus from which you can choose what you want to watch. These are PBC (Playback control) menus.

You can play a PBC Video CD/Super VCD without having to navigate the PBC menu by starting playback using a number button to select a track, rather than the  $\blacktriangleright$  (play) button.

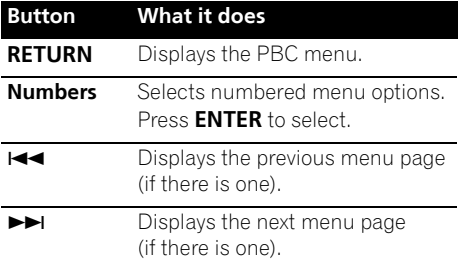

## **Listening to the radio**

The tuner can receive both FM and AM broadcasts, and lets you memorize your favorite stations so you don't have to manually tune in every time you want to listen. See also *More tuner features: RDS* on page 36.

## **1 Press TUNER to switch to the tuner, then press repeatedly to select the AM or FM band.**

The display shows the band and frequency.

#### **2 Tune to a frequency.**

There are three tuning modes — manual, auto, and high-speed:

- **Manual tuning**: Press **TUNE** repeatedly to change the displayed frequency.
- **Auto tuning**: Press and hold **TUNE** until the frequency display starts to move, then release. The tuner will stop on the next station it finds. Repeat to keep searching.
- **High-speed tuning**: Press and hold **TUNE** until the frequency display starts to move rapidly. Keep the button held down until you reach the frequency you want. If necessary, fine tune the frequency using the manual tuning method.

## **Improving poor FM reception**

If you're listening to an FM station in stereo but the reception is weak, you can improve the sound quality by switching to mono.

## **1 Tune to an FM radio station then press SHIFT+SETUP.**

## **2 Use** / **to choose TUNERSET then press ENTER.**

#### **3 Use** / **to choose FM MODE then press ENTER.**

## **4 Use** / **to select FM MONO then press ENTER.**

The mono indicator  $\Omega$ ) lights when the tuner is in mono reception mode.

Select **FM AUTO** above to switch back to autostereo mode (the stereo indicator  $(\sigma)$  lights when receiving a stereo broadcast).

## <span id="page-20-0"></span>**Reducing AM reception noise**

If AM reception seems particularly poor, or the AM radio station you're listening to seems noisy, try using the Noise Cut feature for better sound quality.

#### **1 Tune to an AM radio station then press SHIFT+SETUP.**

**2** Use  $\leftarrow$  /  $\rightarrow$  to choose TUNERSET then **press ENTER.**

**3 Use** / **to choose NOISECUT then press ENTER.**

**4 Use** / **to select the noise cut mode then press ENTER.**

Select an effect level between 1 or 2.

## **Memorizing stations**

This system can memorize up to 30 stations, stored in three banks, or classes (A, B and C) of 10 stations each.

#### **1 Tune to an AM or FM radio station.**

Select mono or auto-stereo reception (FM) as necessary. These settings are saved along with the preset.

**2 Press SHIFT+T.EDIT.**

#### **3 Press CLASS to select one of the three classes, then use the PRESET buttons to select the station preset you want.**

You can also use the number buttons to select a preset.

#### **4 Press ENTER.**

After pressing **ENTER**, the preset class and number stop blinking and the system memorize station.

## **Listening to station presets**

You will need to have some presets stored to do this.

#### **1 Make sure the TUNER function is selected.**

### **2 Press CLASS to select the class in which the channel is stored. Press repeatedly to cycle through classes A, B and C.**

#### **3 Use the PRESET buttons to select a station preset.**

• You can also use the number buttons to do this.

## **Audio input settings from the TVs (TV Input)**

To listen to audio from a flat screen TV on this device, you will need to connect an audio cable other than an HDMI cable. From this menu, set the audio input to that which you would like to connect. This setting is effective only when KURO LINK is set to **LINK ON** and this unit is connected with a KURO LINK-compatible Pioneer flat screen TV (see *KURO LINK Setup* on page 48).

Select from inputs **DIGITAL AUDIO (LINE1)**, **ANALOG AUDIO (LINE2)** and **AV CONNECTOR (LINE3)**.

**1** Press SHIFT+SETUP and use ←/→ to **select SYS SET then press ENTER.**

**2 Use** / **to select TV INPUT, then press ENTER.**

**3 Use** / **to adjust the setting then press ENTER to confirm.**

## **Listening to other sources**

You can connect auxiliary sources (TV, satellite receiver, etc.) to this unit for playback through the speaker system. See *Connecting auxiliary components* on page 42 for more on this.

- To connect a USB device to the USB terminal, see *USB playback and Recording* on page 32.
- *Bluetooth* ADAPTER is selectable when it is plugged and detected. See *Bluetooth® ADAPTER for Wireless Enjoyment of Music* on page 45 for more on this.

#### **1 Make sure that the external source (TV, satellite receiver, etc.) is switched on.**

**2 Press LINE to select the source.**

Each press switches between **LINE1**, **LINE2** and **LINE3**.

**3 If necessary, start playback of the source.**

# <span id="page-21-0"></span>**Chapter 5 Listening to your system**

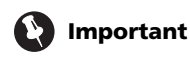

• This unit's audio function may be restricted depending on the sound source, Line Output setting (page 43), and HDMI audio setting (page 44). In this event, the menus may not appear, or a message may be displayed instead (page 59).

## **Selecting Listening mode**

Various listening modes are available for enjoyment of diverse sound effects and for sound field correction according to your preference. Depending on the speaker layout you have chosen in the *Home theater sound setup* on page 6, the listening mode you can set differs. Read the following and proceed with each setting.

## **• 5 spot/4 spot speaker layout**

When you have chosen 5 spot/4 spot speaker layout, select one listening mode from the surround sound mode. See *Listening in surround sound* below.

#### **• 3 spot/2spot speaker layout**

When you have chosen 3 spot/2 spot speaker layout, select one listening mode from the Front Stage Surround Advance mode. See *Using Front Stage Surround Advance* on page 23.

## **Auto listening mode**

The Auto listening mode is the simplest way to listen to any source as it was mastered: the output from the speakers mirrors the channels in the source material.

## **• Press AUTO/STEREO to select the AUTO listening mode.<sup>1</sup>**

The mode is automatically selected according to the speaker layout setting.<sup>2</sup>

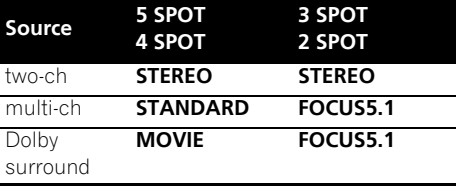

## **Listening in surround sound**

*For DCS-585/590:*

When you set up the system for 5 spot/4 spot speaker layout, the surround sound mode is available.

You can listen to stereo or multichannel source in surround sound. Surround sound is generated from stereo sources using one of the Dolby Pro Logic decoding modes.

#### **• Press SURROUND repeatedly to select a listening mode.<sup>1</sup>**

The choices that appear in the display will vary according to the type of source that's playing.

- **STANDARD** Standard decoding mode (This mode can be selected only when the source is multi channel)
- **MOVIE** (Dolby Pro Logic II Movie) Pro Logic II 5.1 channel surround sound, especially suited to movie sources (use with any Two-channel source)

#### **Note**

If the source is Dolby Digital or DTS, the corresponding indicator lights in the front panel display. 2 *DCS-FS30 only:* Two-channel is set to **STEREO,** and multichannel and Dolby Surround are set to **FOCUS**.

- <span id="page-22-0"></span>• **MUSIC** (Dolby Pro Logic II Music) – Pro Logic II 5.1 channel surround sound, especially suited to music sources (use with any two-channel source)
- **DOLBY PL** (Dolby Pro Logic) 4.1 channel surround sound (use with any two-channel source)

Each mode shown below is a Pioneer original sound field mode and is called an "Advanced Surround" mode.

- **ACTION** Designed for action movies with dynamic soundtracks
- **UNPLUGED** Suitable for acoustic music sources
- **EXPANDED** Creates an extra wide stereo field.
- **TV SURR** Provides surround sound for both mono and stereo TV sources.
- **SPORTS** Suitable for sports programs
- **ADV.GAME** Suitable for video games
- **X-STEREO** (Extended Stereo)– Gives multichannel sound to a stereo source, using all of your speakers.

## **Dolby Pro Logic II Music settings**

When listening in Dolby Pro Logic II Music mode, there are three settings you can adjust: Center Width, Dimension, and Panorama.

## **1 With Dolby Pro Logic II Music mode active, press SOUND.**

#### **2 Use** / **to select C.WIDTH, DIMEN or PANORAMA then press ENTER.**

- **C.WIDTH** (Center Width) Provides a better blend of the front speakers by spreading the center channel between the front right and left speakers, making it sound wider (higher settings) or narrower (lower settings).
- **DIMEN** (Dimension) Adjusts the depth of the surround sound balance from front to back, making the sound more distant (minus settings), or more forward (positive settings).
- **PANORAMA** Extends the front stereo image to include the surround speakers for a 'wraparound' effect.
- **3** Use **↑/↓** to adjust each setting.
- **C.WIDTH** is adjusted within a range of **0** and **7**.
- **DIMEN** is adjusted within a range of **–3** and **+3**.
- For **PANORAMA**, select from **PNRM OFF** and **PNRM ON**.
- **4 Press ENTER to confirm.**

## **Using Front Stage Surround Advance**

The Front Stage Surround Advance modes are effective when you are using the 3spot/2spot speaker layout as described on page 17.

- **Press SURROUND repeatedly to select a Front Stage Surround Advance mode.** 
	- **FOCUS5.1** Use to provide a rich surround sound effect directed to the center area where the left and right speakers' sound projection converges.
	- **WIDE5.1** Use to provide a surround sound effect to a wider area than **FOCUS5.1** mode.
	- **EXTRAPWR** Outputs stereo sound (in the case of multi-channel sources, down-mixed stereo sound) from the surround speakers for powerful stereo effect.

## *Only for DCS-FS30:*

- **FOCUS** equivalent to **FOCUS5.1** above
- **WIDE** equivalent to **WIDE5.1** above

## <span id="page-23-0"></span>**Listening in stereo**

You can listen to any source — stereo or multichannel — in stereo. When playing a multichannel source, all channels are downmixed to the front left/right speakers and the subwoofer.

In the Auto level control stereo mode (A.L.C.), this unit equalizes playback sound levels if each sound level varies with the music source recorded in a portable audio player.

#### **• Press AUTO/STEREO repeatedly to select STEREO or A.L.C. mode.**

## **Listening with headphones**

When headphones are connected, only the **STEREO** (default), **A.L.C.** or **PHONESUR** (virtual surround sound for headphones) modes are available.

**• With headphones connected, press AUTO/STEREO or SURROUND to select STEREO, A.L.C. or PHONESUR**.

## **Listening with Acoustic Calibration EQ**

You can listen to sources using the Acoustic Calibration Equalization set in *Using the Auto MCACC setup for optimal surround sound* on page 17.<sup>1</sup>

#### **1** Press SOUND and use ←/→ to select **MCACC EQ then press ENTER.**

#### **2** Use **↑/↓** to select EQ ON or EQ OFF then **press ENTER to confirm.**

- If you select **EQ OFF**, equalization is set to off but speaker settings (channel delay and channel level) remain in effect.
- **EQ ON** is selected automatically after the Auto MCACC setup is completed.

## **Using the Sound Retriever**

When audio data is removed during the WMA/ MP3/MPEG-4 AAC compression process, sound quality often suffers from an uneven sound image. The Sound Retriever feature employs new DSP technology that helps bring CD quality sound back to compressed twochannel audio by restoring sound pressure and smoothing jagged artifacts left over after compression.

#### **• While listening to a stereo source, press SOUND RETRIEVER to select RTRV ON or RTRV OFF.**

## **Enhancing dialogue**

The Dialogue Enhancement feature is designed to make the dialogue stand out from other background sounds in a TV or movie soundtrack.

#### **1** Press SOUND and use ←/→ to select **DIALOGUE then press ENTER.**

#### **2** Use  $\mathbf{\hat{t}}/\mathbf{\hat{l}}$  to select the amount of **dialogue enhancement then press ENTER to confirm.**

Select between **OFF**, **MID**, **MAX** or **AUTO**.

## **Using the Tone controls**

You can change the tonal balance of the sound by using the tone control menu.

#### **1** Press SOUND and use ←/→ to select **TONE then press ENTER.**

#### **2 Use** / **to select the option you want to adjust and press ENTER.**

The Bass/Treble, Quiet and Midnight features cannot be used at the same time.

#### **Note**

Acoustic Calibration EQ is not available when headphones are connected.

The Bass Mode is not available when headphones are connected.

**Note**

## <span id="page-24-0"></span>**Adjusting the bass and treble**

Use the tone controls to adjust the bass and treble.

- Use ←/**→** to select BASS or TREBLE then **use** / **to adjust the tone. Press ENTER to confirm.**
	- Bass and Treble can be adjusted from **–6dB** to **+6dB**.

## **Quiet and Midnight modes**

The Quiet listening feature reduces excessive bass or treble in a sound source.

The Midnight listening feature allows you to hear effective surround sound of movies at low volume levels.

- **After pressing ENTER, the setting switches on/off.**
	- To cancel the Quiet or Midnight listening modes, select **BASS/TRE**.

## **Boosting the bass level**

There are two bass modes you can use to enhance the bass in a source.<sup>1</sup>

## **1** Press SOUND and use ←/→ to select **BASSMODE then press ENTER.**

## **2** Use **↑/↓** to adjust the sound then press **ENTER to confirm.**

Select between **OFF**, **MUSIC**, **CINEMA** or **AUTO**.

# <span id="page-25-0"></span>**Chapter 6 Disc playback features**

## **Important**

- Many of the functions covered in this chapter apply to DVD discs, Video CDs/ Super VCDs, CDs, DivX video/WMV and WMA/MP3/MPEG-4 AAC/JPEG discs, although the exact operation of some varies slightly with the kind of disc loaded.
- Some DVDs restrict the use of some functions (random or repeat, for example) in some or all parts of the disc. This is not a malfunction.
- When playing Video CD/Super VCDs, some of the functions are not available during PBC playback. If you want to use them, start the disc playing using a number button to select a track.

## **Scanning discs**

You can fast-scan discs forward or backward at various different speeds.<sup>1</sup>

**During playback, press**  $\blacktriangleleft$  **or**  $\blacktriangleright$  **to start scanning.**

Press repeatedly to increase the scanning speed (shown on-screen).

• To resume playback, press  $\blacktriangleright$  (play).<sup>2</sup>

## **Playing in slow motion**

You can play DVDs, Video CD/Super VCDs and DivX video/WMV at four different forward slow motion speeds. DVD discs can also be played in reverse slow motion.

**1** During playback, press **II** (pause).

#### **2** Press and hold ◀/ ◀ or  $\| \triangleright$  / $\triangleright$  until slow **motion playback starts.**

Press repeatedly to change the slow motion speed (shown on-screen).

• To resume playback, press  $\blacktriangleright$  (play).<sup>2</sup>

## **Frame advance/frame reverse**

You can advance or back up DVD discs frameby-frame. With Video CD/Super VCDs and DivX video/WMV you can only use frame advance.

**1** During playback, press **II** (pause).

#### **2** Press ◀**/** il or **II** /**I** to reverse or **advance a frame at a time.**

• To resume playback, press  $\blacktriangleright$  (play).<sup>2</sup>

## **Playing a JPEG slideshow**

After loading a disc containing JPEG pictures,  $p$  press  $\blacktriangleright$  to start a slideshow from the first folder/picture on the disc. $3$  The player displays the pictures in each folder in alphabetical order.

• If the disc contains WMA/MP3/MPEG-4 AAC files, playback of the slideshow and audio files repeats. During audio playback, you can still use the skip  $(H \triangleleft \rightarrow H)$ , scan  $(\blacktriangleleft \blacktriangleleft / \blacktriangleright \blacktriangleright)$  and pause (II) functions.

Pictures are automatically adjusted so that they fill as much of the screen as possible.

#### **Z** Note

- Only one speed is available for DivX video/WMV discs.
- 2 Depending on the disc, normal playback may automatically resume when a new chapter is reached on a DVD disc.
- For Video CDs/Super VCDs in PBC mode and WMA/MP3/MPEG-4 AAC tracks (in Scan mode only), normal playback resumes when you reach the beginning or the end of track.
- 3 The time it takes for the player to load a file increases with large file sizes.
	- Discs can contain up to 299 folders and up to 648 folders and files combined.

<span id="page-26-0"></span>While the slideshow is running:

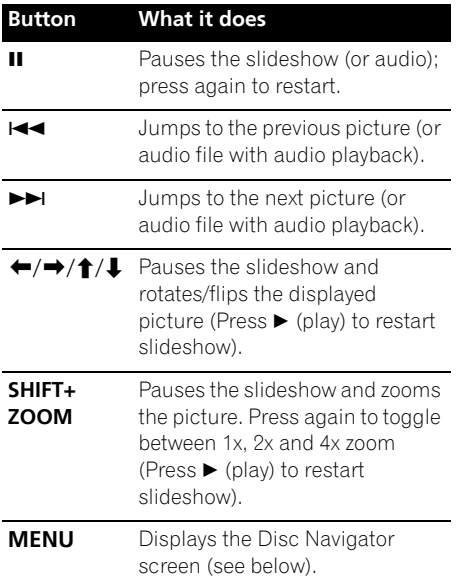

## **Browsing DVD or Video CD/ Super VCD discs with the Disc Navigator**

Use the Disc Navigator to browse through the contents of a DVD or Video CD/Super VCD disc to find the part you want to play.

## **1 During playback, press HOME MENU and select 'Disc Navigator' from the onscreen menu.**

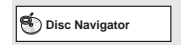

**2 Select a view option.**

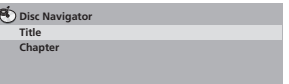

The options available depend on the kind of disc loaded and whether the disc is playing or not, but include:

- **Title** Titles from a DVD-Video disc.
- **Chapter** Chapters from the current title of a DVD-Video disc.
- **Track** Tracks from a Video CD/Super VCD disc.
- **Time** Thumbnails from a Video CD/Super VCD disc at 10 minute intervals.
- **Original: Title** Original titles from a VR mode DVD-R/-RW disc.
- **Playlist: Title** Playlist titles from a VR mode DVD-R/-RW disc.
- **Original: Time** Thumbnails from the Original content at 10 minute intervals.
- **Playlist: Time** Thumbnails from the Playlist at 10 minute intervals.

The screen shows up to six moving thumbnail images displayed one after another. To display the previous/next six thumbnails, press  $\blacktriangleleft \blacktriangleleft$ .

## **3 Select the thumbnail image for what you want to play.**

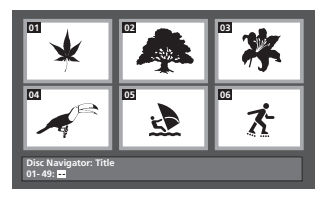

You can use either **↑/↓/←/→** and **ENTER** to select a thumbnail, or the number buttons.

To select using the number buttons, enter a two-digit number then press **ENTER**.

## <span id="page-27-0"></span>**Browsing Windows MediaTM Audio (WMA), MP3, MPEG-4 AAC, DivX video/WMV and JPEG files with the Disc Navigator**

Use the Disc Navigator to find a particular file or folder by filename.

## **1 Press HOME MENU and select 'Disc Navigator' from the on-screen menu.**

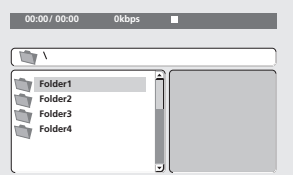

## **2** Use **↑/↓/←/→** and ENTER to navigate.

Use  $\uparrow/\downarrow$  to move up and down the folder/file list.

Use  $\leftarrow$  to return to the parent folder.<sup>1</sup>

Use **ENTER** or  $\rightarrow$  to open a highlighted folder.

• When a JPEG file is highlighted, a thumbnail image is displayed on the right.

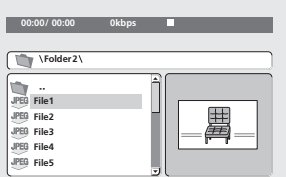

## **3 To play the highlighted track or DivX video/WMV file or display the highlighted JPEG file, press ENTER.**

• When a WMA/MP3/MPEG-4 AAC or DivX video/WMV file is selected, playback begins from that file, and continues until the end of the folder.

• When a JPEG file is selected, a slideshow begins, starting with that file, and continues to the end of the folder.

# **Tip**

- You can also play a JPEG slideshow while listening to WMA/MP3/MPEG-4 AAC playback. Simply select the audio file you want to listen to followed by the JPEG from which you want the slideshow to start. Playback of both the slideshow and the audio files repeats. Playback controls are effective for the JPEG slideshow only.
- To play the contents of the whole disc rather than just the current folder, exit the Disc Navigator and start playback using the  $\blacktriangleright$  (play) button.

## **Using Playlists**

With this feature, you can make up to three playlists of 30 files each for discs containing WMA, MP3, MPEG-4 AAC and JPEG files. Since this unit will remember all playlists for the last ten discs you have loaded, this is useful if you have a large number of files that you want to organize quickly and easily.<sup>2</sup>

## **Programming playlists**

### **1 With the disc stopped, press HOME MENU and select 'Disc Navigator' from the on-screen menu.**

## **2 Select the file you want to add to the playlist.**

See *Browsing Windows MediaTM Audio (WMA), MP3, MPEG-4 AAC, DivX video/WMV and JPEG files with the Disc Navigator* above if you don't know how to do this.

## **3 Press PLAYLIST 1, 2 or 3.**

The file is added to the playlist you select.

**4 Repeat steps 2 and 3 until you're done.**

## **Note**

1 You can also do this by going to the '**..**' folder at the top, then pressing **ENTER**.

<sup>2</sup> The disc must be loaded for the files in your playlist to play back.

<span id="page-28-0"></span>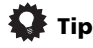

• To add files without the on-screen display, simply press **PLAYLIST 1**, **2** or **3** during normal playback of the file you want (except when a JPEG slideshow is playing at the same time as audio).

## **Listening to playlists**

#### **• With playback stopped, press PLAYLIST 1, 2 or 3.**

During playback, **PGM** lights in the front panel display. If no playlist has been programmed, **NO LIST** shows in the display.

• If the playlist contains both JPEG and audio files, playback of the slideshow and audio files starts.

## **Clearing files from a playlist**

- **1 Start playback of your playlist.**
- **2 From the 'Disc Navigator' screen, highlight the file you want to remove from the playlist and press CLEAR.**

## **Looping a section of a disc**

The A-B Repeat function allows you to specify two points (A and B) within a track (CD, Video CD/Super Video CD) or title (DVD) that form a loop which is played over and over.

## **1 During playback, press HOME MENU and select 'Play Mode'.**

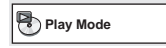

## **2 Select 'A-B Repeat'.**

#### **3 Press ENTER on 'A(Start Point)' to set the loop start point.**

## **Note**

You can't use repeat play with WMA/MP3/MPEG-4 AAC discs.

#### 2 • You can set the random play option when a disc is playing or stopped. However, you can't use random play together with program play.

• You can't use random play with VR format DVD-R/-RW discs, WMA/MP3/MPEG-4 AAC discs, DivX video/WMV discs, or while a DVD disc menu is being displayed.

## **4 Press ENTER on 'B(End Point)' to set the loop end point.**

After pressing **ENTER**, playback jumps back to the start point and plays the loop.

**5 To resume normal playback, select 'Off'.**

## **Using repeat play**

In addition to various repeat play options, it's also possible to use repeat play together with program play (see *Creating a program list* on page 30).

#### **1 During playback, press HOME MENU and select 'Play Mode'.**

#### **2 Select 'Repeat' then select a repeat play option.<sup>1</sup>**

If program play is active, select **Program Repeat** to repeat the program list, or **Repeat Off** to cancel.

- For DVD discs, select **Title Repeat** or **Chapter Repeat**.
- For CDs and Video CD/Super VCDs, select **Disc Repeat** or **Track Repeat**.
- For DivX video/WMV discs, select **Title Repeat** (or **Repeat Off**).

## **Using random play**

Use this function to play titles or chapters (DVD-Video) or tracks (CD and Video CD/Super VCD) in a random order.<sup>2</sup>

## **1 During playback, press HOME MENU and select 'Play Mode'.**

- **2 Select 'Random' then select an option.**
	- For DVD discs, select **Random Title** or **Random Chapter**.
	- For CDs and Video CD/Super VCDs, select **On** or **Off** to switch random play on or off.

**English** 

<span id="page-29-0"></span>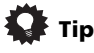

• Use the following controls during random play:

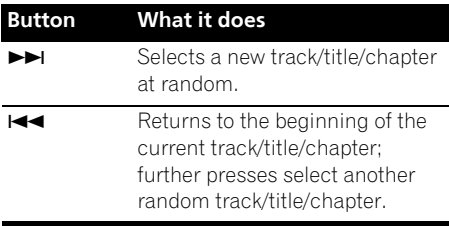

• Random play remains in effect until you select **Random Off** from the random play menu options.

## **Creating a program list**

This feature lets you program the play order of titles/chapters/tracks on a disc.<sup>1</sup>

#### **1 During playback, press HOME MENU and select 'Play Mode'.**

#### **2 Select 'Program' then select 'Create/Edit' from the list of program options.**

#### **3** Use **↑/↓/←/→** and ENTER to select a **title, chapter or track for the current step in the program list.**

- For a DVD disc, you can add a title or a chapter.
- For a CD or Video CD/Super VCD, select a track to add to the program list.

After pressing **ENTER** to select the title/ chapter/track, the step number automatically moves down one.

## **4 Repeat step 3 to build up a program list.**

A program list can contain up to 24 steps.

• You can insert steps by just highlighting the position where you want the new step to appear and entering a title/chapter/track number.

• To delete a step, highlight it and press **CLEAR**.

### **5 To play the program list, press (play).**

Program play remains active until you turn off program play (see below), erase the program list (see below), eject the disc or switch off.

# **Tip**

• Use the following controls during program play:

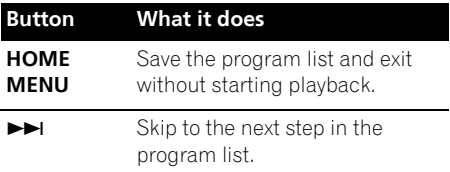

## **Other functions available from the program menu**

There are a number of other options in the program menu in addition to Create/Edit.

- **Playback Start** Starts playback of a saved program list
- **Playback Stop** Turns off program play, but does not erase the program list
- **Program Delete** Erases the program list and turns off program play

## **Searching a disc**

You can search DVD discs by title or chapter number, or by time; CDs and Video CD/Super VCDs by track number or time; DivX video/ WMV discs by time.

#### **1 Press HOME MENU and select 'Play Mode'.**

## **2 Select 'Search Mode'.**

The search options that appear depend on the kind of disc loaded.

#### *M* Note

1 You can't use Program play with VR format DVD-R/-RW discs, WMA/MP3/MPEG-4 AAC discs, DivX video/WMV discs, or while a DVD disc menu is being displayed.

## <span id="page-30-0"></span>**3 Select a search mode.**

• The disc must be playing in order to use time search.

## **4 Use the number buttons to enter a title, chapter or track number, or a time.**

- For a time search, enter the number of minutes and seconds into the currently playing title (DVD/DivX video/WMV) or track (CD/Video CD/Super VCD) you want playback to resume from. For example, press **4**, **5**, **0**, **0** to have playback start from 45 minutes into the disc. For 1 hour, 20 minutes and 30 seconds, press **8**, **0**, **3**, **0**.
- **5 Press ENTER to start playback.**

## **Switching subtitles**

Some DVD discs and DivX video discs have subtitles in one or more languages; the disc box will usually tell you which subtitle languages are available. You can switch subtitle language during playback.<sup>1</sup>

## **• Press SHIFT+SUBTITLE repeatedly to select a subtitle option.**

- To set subtitle preferences, see *Language settings* on page 39.
- See *Displaying DivX subtitle files* on page 53 for more on DivX subtitles.

## **Switching language/audio channels**

When playing discs recorded with dialogue in two or more languages, or with dual-mono audio<sup>2</sup> you can switch these during playback.<sup>3</sup> When playing a Video CD/Super VCD, you can switch between stereo, just the left channel or just the right channel.

#### **• Press SHIFT+AUDIO repeatedly to select an audio language option.**

• To set audio language preferences, see *Language settings* on page 39.

## **Zooming the screen**

Using the zoom feature you can magnify a part of the screen by a factor of 2 or 4, while watching a DVD, DivX video/WMV title or Video CD/Super VCD or playing a JPEG disc.

**1 During playback, use the SHIFT+ZOOM button to select the zoom factor (Normal, 2x or 4x).**

## **2** Use  $\uparrow/\downarrow/\leftarrow/\rightarrow$  to change the zoomed **area.**

You can change the zoom factor and the zoomed area freely during playback.<sup>4</sup>

## **Switching camera angles**

Some DVD discs feature scenes shot from two or more angles — check the disc box for details.

When a multi-angle scene is playing, a  $\mathfrak{B}_n$ icon appears on screen (this can be switched off if you prefer — see *Display settings* on page 40).

## **• During playback (or when paused), press SHIFT+ANGLE to switch angle.**

## **Displaying disc information**

Various track, chapter and title information can be displayed on-screen during playback.

**• To show/switch/hide the information displayed, press DISPLAY repeatedly.**

Limited disc information also appears in the front panel display. Press **DISPLAY** to change the displayed information.

## *B* Note

1 Some discs only allow you to change subtitle language from the disc menu. Press **TOP MENU** or **MENU** to access. 2 Some Super VCDs have two soundtracks. With these discs you can switch between the two soundtracks as well as individual channels in each.

3 Some discs only allow you to change audio language from the disc menu. Press **TOP MENU** or **MENU** to access.

4 • Since DVD, Video CD/Super VCD, DivX video/WMV title and JPEG pictures have a fixed resolution, picture quality will deteriorate, especially at 4x zoom. This is not a malfunction.

• If the navigation square at the top of the screen disappears, press **SHIFT+ZOOM** again to display it.

# <span id="page-31-0"></span>**Chapter 7 USB playback and Recording**

## **Using the USB interface**

It is possible to listen to two-channel audio<sup>1</sup> and watch DivX video/WMV/JPEG files using the USB interface on the front of this unit. Connect a USB mass storage device<sup>2</sup> as shown below.

## **1 With the player switched on, press USB.**

Make sure your TV is on and set to the correct video input.

## **2 Connect your USB device.**

The USB terminal is located on the front panel.

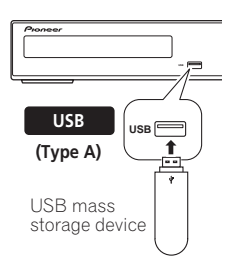

## **3 Press (play) to start playback.**

If your USB device contains JPEGs, a slideshow will start. See *Playing a JPEG slideshow* on page 26 for more on this.

• Make sure **USB DATA** is showing in the front panel display (or the system is in standby) when disconnecting.

# **Important**

If a **USB ERR** message lights in the display, it may mean that the power requirements of the USB device are too high for this player, or that the device is incompatible. Try the following:

- Switch the player off, then on again.
- Reconnecting the USB device with the player switched off.
- Selecting to another input source (like **DVD/CD**), then back to **USB**.
- Using a dedicated AC adapter (supplied with the device) for USB power.

If this doesn't remedy the problem, it is likely your USB device is incompatible.

## **Recording the tracks of a music CD on a USB device**

The tracks of a music CD loaded in this unit can be recorded on a USB connected to the USB port.

## **Recording all the tracks**

**1 Load the music CD.**

Press  $\blacksquare$  to stop playback.

## **Note**

2 • Compatible USB devices include external magnetic hard drives, portable flash memory (particularly keydrives) and digital

audio players (MP3 players) of format FAT16/32. It is not possible to connect this unit to a personal computer for USB playback. • Pioneer cannot guarantee compatibility (operation and/or bus power) with all USB mass storage devices and assumes no responsibility for any loss of data that may occur when connected to this unit.

- With large amounts of data, it may take longer for the system to read the contents of a USB device.
- Some USB devices may not be properly recognized.
- Even when they are in a supported format, some files may not play or display depending on the content.

<sup>1</sup> This includes playback of DivX video/WMV/WMA/MP3/MPEG-4 AAC files (except files with copy-protection or restricted playback).

## <span id="page-32-0"></span>**2 Press SHIFT+USB REC to display the 'CD -> USB Rec' screen.**

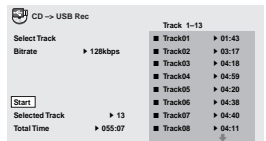

## **3 Press ENTER to start recording.**

Recording starts. The screen shown below is displayed during recording.<sup>1</sup>

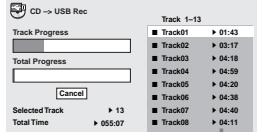

## **Recording specific tracks**

## **1 Load the music CD.**

Press **to** to stop playback.

## **2 Press HOME MENU and select 'CD ->USB Rec'.**

**CD -> USB Rec** can only be selected when the music CD is stopped.

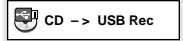

## **3** Make setting using **↑/↓/←/→** and **ENTER.**

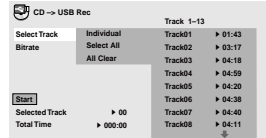

## **4 Select the track you want to record.**

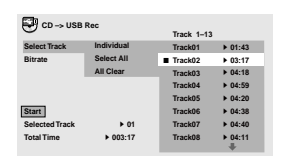

- **Individual**  Select one track at a time.
- **Select All** Select all the tracks.
- **All Clear** Clear all selected tracks.

## **5 Select the bit rate (transfer rate).** Select **128 kbps**, **192 kbps** or **320 kbps**.

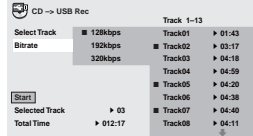

## **6** Select 'Start' using the **↑/↓/←/→,** then **press ENTER. 2**

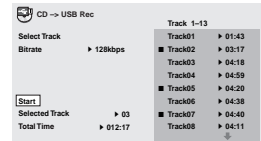

Recording starts.

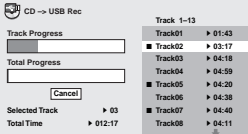

#### **Note**

1 Recording cannot be started if there is not enough free space on the USB device. In this case, "Available USB space is low" is displayed.

2 • When recording is finished, a folder named "PIONEER" is created automatically on the USB device. The recorded tracks are stored in this folder.

- Up to 99 "PIONEER" folders can be created.
- Recording is not possible if the USB device contains 300 folders or more.
- When recording on a USB device is under way, all DVD-related key operations are disabled except for the operation of  $\circ$  **STANDBY/ON** and  $\triangle$  **OPEN/CLOSE** buttons and switchover of the functions.
	- When the sleep timer is ON, it is cancelled once recording on a USB device is started.

# <span id="page-33-0"></span>**Chapter 8 Surround sound settings**

## **Using the Sound Setup menu**

From the Sound Setup menu you can access all the surround sound settings of the system, including channel levels, speaker distances, dynamic range, CD Type and Sound Field adjustment. The Auto MCACC feature (page 17) should give you the best surround sound setup. However you may find that by further adjustment of the surround sound settings you can improve the surround sound in your listening room.

#### **1** Press SHIFT+SETUP and use ←/→ to **select SOUNDSET then press ENTER to choose the setting you want to adjust.**

The available settings are shown in the front panel display.<sup>1</sup>

## **2** Use  $\uparrow$  /**J** to adjust then press ENTER to **confirm and exit.**

• Note that using the Auto MCACC (page 17) again overwrites the speaker settings.

## **Channel level setting (CH LEVEL)**

*Not applicable to the DCS-FS30 model*

Set the relative channel levels from your main listening position.<sup>2</sup>

Use  $\leftrightarrow$  to switch between channels in the following order:

- **L** Front left speaker
- **C** Center speaker
- **R** Front right speaker
- **SR** Surround right speaker
- **SL** Surround left speaker
- **SW** Subwoofer

The channel level range is  $\pm 10$  dB.

## **Speaker distance setting (DISTANCE)**

*Not applicable to the DCS-FS30 model*

Specifies the distance from your listening position to your speakers.

When **DISTANCE** appears, press **ENTER**, then use  $\uparrow$  /  $\downarrow$  to adjust the distance, and  $\leftrightarrow$  to switch between the following speakers:

- **L** Front left speaker
- **C**  Center speaker
- **R** Front right speaker
- **SR** Surround right speaker
- **SL** Surround left speaker
- **SW** Subwoofer

Each speaker can be adjusted between **0.1 m** and **9.0 m**. The default setting is **3.0 m**.

## **Dynamic Range Control (D.R.C.)**

Specifies dynamic range adjustment to Dolby Digital or some DTS soundtracks. If low level sound or dialogue seem difficult to hear properly, this can help by bringing up the low level sounds, while controlling high level peaks.

## **Note**

The setup menu is exited automatically after five minutes of inactivity.

2 • The Channel level setting is not available when headphones are connected.

<sup>•</sup> The speaker volume can be adjusted at any time by using **VOLUME +/–** and then using  $\uparrow/\downarrow$  to adjust the channel levels. When **TESTTONE** is selected, the test tone automatically moves from speaker to speaker in the order listed above. You should hear the test tone at the same volume from each speaker when seated in the main listening position. Press **ENTER** when you're finished.

<sup>•</sup> Since the subwoofer produces ultra-low frequencies it may seem quieter than it actually is.

<sup>•</sup> When the speaker volume is set to **51** or more, **TESTTONE** cannot be selected and the channel level setting range is restricted. In addition, if the channel level range of any speaker is set to the + side, the maximum speaker volume is also restricted.

- **OFF** *(default)* No dynamic range adjustment (use when listening at higher volumes)
- **MID** Mid setting
- **HIGH** Dynamic range is reduced (loud sounds are reduced in volume while quieter sounds are increased)

## **DTS CD setting (CD TYPE)**

If you play a DTS-encoded CD, you will need to change this setting to hear the decoded signal.

- **NORMAL** Regular CD playback; some DTS-encoded CDs output a noisy signal.
- **DTS-CD**  Proper decoding of DTSencoded CDs; the beginning of regular CD tracks may be skipped.

## **Dual mono setting (DUALMONO)**

Specifies how dual mono encoded Dolby Digital soundtracks should be played. This setting can also be used to change the audio channels for DVD-RW discs recorded in bilingual audio, and external inputs with bilingual audio.

## **• Press SHIFT+AUDIO repeatedly to select a setting.**

Select one of the following while a disc is playing dual mono audio.<sup>1</sup>

- **CH1 MONO** Only channel 1 is played
- **CH2 MONO** Only channel 2 is played
- **CH1/CH2** Both channels are played through the front speakers

## **Effective Sound for optimum sound (S.FIELD)**

With the uniquely shaped high-quality speakers supplied with this unit, the Effective Sound mode enables the following Pioneer exclusive audio technologies designed to maximize the real experience of sound originally inherent in movies and music.

Turn on the Effective Sound mode under normal circumstances to maximize the capabilities of this unit.<sup>2</sup>

## **• Dynamic Range Compression**

Resuscitates detailed sound susceptible to ambient noise to create an acoustic environment where you feel as if you are right in the action.

## **• Frequency Characteristic Correction**

Realizes the playback characteristic optimized for long hours of listening in addition to the added features of the supplied speaker units.

- **EFFECT** (Effective Sound) Plays the sound with the characteristics optimized for the included speakers.
- **DIRECT** (Direct Sound) Turns off the Effective Sound mode.

**Note**

2 The Sound Field will not affect the headphone outputs.

<sup>1</sup> When DVD function is selected, the displayed setting items are **L**, **R** and **L+R** (displayed on OSD).

# <span id="page-35-0"></span>**Chapter 9 More tuner features: RDS**

## **An introduction to RDS**

Radio Data System (RDS) is a system used by most FM radio stations to provide listeners with various kinds of information — the name of the station and the kind of show they're broadcasting, for example.

One feature of RDS is that you can search by type of program. For example, you can search for a station that's broadcasting a show with the program type, **JAZZ**.

You can search the following program types:<sup>1</sup>

**NEWS** – News **AFFAIRS** – Current Affairs **INFO** – General Information trading, etc. **SPORT** – Sport **EDUCATE** – Educational **DRAMA** – Radio plays, etc. **SOCIAL** – Social affairs **CULTURE** – National or regional culture, theater, etc. **SCIENCE** – Science and technology **VARIED** – Usually talkbased material, such as quiz shows or interviews. **POP M** – Pop music **ROCK M** – Rock music **EASY M** – Easy listening **LIGHT M** – 'Light' classical **COUNTRY** – Country music music **CLASSICS** – 'Serious' classical music **OTHER M** – Music not fitting above categories **WEATHER** – Weather reports reports, commerce, children concerning religion **PHONE IN** – Public phone announcements and hobbies **JAZZ** – Jazz **NATION M** – Popular music in a language other than English

**FINANCE** – Stock market **CHILDREN** – Programs for **RELIGION** – Programs expressing their views by **TRAVEL** – Holiday-type travel rather than traffic **LEISURE** – Leisure interests

**OLDIES** – Popular music from the '50s and '60s **FOLK M** – Folk music **DOCUMENT** – Documentary

## **Displaying RDS information**

Use the **DISPLAY** button to display the different types of RDS information available.<sup>2</sup>

## **• Press DISPLAY for RDS information.**

Each press changes the display as follows:

- Radio Text (**RT**) Messages sent by the radio station. For example, a talk radio station may provide a phone number as RT.
- Program Service Name (**PS**) The name of the radio station.
- Program Type (**PTY**) This indicates the kind of program currently being broadcast.
- **SEARCH** PTY search (see below)
- Current tuner frequency

## **Searching for RDS programs**

You can search for a program type listed above.

**1 Press the TUNER button for the FM band.3**

## **2 Press DISPLAY repeatedly until SEARCH appears in the display.**

## **3** Use ←/→ to select the program type you **want to hear.**

## **4 Press ENTER to start the search.**

The system searches the station presets for a match. If it finds one, searching stops for five sec.

#### **5 If you want to keep listening to the station, press ENTER within the five seconds.** If you don't press **ENTER**, searching resumes.

## **Note**

1 In addition, there are three other program types, **TEST**, **ALARM**, and **NONE**. **ALARM** and **TEST** are used for emergency announcements. You can't search for these, but the tuner will switch automatically to this RDS broadcast signal. **NONE** appears when a program type cannot be found.

2 • If any noise is picked up while displaying the RT scroll, some characters may be displayed incorrectly.

• If you see **NO RADIO TEXT DATA** in the RT display, it means no RT data is sent from the broadcast station. The display will automatically switch to the PS data display (if no PS data, the frequency is displayed).

• In the PTY display, **NO DATA** or **NONE** may be shown. In this case, the PS display is shown after a few seconds. 3 RDS is only possible in the FM band.
# **Chapter 10 Video Adjust menu**

# **Video Adjust menu**

From the Video Adjust screen you can adjust settings that affect picture presentation.

#### **1 Press HOME MENU and select 'Video Adjust' from the on-screen display.**

**Video Adjust**

**2** Make settings using  $\hat{\mathbf{t}}/\mathbf{I}/\mathbf{H}/\mathbf{H}$  and **ENTER.**

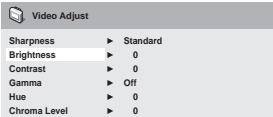

You can adjust the following settings:

- **Sharpness** Adjusts the sharpness of edges in the picture (**Fine**, **Standard**, **Soft**)
- **Brightness** Adjusts the overall brightness (**–20** to **+20**)
- **Contrast** Adjusts the contrast between light and dark (**–16** to **+16**)
- **Gamma** Adjusts the 'warmth' of the picture (**High**, **Medium**, **Low**, **Off**)
- **Hue** Adjusts the red/green balance (**Green 9** to **Red 9**)
- **Chroma Level** Adjusts how saturated colors appear (**–9** to **+9**)

Adjust the Brightness, Contrast, Hue and Chroma Level settings using  $\leftarrow/\rightarrow$ .

**Brightness min max 0**

**3 Press ENTER to return to the Video Adjust screen, or HOME MENU to exit.**

# **Chapter 11 Initial Settings menu**

## **Using the Initial Settings menu**

The Initial Settings menu provides audio and video output settings, parental lock settings, and display settings, among others.

If an option is grayed out it means that it cannot be changed at the current time. This is usually because a disc is playing. Stop the disc, then change the setting.

#### **1 Press DVD/CD.**

**2 With playback stopped, press HOME MENU and select 'Initial Settings'.**

**Initial Settings**

**3** Use **↑/↓/←/→** and ENTER to select the **setting and option you want to set.**

All the settings and options are explained on the following pages.

# **Digital Audio Out settings**

*DCS-FS30 only*

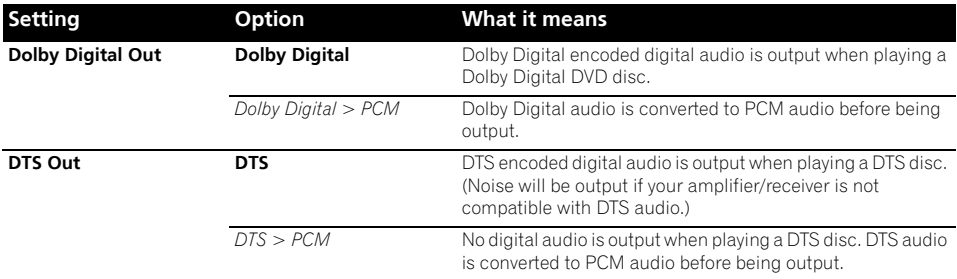

# **Video Output settings**

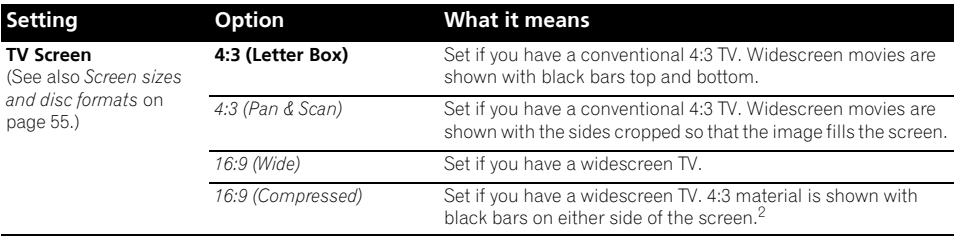

#### *A* Note

1 • In the table, the default setting is shown in **bold**: other settings are shown in *italics*.

• Some settings, such as **TV Screen**, **Audio Language** and **Subtitle Language** may be overridden by the DVD disc. Often these settings can also be made from the DVD disc menu.

• The **AV Connector Out** setting only needs to be set if you have connected this player to your TV using a SCART cable.

• The **HDMI Resolution** and **HDMI Color** settings only need to be set if you connected this player to an HDMI-compatible component using the HDMI connector.

2 This setting can only be used when you are connected via HDMI and have the HDMI resolution set to 1920x1080p, 1920x1080i or 1280x720p. When using this setting, only the HDMI connection is available.

# **Initial Settings menu 11**

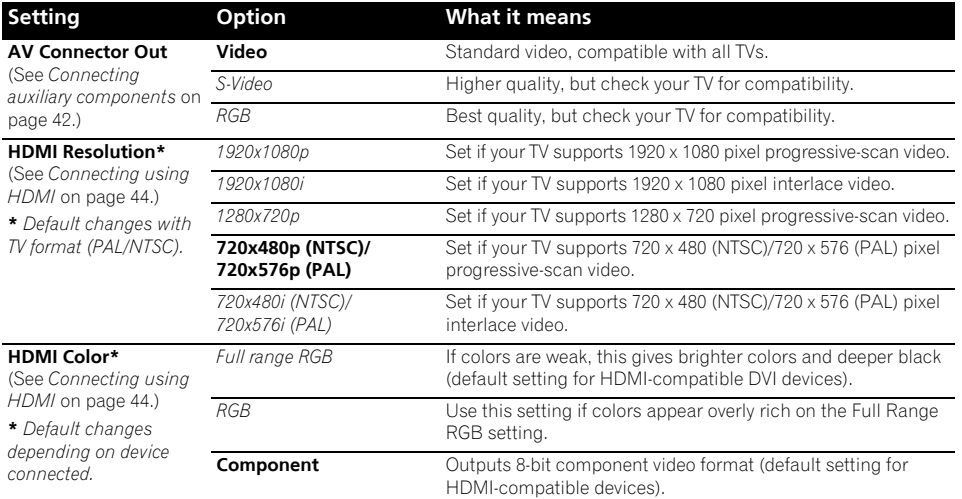

# **Language settings**

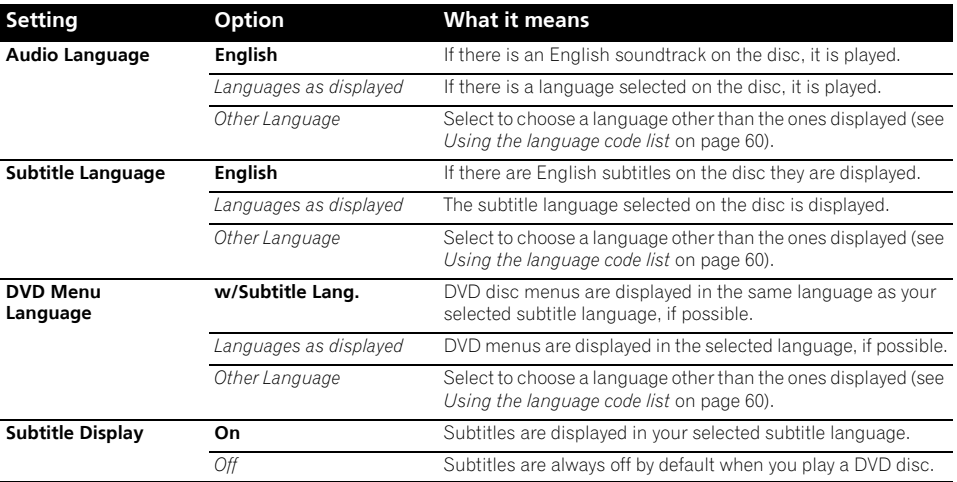

# **Display settings**

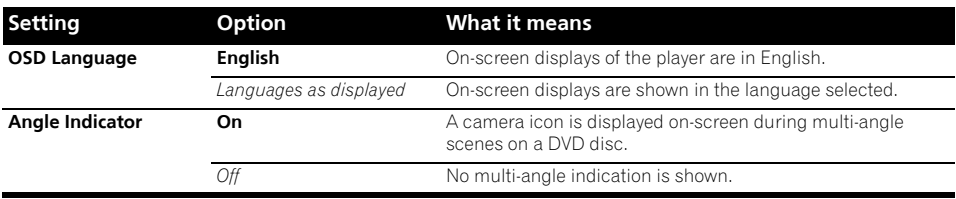

# **Options settings**

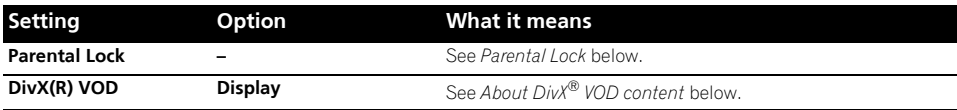

#### **Parental Lock**

• Default level: **Off**; Default password: *none*; Default Country/Area code: **us (2119)**

To give you some control over what your children watch on your DVD player, some DVD-Video discs feature a Parental Lock level. If your player is set to a lower level than the disc, the disc won't play.

Some discs also support the Country/Area Code feature. The player does not play certain scenes on these discs, depending on the Country/Area Code you set.

#### **Registering a new password**

Register a password to change the Parental Lock level or enter a Country/Area code.<sup>1</sup>

**1 Select 'Password'.**

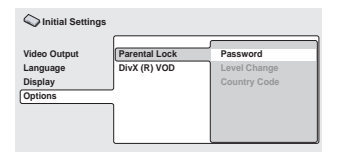

#### **2 Use the number buttons to input a fourdigit password then press ENTER.**

#### **Changing your password**

To change your password, confirm your existing password then enter a new one.

- **1 Select 'Password Change', input your existing password, then press ENTER.**
- **2 Enter a new password and press ENTER.**

#### **Setting/changing the Parental Lock**

**1 Select 'Level Change'.**

#### **2 Use number buttons to enter your password, then press ENTER.**

- **3 Select a new level and press ENTER.**
	- Press  $\leftarrow$  repeatedly to lock more levels (more discs will require the password); press → to unlock levels. You can't lock level 1.

#### **Note**

 $\cdot$  Not all discs use Parental Lock, and will play without requiring the password.

• If you forget your password, you'll need to reset the player to register a new password (see *Resetting the system* on page 60).

## **Setting/changing the Country/Area code**

You can find the *Country/Area code list* on page 61.

#### **1 Select 'Country Code', input your password, then press ENTER.**

#### **2 Select a Country/Area code then press ENTER.**

There are two ways you can do this:

- Select by code letter: Use  $\uparrow/\downarrow$  to change the Country/Area code.
- Select by code number: Press  $\rightarrow$  then use the number buttons to enter the four-digit Country/Area code.

The new Country/Area code takes effect after ejecting the disc once.

# **About DivX® VOD content**

In order to play DivX VOD (video on demand) content on this player, you first need to register the player with your DivX VOD content provider. You do this by generating a DivX VOD registration code, which you submit to your provider.<sup>1</sup>

# **Important**

- DivX VOD content is protected by a DRM (Digital Rights Management) system. This restricts playback of content to specific, registered devices.
- If you load a disc that contains DivX VOD content not authorized for your player, the message **Authorization Error** is displayed and the content will not play.

#### **Displaying your DivX VOD registration code**

**1 Press HOME MENU and select 'Initial Settings'.**

**2 Select 'Options', then 'DivX (R) VOD'.**

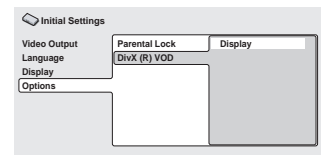

#### **3 Select 'Display'.**

Your eight-digit registration code is displayed. Make a note of the code as you will need it when you register with a DivX VOD provider.

#### **Playing DivX® VOD content**

Some DivX VOD content may only be playable for a fixed number of times. When you load a disc containing this type of DivX VOD content, the remaining number of plays is shown onscreen and you then have the option of playing the disc (thereby using up one of the remaining plays), or stopping. If you load a disc that contains expired DivX VOD content (for example, content that has zero remaining plays), the message **Rental Expired** is displayed.

If your DivX VOD content allows an unlimited number of plays, then you may load the disc into your player and play the content as often as you like, and no message will be displayed.

**Note**

1 Resetting the player (as described in *Resetting the system* on page 60) will not cause you to lose your registration code.

# **Chapter 12 Other connections**

# **Important**

• When making or changing connections on the rear panel of this unit, be sure to switch power off and disconnect the power cord from the wall socket.

After completing all connections, connect the power cord to the wall socket.

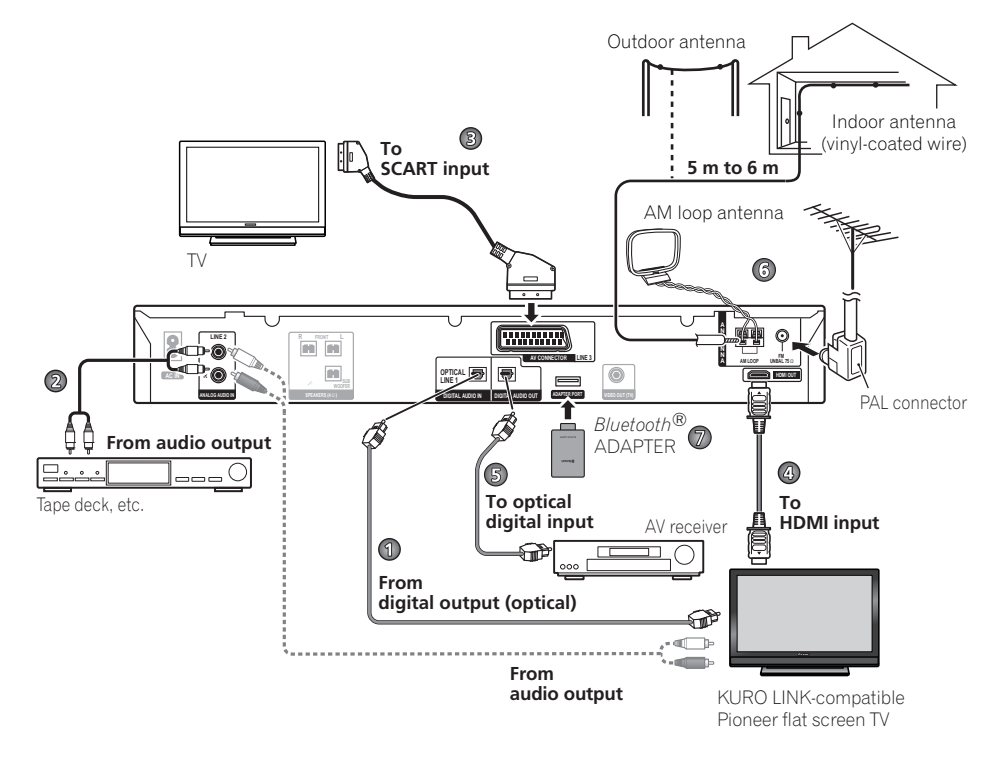

# **Connecting auxiliary components**

You can connect both analog and digital external audio sources to this system. Digital audio sources include digital satellite receivers, CD recorders, etc.

We recommend using an HDMI cable to connect sources that have HDMI terminals. For more information see *Connecting using HDMI* on page 44.

To listen to audio from a TV, connect the TV's audio cable to one of the inputs on this unit.

## **Connecting for digital audio**

This system has optical-type digital inputs. Use these to connect external components, such as your digital TV, MD or CD recorder.

For the connection diagram, see 1 on page 42.

#### **• Connect the DIGITAL AUDIO IN (LINE1) jack to the digital output of an external playback component.**

These include digital components such as a digital TV, an MD player, digital satellite, or a game system.

*DCS-FS30 only:* 

This system has an optical-type digital output for providing surround playback.

For the connection diagram, see 5 on page 42.

#### **• Connect the DIGITAL AUDIO OUT jack to the digital input on your multichannel AV receiver.**

#### **Connecting an analog audio component**

#### You can use the **ANALOG AUDIO IN (LINE 2)**

jacks to connect an analog audio component, such as a tape player.

For the connection diagram, see 2 on page 42.

#### **• Connect the ANALOG AUDIO IN (LINE 2) jacks to the analog outputs of an external playback component.**

Connect using RCA pin-plug stereo cables.

# **Using the SCART AV output**

The SCART output should give you better picture quality than the standard composite video output. The SCART AV connector functions as both a video and audio output.<sup>1</sup>

#### **• Use a commercially available SCART cable to connect the AV CONNECTOR (LINE 3) to your TV.**

For the connection diagram, see 3 on page 42.

#### **SCART pin assignment**

The diagram below shows the SCART 21-pin connector assignment. This connector provides the video and audio signals for connection to a compatible color TV/monitor.

20 18 16 14 12 10 8 6 4 2

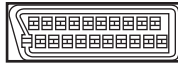

21 19 17 15 13 11 9 7 5 3 1

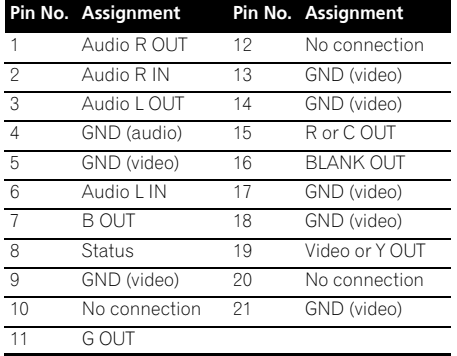

#### **Line Output setting**

Use to select the audio down-mix method when outputting Dolby Digital multi-channel sound sources from the **AV CONNECTOR**. 2

**1** Press SHIFT+SETUP and use ←/→ to **select SOUNDSET then press ENTER.**

**2 Select Sound Setup, then press ENTER.**

**3 Use** / **to select LINE OUT, then press ENTER.**

#### **4 Use** / **to select a setting then press ENTER to confirm and exit.**

#### **Note**

1 SCART cables are available in several configurations. Make sure that the one you get will work with this system and your TV/ monitor (see *SCART pin assignment* below).

- When the Line Output is to **LO/RO**, the audio from the SCART output may be interrupted, depending on the operation.
- When using DTS multi-channel sound sources, output is in **LO/RO**.

<sup>2 •</sup> When the Line Output is switched to **LT/RT**, the sound function will be fixed at the current setting and cannot be changed. The display will briefly flash **LINE OUT** if an attempt is made to use a prohibited function.

- **LO/RO** A simple stereo downmix (leftonly/right-only, or Lo/Ro) is output (suitable for playback on a two-channel stereo system or on headphones).
- **LT/RT** A surround-compatible downmix (left-total/right-total, or Lt/Rt) of Dolby multichannel sources is output, (suitable for Dolby Surround Pro Logic or other matrix decoding).

# **Connecting using HDMI**

If you have a HDMI or DVI (with HDCP) equipped monitor or display, you can connect it to this player using a commercially available HDMI cable for high quality digital video.<sup>1</sup>

For the connection diagram, see 4 on ppage 42.

#### **• Use an HDMI cable to connect the HDMI OUT interconnect on this player to an HDMI interconnect on a HDMI-compatible monitor.**

• The arrow on the cable connector body should be face down for correct alignment with the connector on the player.

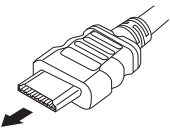

You can also adjust the HDMI settings for resolution and color. For more on these settings see *Video Output settings* on page 38.

#### **Switching the HDMI audio setting**

You can select the system speaker or the TV through the HDMI to output the audio sound of the DVD/CD or USB function. You cannot use a number of sound functions of this system when HDMI audio is set to **TV**.

**Press SHIFT+SFTUP.** 

#### **2 Use** / **to select HDMI SET then press ENTER.**

#### **3 Use** / **to choose HDMI MODE then press ENTER.**

#### **4** Use **↑/↓** to choose the setting you want **then press ENTER.**

- **AMP** Output audio sound of the DVD/CD and USB function signal from this system.
- **TV**  Output audio sound of the DVD/CD and USB function signal from a TV or flat screen TV.<sup>2</sup>

## **Resetting the HDMI connection**

If you get an error message (the display shows **HDMI ERR**) or if the screen goes blank (for example, after changing the resolution), check the troubleshooting guide on page 58. If this doesn't solve the problem, follow the steps below to reset the HDMI connection.

**1 Press SHIFT+SETUP.**

#### **2 Use** / **to select INITIAL then press ENTER.**

#### **3 Use** / **to choose HDMIINIT then press ENTER.**

#### **4 Press ENTER while INIT OK is blinking.**

The system will restart and the HDMI settings are automatically reset to the factory defaults. See *Video Output settings* on page 38 for more on these settings.

#### *A* Note

• An HDMI connection can only be made with DVI-equipped components compatible with both DVI and High Bandwidth Digital Content Protection (HDCP). If you choose to connect to a DVI connector, you will need a separate adaptor (DVI $\rightarrow$ HDMI) to do so. A DVI connection, however, does not support audio signals. Consult your local audio dealer for more information.

• Depending on the component you have connected, using a DVI connection may result in unreliable signal transfers.

• When you change the component connected to the HDMI output, you will also need to change the HDMI settings to match the new component (see *Video Output settings* on page 38 to do this).

2 This makes it possible to use the TV's built-in speakers to listen to the audio input from a **DVD** and **USB** device. Audio output from the HDMI terminal is 2 channel linear PCM only. In this event, no sound will be heard from this unit's speakers (or headphones). All other audio sources (including **TUNER**) are output from this unit normally.

#### **About HDMI**

HDMI (High Definition Multimedia Interface) supports both video and audio on a single digital connection for use with DVD players, DTV, set-top boxes, and other AV devices. HDMI was developed to provide the technologies of High Bandwidth Digital Content Protection (HDCP) as well as Digital Visual Interface (DVI) in one specification. HDCP is used to protect digital content transmitted and received by DVIcompliant displays.

HDMI has the capability to support standard, enhanced, or high-definition video plus standard to multichannel surround-sound audio. HDMI features include uncompressed digital video, a bandwidth of up to five gigabytes per second (with HDTV signals), one connector (instead of several cables and connectors), and communication between the AV source and AV devices such as DTVs.

*HDMI, the HDMI logo and High-Definition Multimedia Interface are trademarks or registered trademarks of HDMI licensing, LLC.*

# **Connecting external antennas**

For an external AM antenna, use 5 m to 6 m of vinyl-insulated wire and set up either indoors or outdoors. Leave the loop antenna connected. Only use the included AM loop antenna.

For an external FM antenna, use a PAL connector to hook up an external FM antenna.

For the connection diagram, see 6 on page 42.

# **Bluetooth® ADAPTER for Wireless Enjoyment of Music**

#### **Wireless music play**

When the *Bluetooth* ADAPTER (Pioneer Model No. AS-BT100) is connected to this unit, a product equipped with *Bluetooth* wireless technology (portable cell phone, digital music

#### **Z** Note

1 It may be necessary that the *Bluetooth* wireless technology enabled device supports A2DP profiles.

- 2 It may be necessary that the *Bluetooth* wireless technology enabled device supports AVRCP profiles.
	- Remote control operations cannot be guaranteed for all *Bluetooth* wireless technology enabled devices.

player, etc.) can be used to listen to music wirelessly.<sup>1</sup> Also, by using a commercially available transmitter supporting *Bluetooth* wireless technology, you can listen to music on a device not equipped with *Bluetooth* wireless technology. The AS-BT100 model supports SCMS-T contents protection, so music can also be enjoyed on devices equipped with SCMS-T type *Bluetooth* wireless technology.

## **Remote control operation**

The remote control supplied with this system allows you to play and stop media, and perform other operations.<sup>2</sup>

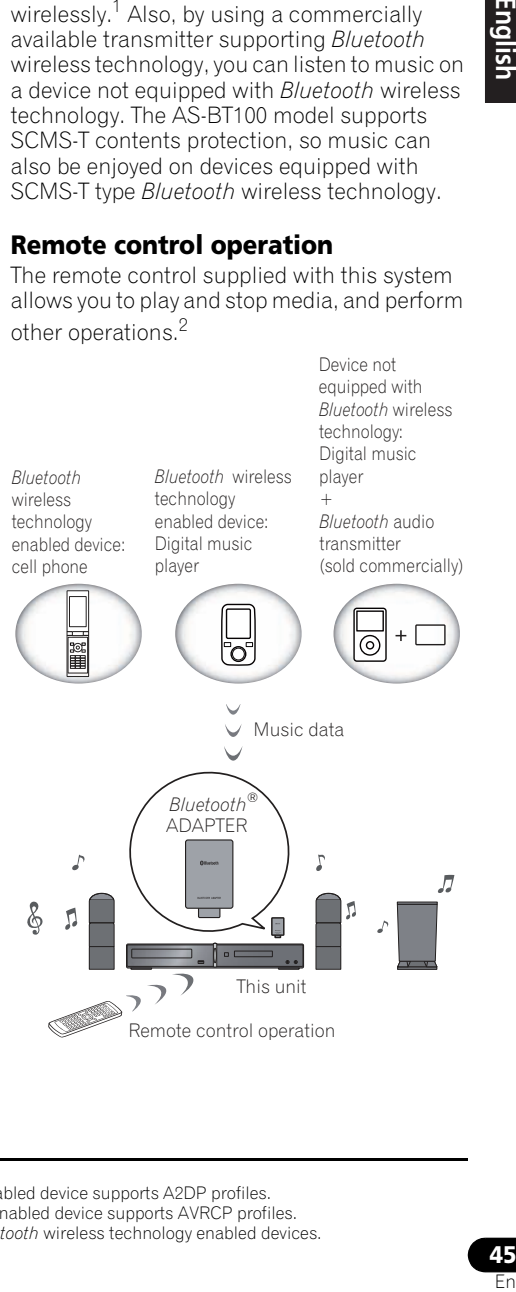

#### **Connecting Optional Bluetooth ADAPTER**

**1 Switch the system into standby and connect** *Bluetooth* **ADAPTER to the ADAPTER PORT located in the rear panel.**

For the connection diagram, see 7 on page 42.

- **2** Press (<sup>t</sup>) STANDBY/ON.
- **3 Press ADAPTER PORT and to switch to BT AUDIO input mode.<sup>1</sup>**

#### **Pairing Bluetooth ADAPTER and Bluetooth wireless technology device**

"Pairing" must be done before you start playback of *Bluetooth* wireless technology content using *Bluetooth* ADAPTER. Make sure to perform pairing first time you operate the system or any time pairing data is cleared. "Pairing" is the step necessary to register *Bluetooth* wireless technology device to enable *Bluetooth* communications.2 For more details, see also the operating instructions of your *Bluetooth* wireless technology device.

#### **1 Press SHIFT+SETUP to select BT SETUP, then press ENTER.**

**2 Use** / **to select PAIRING, then press ENTER.**

**3 Select the PIN code to be used from 0000/ 1234/8888 using ↑/↓, then press ENTER. PAIRING** blinks.

# **CAUTION**

• You can use any of 0000/1234/8888 PIN codes. *Bluetooth* wireless technology device using any other PIN code cannot be used with this system.

**4 Switch on the** *Bluetooth* **wireless technology device that you want to make pairing, place it near the system and set it into the pairing mode.**

#### **5 Check to see that the** *Bluetooth* **ADAPTER is detected by the** *Bluetooth* **wireless technology device.**

When the *Bluetooth* wireless technology device detects the *Bluetooth* ADAPTER, the adapter's identification "AS-BT100" appears in the *Bluetooth* wireless technology device list.<sup>3</sup>

#### **6 From the** *Bluetooth* **wireless technology device list, select** *Bluetooth* **ADAPTER and enter the PIN code selected in the step 3.<sup>4</sup>**

## **Listening to Music Contents of Bluetooth wireless technology device with Your System**

**1 Press ADAPTER PORT and to switch to BT AUDIO input mode.**

**2 Connect the** *Bluetooth* **wireless technology device to the** *Bluetooth* **ADAPTER.**

#### **Note**

4 PIN code may in some case be referred to as PASSKEY.

<sup>1</sup> When the *Bluetooth* ADAPTER is not plugged in the **ADAPTER PORT**, **BT AUDIO** input mode cannot be entered even if **ADAPTER PORT** is pressed.

<sup>2 •</sup> Pairing is required when you first use *Bluetooth* wireless technology device and *Bluetooth* ADAPTER.

<sup>•</sup> To enable *Bluetooth* communication, pairing should be done with both of your system and *Bluetooth* wireless technology device.

<sup>3</sup> When a *Bluetooth* wireless technology device does not appear in the list of detected devices or has no display, the *Bluetooth* wireless technology device list does not appear. In some cases, you may pair the *Bluetooth* ADAPTER and that *Bluetooth* wireless technology device by using the pairing mode.

# **Other connections 12**

*When Bluetooth wireless technology device is connected:*

*Bluetooth* wireless technology device name appears in the system display.<sup>1</sup>

*When Bluetooth wireless technology device is not connected:*

**NODEVICE** appears in the system display.

#### **3 Start playback of music contents stored in**  *Bluetooth* **wireless technology device.**

The following operations are now possible for *Bluetooth* wireless technology devices, using the button at the top of the system and remote controller.2

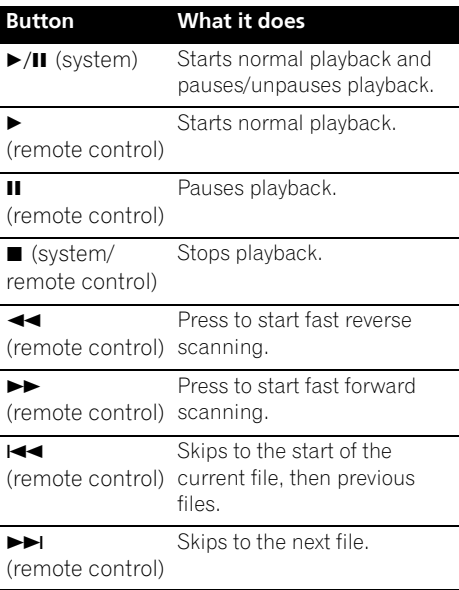

## **Clearing Pairing3**

**1 Press SHIFT+SETUP, select BT SETUP, then press ENTER.**

#### **2 Use** / **to select PAIR CLR, then press ENTER.**

#### **3 When CLR OK appears, press ENTER.**

The *Bluetooth*® word mark and logos are registered trademarks owned by Bluetooth SIG, Inc. and any use of such marks by Pioneer Corporation is under license. Other trademarks and trade names are those of their respective owners.

#### **Z** Note

The system can display alphanumeric characters only. Other characters may not be displayed correctly.

2 • *Bluetooth* wireless technology device should be compatible with AVRCP profile.

• Depending on *Bluetooth* wireless technology device you use, operation may differ from what is shown in this table.

3 • Clearing should be done with *Bluetooth* wireless technology device being disconnected.

• When you connect *Bluetooth* wireless technology device again after clearing, repeat the pairing steps referring to *Pairing Bluetooth ADAPTER and Bluetooth wireless technology device* on page 46.

# **Chapter 13 KURO LINK**

By connecting this unit to a KURO LINKcompatible Pioneer flat screen TV with a HDMI cable, you can control this unit from the remote control of a connected flat screen TV, as well as have the connected flat screen TV automatically change inputs in response to operations carried out on this unit.

In addition, when language information is input from the connected flat screen TV, this unit's GUI display language automatically changes (only when playback is stopped and GUI screen is not displayed, with DVD/CD function only).

Refer to the operating instructions for your flat screen TV for more information about which operations can be carried out by connecting via HDMI cable.

- You cannot use this function with components that do not support KURO LINK.
- We cannot quarantee this unit will work with KURO LINK-compatible components other than those made by Pioneer.

# **Making the KURO LINK connections**

You can use synchronized operation for a connected flat screen TV.

Be sure to connect the flat screen TV's audio cable to the audio input of this unit.

For the connection diagram, see 4 on page 42.

• KURO LINK may not operate properly if you do not use a High Speed HDMI cable.

• Connect the flat screen TV directly to this unit. Interrupting a direct connection with other amps or an AV converter (such as an HDMI switch) can cause operational errors.

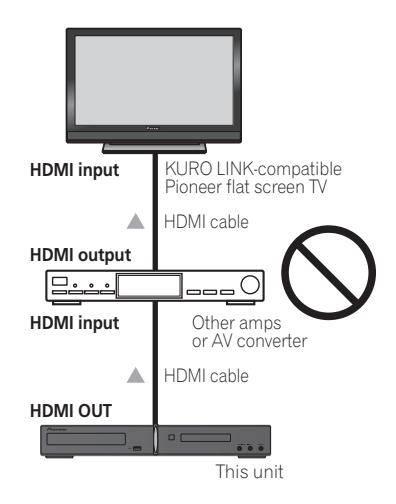

# **Important**

• When connecting this system or changing connections, be sure to switch the power off and disconnect the power cord from the wall socket.

After completing all connections, connect the power cords to the wall socket.

# **KURO LINK Setup**

You must adjust the settings of this unit as well as KURO LINK-compatible connected components in order to make use of the KURO LINK function. For more information see the operating instructions for each component.

## **Setting the KURO LINK mode**

Choose whether to set this unit's KURO LINK function **ON** or **OFF**. You will need to set it to **LINK ON** to use the KURO LINK function.

- When using a TV that does not support the KURO LINK function, set this to **LINK OFF**.
- **1 Press SHIFT+SETUP.**

**2 Use** / **to select HDMI SET then press ENTER.**

#### **3** Use ←/→ to select KURO LINK, then **press ENTER.**

- **4 Use** / **to select the setting then press ENTER to confirm.**
	- **LINK ON** Enables the KURO LINK function.
	- **LINK OFF**  The KURO LINK is disabled. Synchronized operations cannot be used.

# **Before using synchronization**

Once you have finished all connections and settings, you must:

**1 Put all components into standby mode.**

**2 Turn the power ON for all components, with the power for the flat screen TV being turned on last.**

**3 Choose DVD/CD and see if video output displays properly on the screen or not.**

# **Synchronized amp mode**

The synchronized amp mode can be set from the KURO LINK-compatible TV's remote control. See the explanation below for

operations in the synchronized amp mode.

These functions are set from the TV's menu screen. For more information, refer to the operating instructions of the KURO LINKcompatible TV.

## **Synchronized amp mode operations**

When using the synchronized amp mode, the KURO LINK-compatible component connected to this unit operates in sync as described below.

- The unit's volume can be set and the sound can be muted using the TV's remote control.
- When the TV's power is set to standby, the unit's power is also set to standby. (The unit's power is automatically turned off when the TV's power is turned off while a video DVD is being played on the unit. However, the unit's power may not turn off automatically in some cases, for example, if you are listening to a CD or radio and turn off the output device.)
- The unit's input switches automatically when the TV's channel is switched.
- The synchronized amp mode remains in effect even if the unit's input is switched to a function other than the DVD/CD.

The operations below can also be used on Pioneer KURO LINK-compatible flat screen TVs.

- When the unit's volume is adjusted or the sound is muted, the volume status is displayed on the flat screen TV's screen.
- When the OSD language is switched on the flat screen TV, the unit's language setting also switches accordingly.

## **Canceling synchronized amp mode**

- When the synchronized amp mode is canceled, the unit's power turns off if you were viewing a TV program on the TV.
- When in the synchronized amp mode, the synchronized amp mode is canceled when the unit's power is turned off. To turn the synchronized amp mode back on, select the synchronized amp mode using the TV's remote control.
- When in the synchronized amp mode, the synchronized amp mode is canceled if an operation that produces sound from the TV is performed from the TV's menu screen, etc.

# **Chapter 14 Additional information**

# **Optional system settings**

See the notes in each section for more information about the settings. The first setting in each section is the default.

#### **1** Press SHIFT+SETUP and use ←/→ to **select SYS SET then press ENTER.**

#### **2** Use ←/→ then ENTER to choose the **setting you want to adjust.**

The available settings are shown in the front panel display.<sup>1</sup>

#### **3** Use **↑/↓** to adjust then press ENTER to **confirm and exit.**

#### **Dimming the display**

You can adjust the brightness of the text in the front panel display.

- **LIGHT** Brighter setting
- **DARK** Darker setting

#### **Key lock setting**

- **LOCK ON** Makes the front panel buttons and controls inoperative.
- **LOCK OFF** Restores regular use of the front panel buttons and controls.

#### **TV system setting**

The default setting of this system is **AUTO**, and unless you notice that the picture is distorted when playing some discs, you should leave it set to **AUTO**. If you find picture distortion with

some discs, set the TV system to match your country or region's system. However, this may restrict the kinds of disc you can watch. See the table for the kinds of discs compatible with each setting (**AUTO**, **PAL** and **NTSC**).<sup>2</sup>

#### After using ←/→ to choose TV SYS (step **3 above), press ENTER to change the TV system as follows:**

- $\cdot$  **AUTO**  $\rightarrow$  **NTSC**
- $\cdot$  NTSC  $\rightarrow$  PAL
- **PAL AUTO**

#### **• Press ENTER while CHANGE is blinking.** The system will automatically enter standby mode, then turn on again. You'll see the new TV system setting in the display after seeing **POWER ON**.

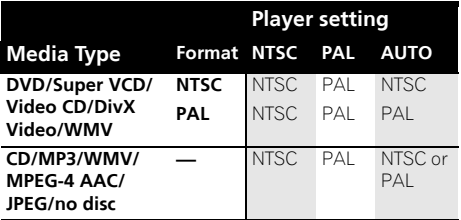

# **Setting the sleep timer**

The sleep timer switches off the system after about an hour so you can fall asleep without worrying about it.<sup>3</sup>

#### **• Press SHIFT+SLEEP repeatedly to select an option.**

Choose between the following options:

#### **Note**

The setup menu is exited automatically after 5 minutes of inactivity.

2 Most models of the newly developed countdown PAL TV system detect 50 Hz (PAL)/60 Hz (NTSC) and automatically switch vertical amplitude, resulting in a display without vertical shrinkage. However, in some cases, the image may appear without color. If your PAL TV does not have a V-Hold control, you may not be able to watch NTSC discs because of picture roll. If the TV has a V-Hold control, adjust it until the picture stops rolling. On some TVs, the picture may shrink vertically, leaving black bands at the top and bottom of the screen.

3 The display dims when the sleep timer is set.

- **SLP ON** Switches off after about an hour. The  $\star$  indicator lights.
- **SLP OFF** Cancels the sleep timer.

After selecting **SLP ON**, you can press **SHIFT+SLEEP** again to check how much time is left. Each line indicates approximately 12 minutes (remaining):

$$
\text{SLP} \rightarrow \text{--} \rightarrow \mathbb{R}^{\mathbb{N}_2}_{\text{loc}}
$$

# **Disc/content format playback compatibility**

This player is compatible with a wide range of disc types (media) and formats. Playable discs will generally feature one of the following logos on the disc and/or disc packaging. Note however that some disc types, such as recordable CD and DVD, may be in an unplayable format.

See the *Disc compatibility table* below for more information.

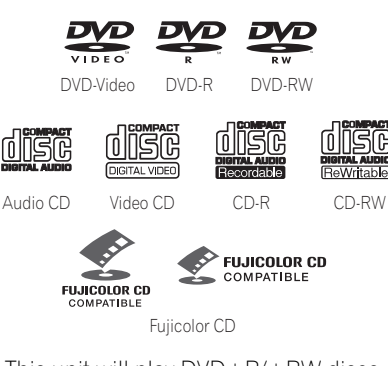

- This unit will play DVD+R/+RW discs.
- *is a trademark of FUJIFILM Corporation.*
- *is a trademark of DVD Format/Logo Licensing Corporation.*
- Also compatible with KODAK Picture CD.

This player supports the IEC's Super VCD standard for superior picture quality, dual soundtracks, and widescreen support.

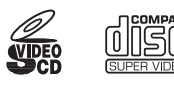

Super Video CD (Super VCD)

#### **About DualDisc playback**

A DualDisc is a new two -sided disc, one side of which contains DVD content video, audio, etc. while the other side contains non-DVD content such as digital audio material.

The non-DVD, audio side of the disc is not compliant with the CD Audio specification and therefore may not play.

The DVD side of a DualDisc plays in this product. DVD-Audio content will not play.

For more detailed information on the DualDisc specification, please refer to the disc manufacturer or disc retailer.

# **Disc compatibility table**

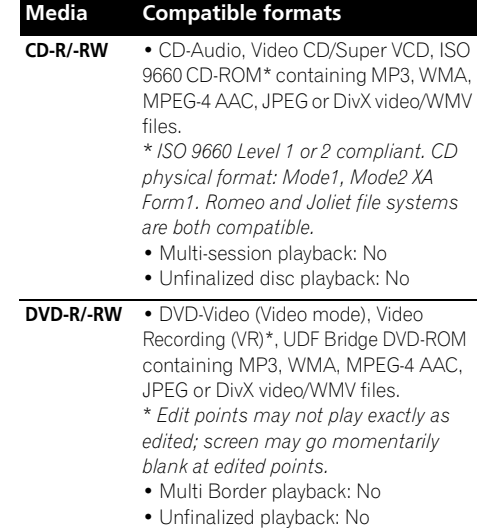

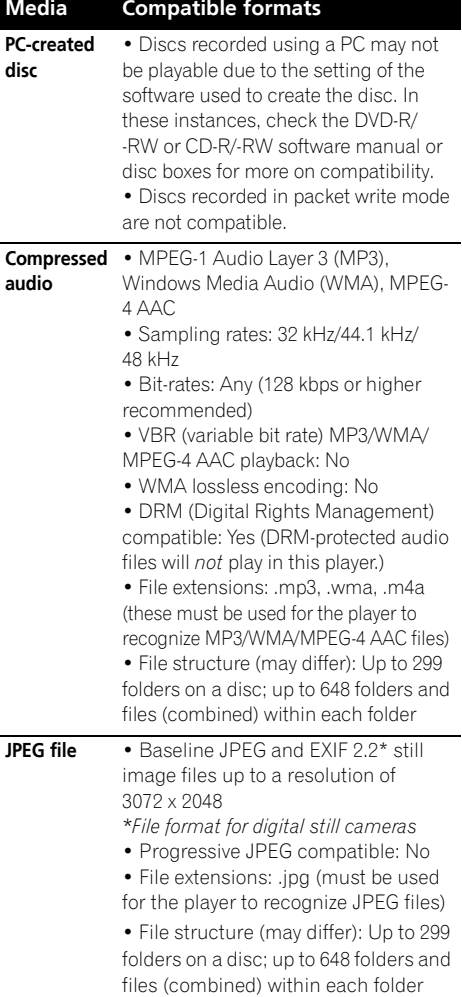

#### **About DVD+R/DVD+RW compatibility**

Only DVD+R/DVD+RW discs recorded in 'Video Mode (DVD Video Mode)' which have been finalized, can be played back. However, some editing made during the recording may not be played back accurately.

#### **About DivX**

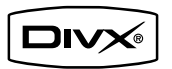

DivX is a digital video format created by DivX, Inc. This player can play DivX videos recorded on DVDs, CDs, or USB storage devices.

Keeping the same terminology as DVD-Video, individual DivX video files are called "Titles".

#### **DivX video compatibility**

- Plays DivX<sup>®</sup> video<sup>1</sup>
- File extensions: .avi and .divx (these must be used for the player to recognize DivX video files). *Note that all files with the .avi extension are recognized as MPEG4, but not all of these are necessarily DivX video files and therefore may not be playable on this player.*

**Note** 1 Playback of .avi video files larger than 4 GB is not possible.

#### **Displaying DivX subtitle files**

The font sets listed below are available for DivX external subtitle files. You can see the proper font set on-screen by setting the **Subtitle Language** (in *Language settings* on page 39) to match the subtitle file.<sup>1</sup>

**Group 1:** Albanian (sq), Basque (eu), Catalan (ca), Danish (da), Dutch (nl), English (en), Faroese (fo), Finnish (fi), French (fr), German (de), Icelandic (is), Irish (ga), Italian (it), Norwegian (no), Portuguese (pt), Rhaeto-Romanic (rm), Scottish (gd), Spanish (es), Swedish (sv)

**Group 2:** Albanian (sq), Croatian (hr), Czech (cs), Hungarian (hu), Polish (pl), Romanian (ro), Slovak (sk), Slovenian (sl)

**Group 3:** Bulgarian (bg), Byelorussian (be), Macedonian (mk), Russian (ru), Serbian (sr), Ukrainian (uk) **Group 4:** Hebrew (iw), Yiddish (ji)

**Group 5:** Turkish (tr)

*DivX*® *is registered trademarks of DivX, Inc. and is used under license.*

#### **About WMV**

WMV is an acronym for Windows Media Video and refers to a video compression technology developed by Microsoft Corporation. WMV content can be encoded by using Windows Media Encoder.

- This player is compatible with WMV9 files that are encoded by using the Windows Media Encoder 9 Series, with .wmv as an extension.
- Compatible with size under 720 x 576 pixels/ 720 x 480 pixels.
- Advanced Profile is not supported.
- DRM-protected video files will not play in this player.
- File extensions .wmv.
- Compatible with bit rate under 192 kbps.

#### **About MPEG-4 AAC**

Advanced Audio Coding (AAC) is at the core of the MPEG-4 AAC standard, which incorporates MPEG-2 AAC, forming the basis of the MPEG-4 audio compression technology. The file format and extension used depend on the application used to encode the AAC file. This unit plays back AAC files encoded by iTunes<sup>®</sup> bearing the extension '**.m4a**'. DRM-protected files will not play, and files encoded with some versions of iTunes<sup>®</sup> may not play, or filenames may display incorrectly.

*Apple and iTunes are trademarks of Apple Inc., registered in the U.S. and other countries.*

#### **About WMA**

This player can playback Windows Media Audio content.

WMA is an acronym for Windows Media Audio and refers to an audio compression technology developed by Microsoft Corporation. WMA content can be encoded by using Windows Media Player version 7.7.1, Windows Media Player for Windows XP, or Windows Media Player 9 series.

*Windows Media is a trademark of Microsoft Corporation.*

*This product includes technology owned by Microsoft Corporation and cannot be used or distributed without a license from Microsoft Licensing, Inc.*

#### **Note**

1 • For external subtitle files the following subtitle format filename extensions are supported (please note that these files are not shown within the disc navigation menu): .srt, .sub, .ssa, .smi

- Some external subtitle files may be displayed incorrectly or not at all.
- The filename of the movie file has to be repeated at the beginning of the filename for the external subtitle file.
- The number of external subtitle files which can be switched for the same movie file is limited to a maximum of 10.

# **Using and taking care of discs**

#### **Handling discs**

Hold the disc by its edges when handling so as not to leave fingerprints, dirt or scratches on either side of the disc. Damaged or dirty discs can affect playback performance.

If a disc becomes marked with fingerprints, dust, etc., clean using a soft, dry cloth.

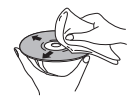

*Wipe lightly from the center of the disc using straight strokes. Don't wipe the disc surface with circular strokes.*

If necessary, use a cloth soaked in alcohol, or a commercially available CD/DVD cleaning kit to clean a disc more thoroughly. Never use benzine, thinner or other cleaning agents such as those designed for cleaning vinyl records.

#### **Storing discs**

Avoid leaving discs in excessively cold, humid, or hot environments (including under direct sunlight). Don't glue paper or put stickers onto the disc, or use a pencil, ball-point pen or other sharp-tipped writing instrument. These could all damage the disc.

#### **Discs to avoid**

Discs spin at high speed inside the player. If a disc is cracked, chipped, warped, or otherwise damaged, don't risk using it in your player you could end up damaging the unit.

This unit is designed for use with conventional, fully circular discs only. Pioneer disclaims all liability arising in connection with the use of shaped discs.

#### **DVD Video regions**

All DVD Video discs carry a region mark that indicates which region(s) of the world the disc is compatible with. Your DVD system also has a region mark (on the rear panel). Discs from incompatible regions will not play in this player. In this instance, the following message appears on-screen:

#### **Incompatible disc region number Can't play disc**

Discs marked **ALL** play in any player.

# **Installation and maintenance**

#### **Hints on installation**

We want you to enjoy using this system for years to come, so please bear in mind the following points when choosing a location:

#### **Do...**

- Use in a well-ventilated room.
- Place on a solid, flat, level surface, such as a table, shelf or stereo rack.

#### **Don't...**

- $\boldsymbol{\chi}$  Use in a place exposed to high temperatures or humidity, including near radiators and other heat-generating appliances.
- $\chi$  Place on a window sill or other place where the system will be exposed to direct sunlight.
- X Use in an excessively dusty or damp environment.
- X Place directly on top of an amplifier, or other component in your stereo system that becomes hot in use.
- X Use near a television or monitor as you may experience interference — especially if the television uses an indoor antenna.
- $\boldsymbol{\mathsf{X}}$  Use in a kitchen or other room where the system may be exposed to smoke or steam.
- $\boldsymbol{X}$  Use on a thick rug or carpet, or cover with cloth — this may prevent proper cooling of the system unit.
- $\chi$  Place on an unstable surface, or one that is not large enough to support all four of the system unit's feet.

# **Cleaning the pickup lens**

The DVD player's lens should not become dirty in normal use, but if for some reason it should malfunction due to dust or dirt, consult your nearest Pioneer authorized service center. Although lens cleaners are commercially available, we do not recommend using them since some may damage the lens.

# **Problems with condensation**

Condensation may form inside the player if it is brought into a warm room from outside, or if the temperature of the room rises quickly. Although the condensation won't damage the player, it may temporarily impair performance. Leave it to adjust to the warmer temperature for about an hour before switching on.

# **Moving the system unit**

If you need to move the main unit, first remove a disc if there's one in the player, then press  **STANDBY/ON** on the front panel to turn the system off. Wait for **-OFF-** to disappear from the display, then unplug the power cord.<sup>1</sup> Never lift or move the unit during playback discs rotate at high speeds and may damage.

# **Screen sizes and disc formats**

DVD-Video discs come in different screen aspects, ranging from TV programs, which are generally 4:3, to CinemaScope widescreen movies<sup>2</sup>, with an aspect ratio of up to about 7:3. Televisions also come in different aspect ratios; 'standard' 4:3 and widescreen 16:9.<sup>3</sup>

# **Widescreen TV users**

If you have a widescreen TV, the **TV Screen** setting (page 40) of this player should be set to **16:9 (Wide)** or **16:9 (Compressed)**.

When you watch discs recorded in 4:3 format with the **16:9 (Wide)** setting, you can use the TV controls to select how the picture is presented. Your TV may offer various zoom and stretch options; see the instructions that came with your TV for details.

Please note that some movie aspect ratios are wider than 16:9, so even though you have a widescreen TV, these discs will still play in a 'letter box' style with black bars at the top and bottom of the screen.

## **Standard TV users**

If you have a standard TV, the **TV Screen** setting (page 38) of this player should be set to **4:3 (Letter Box)** or **4:3 (Pan & Scan)**, depending on which you prefer.

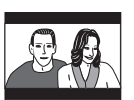

Set to **4:3 (Letter Box)**, widescreen discs are shown with black bars top and bottom.

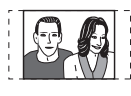

Set to **4:3 (Pan & Scan)**, widescreen discs are shown with the left and right sides cropped. Although the picture looks larger, you don't actually see the whole picture.

Please note that many widescreen discs override the player's setting so that the disc is shown in letter box format regardless of the setting.

#### *B* Note

1 Unplugging the unit before **-OFF-** disappears from the display may cause the system to return to the factory settings.

2 Many widescreen discs override the system's settings so that the disc is shown in letterbox format regardless of the setting. 3 Using the **16:9 (Wide)** or **16:9 (Compressed)** setting with a standard 4:3 TV, or one of the **4:3** settings with a widescreen TV, will result in picture distortion.

# **Troubleshooting**

Incorrect operations are often mistaken for trouble and malfunctions. If you think that there is something wrong with this component, check the points below. Sometimes the trouble may lie in another component. Investigate the other components and electrical appliances being used. If the trouble cannot be rectified even after exercising the checks listed below, ask your nearest Pioneer authorized service center or your dealer to carry out repair work.

- If the system does not operate normally due to external effects such as static electricity, disconnect the plug from the outlet and insert again to return to normal operating conditions.
- For audio-related problems, please also check the settings of the audio playback device. See the operating instructions for the device for detailed information.

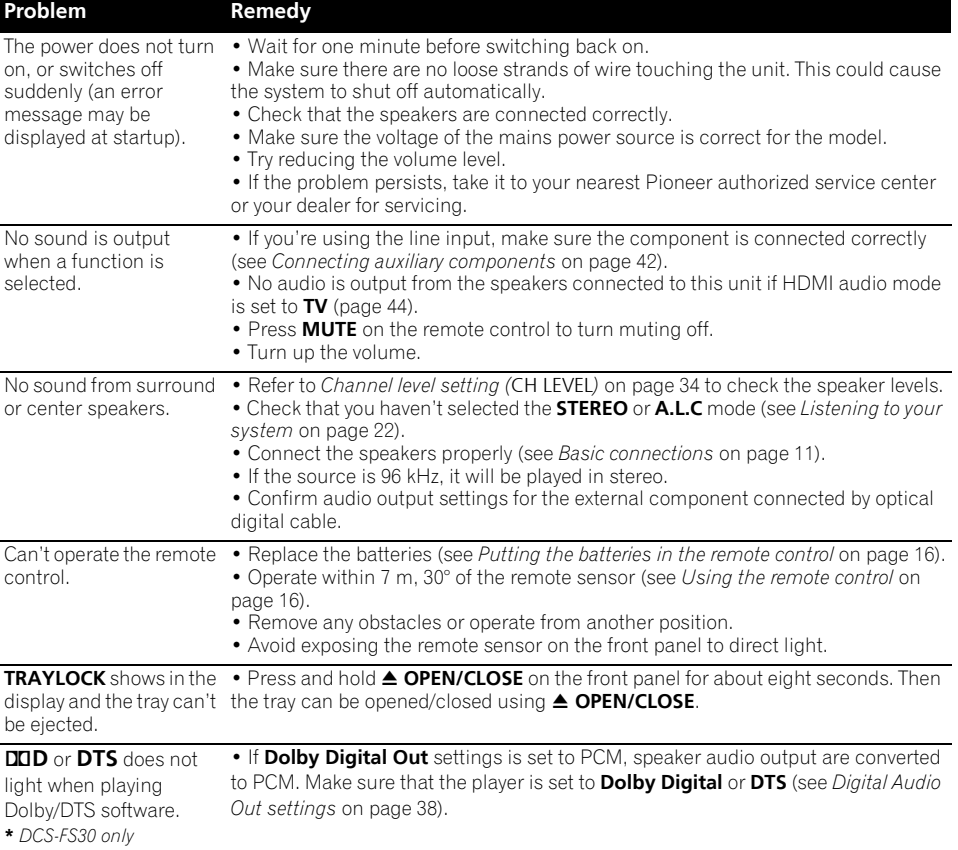

#### **General**

# **DVD/CD/Video CD player**

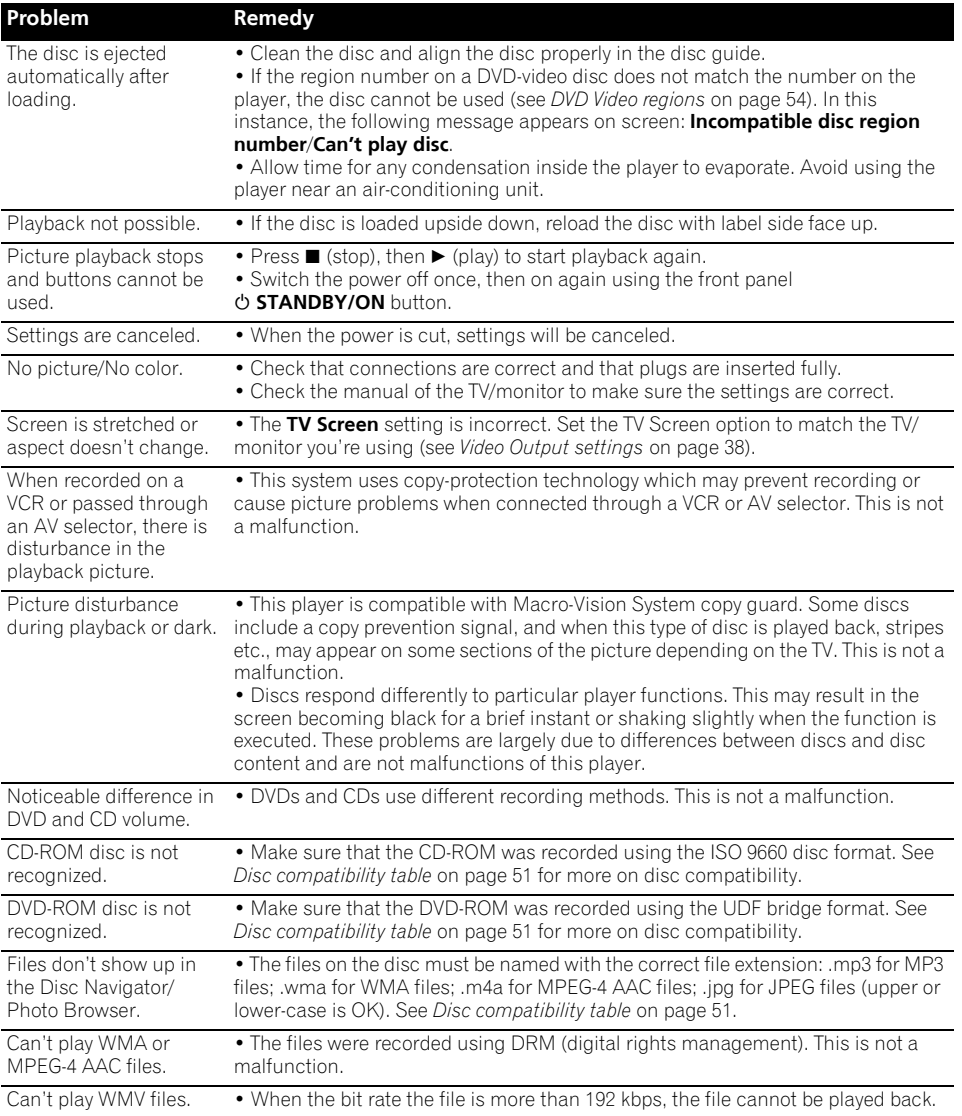

#### **Tuner**

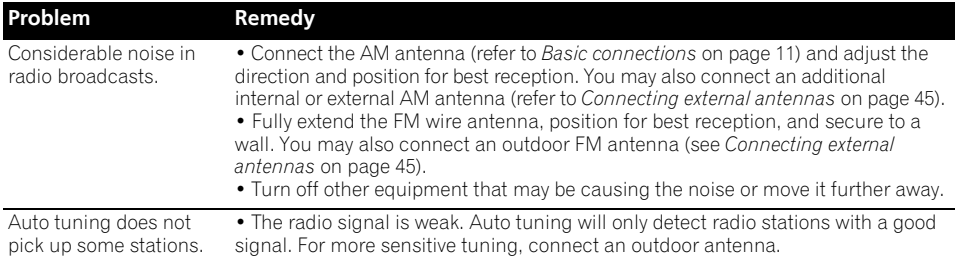

# **USB connection**

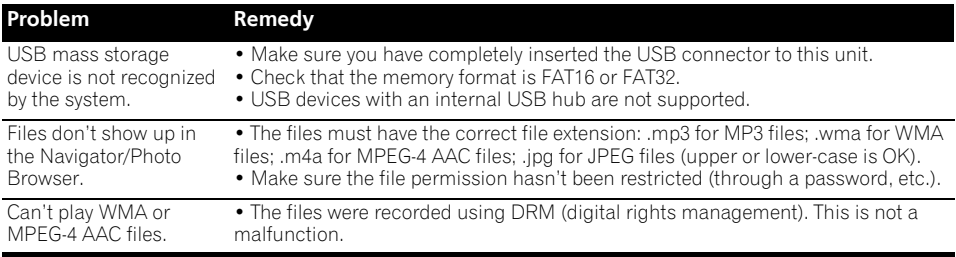

# **HDMI connection**

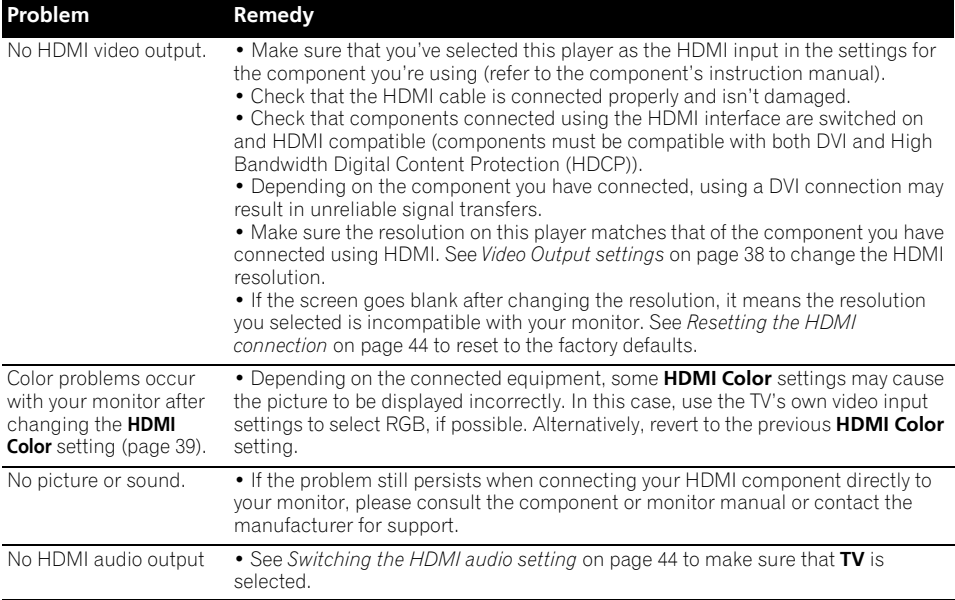

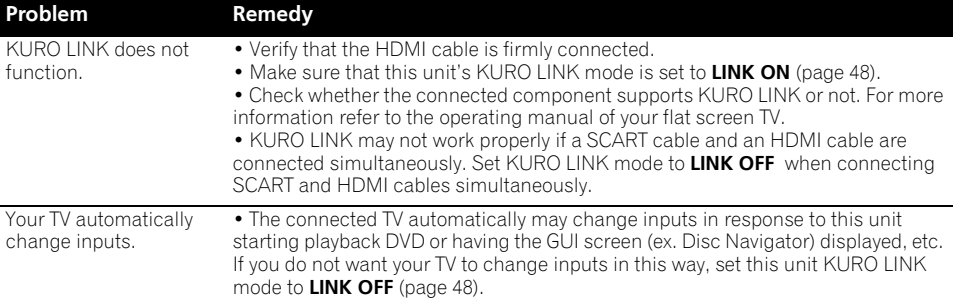

# **Bluetooth connection**

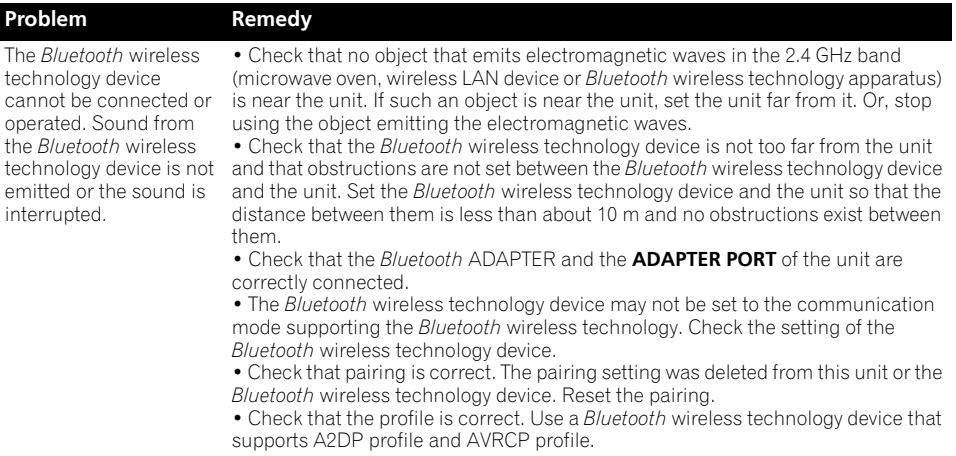

# **Error Messages**

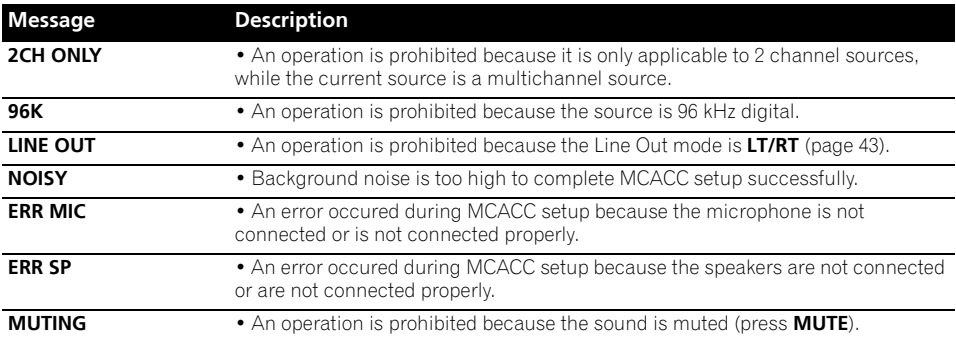

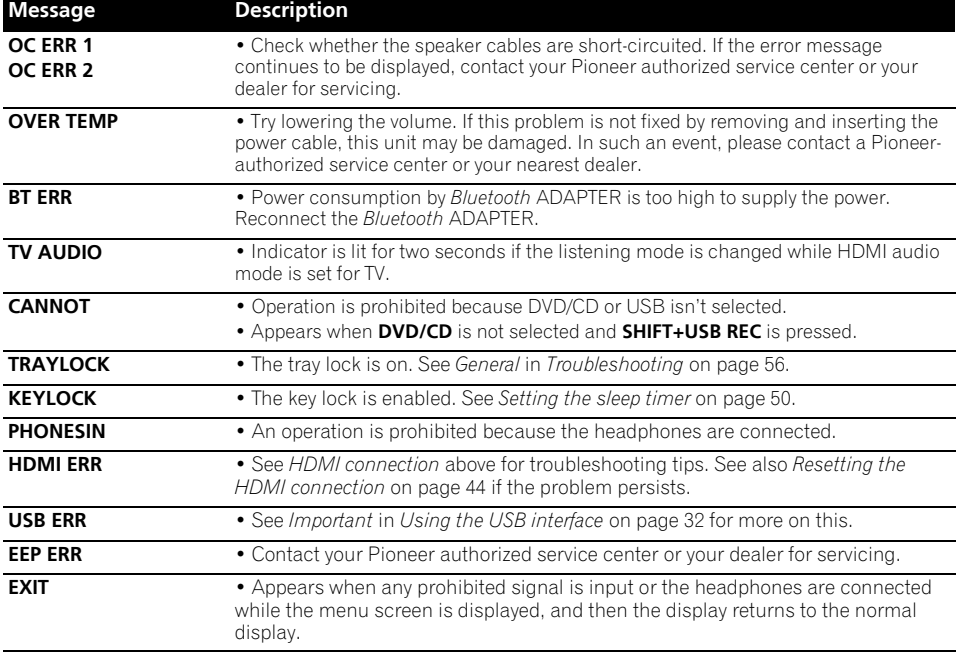

# **Resetting the system**

Use the front panel controls to reset all system settings to the factory default.

- **1 With the system on, press SHIFT+SETUP.**
- **2 Use** / **to select INITIAL then press ENTER.**

#### **3 Use** / **to select ALL INIT then press ENTER.**

- **INIT OK** is displayed.
- **4 Press ENTER while INIT OK is blinking.<sup>1</sup>**

# **Using the language code list**

Some of the language options (see *Language settings* on page 39) allow you to set your preferred language from any of the 136 languages in the *Language code list* below.

**1 Select 'Other Language'.**

#### **2 Use** / **to select either a code letter or a code number.**

#### **3** Use  $\triangle$ /*I* **to select a code letter or a code number.**

See the *Language code list* below for a complete list of languages and codes.

**Note**

1 Do not operate the unit without reason or pull the power cord because the system's power automatically turns on.

# **Language code list**

#### Language (Language code letter), **Language code**

Japanese (ja), **1001** English (en), **0514** French (fr), **0618** German (de), **0405** Italian (it), **0920** Spanish (es), **0519** Dutch (nl), **1412** Russian (ru), **1821** Chinese (zh), **2608** Korean (ko), **1115** Greek (el), **0512** Afar (aa), **0101** Abkhazian (ab), **0102** Afrikaans (af), **0106** Amharic (am), **0113** Arabic (ar), **0118** Assamese (as), **0119** Aymara (ay), **0125** Azerbaijani (az), **0126** Bashkir (ba), **0201** Byelorussian (be), **0205** Bulgarian (bg), **0207** Bihari (bh), **0208** Bislama (bi), **0209** Bengali (bn), **0214** Tibetan (bo), **0215** Breton (br), **0218** Catalan (ca), **0301** Corsican (co), **0315** Czech (cs), **0319** Welsh (cy), **0325** Danish (da), **0401** Bhutani (dz), **0426** Esperanto (eo), **0515**

Estonian (et), **0520** Basque (eu), **0521** Persian (fa), **0601** Finnish (fi), **0609** Fiji (fj), **0610** Faroese (fo), **0615** Frisian (fy), **0625** Irish (ga), **0701** Scots-Gaelic (gd), **0704** Galician (gl), **0712** Guarani (gn), **0714** Gujarati (gu), **0721** Hausa (ha), **0801** Hindi (hi), **0809** Croatian (hr), **0818** Hungarian (hu), **0821** Armenian (hy), **0825** Interlingua (ia), **0901** Interlingue (ie), **0905** Inupiak (ik), **0911** Indonesian (in), **0914** Icelandic (is), **0919** Hebrew (iw), **0923** Yiddish (ji), **1009** Javanese (jw), **1023** Georgian (ka), **1101** Kazakh (kk), **1111** Greenlandic (kl), **1112** Cambodian (km), **1113** Kannada (kn), **1114** Kashmiri (ks), **1119** Kurdish (ku), **1121** Kirghiz (ky), **1125** Latin (la), **1201**

Lingala (ln), **1214** Laothian (lo), **1215** Lithuanian (lt), **1220** Latvian (lv), **1222** Malagasy (mg), **1307** Maori (mi), **1309** Macedonian (mk), **1311** Malayalam (ml), **1312** Mongolian (mn), **1314** Moldavian (mo), **1315** Marathi (mr), **1318** Malay (ms), **1319** Maltese (mt), **1320** Burmese (my), **1325** Nauru (na), **1401** Nepali (ne), **1405** Norwegian (no), **1415** Occitan (oc), **1503** Oromo (om), **1513** Oriya (or), **1518** Panjabi (pa), **1601** Polish (pl), **1612** Pashto, Pushto (ps), **1619** Portuguese (pt), **1620** Quechua (qu), **1721** Rhaeto-Romance (rm), **1813** Ukrainian (uk), **2111** Kirundi (rn), **1814** Romanian (ro), **1815** Kinyarwanda (rw), **1823** Sanskrit (sa), **1901** Sindhi (sd), **1904** Sangho (sg), **1907** Serbo-Croatian (sh), **1908** Sinhalese (si), **1909**

#### Slovenian (sl), **1912** Samoan (sm), **1913** Shona (sn), **1914** Somali (so), **1915** Albanian (sq), **1917** Serbian (sr), **1918** Siswati (ss), **1919** Sesotho (st), **1920** Sundanese (su), **1921** Swedish (sv), **1922** Swahili (sw), **1923** Tamil (ta), **2001** Telugu (te), **2005** Tajik (tg), **2007** Thai (th), **2008** Tigrinya (ti), **2009** Turkmen (tk), **2011** Tagalog (tl), **2012** Setswana (tn), **2014** Tonga (to), **2015** Turkish (tr), **2018** Tsonga (ts), **2019** Tatar (tt), **2020** Twi (tw), **2023** Urdu (ur), **2118** Uzbek (uz), **2126** Vietnamese (vi), **2209** Volapük (vo), **2215** Wolof (wo), **2315** Xhosa (xh), **2408** Yoruba (yo), **2515** Zulu (zu), **2621**

Slovak (sk), **1911**

# **Country/Area code list**

#### Country/Area, **Country/Area code, Country/Area code letter**

Argentina, **0118, ar** Australia, **0121, au** Austria, **0120, at** Belgium, **0205, be** Brazil, **0218, br** Canada, **0301, ca** Chile, **0312, cl** China, **0314, cn** Denmark, **0411, dk** Finland, **0609, fi** France, **0618, fr** Germany, **0405, de**

Hong Kong, **0811, hk** India, **0914, in** Indonesia, **0904, id** Italy, **0920, it** Japan, **1016, jp** Korea, Republic of, **1118, kr** Malaysia, **1325, my** Mexico, **1324, mx** Netherlands, **1412, nl** New Zealand, **1426, nz** Norway, **1415, no** Pakistan, **1611, pk**

Philippines, **1608, ph** Portugal, **1620, pt** Russian Federation, **1821, ru** Singapore, **1907, sg** Spain, **0519, es** Switzerland, **0308, ch** Sweden, **1905, se** Taiwan, **2023, tw** Thailand, **2008, th** United Kingdom, **0702, gb** United States of America, **2119, us** **English** 

# **Specifications**

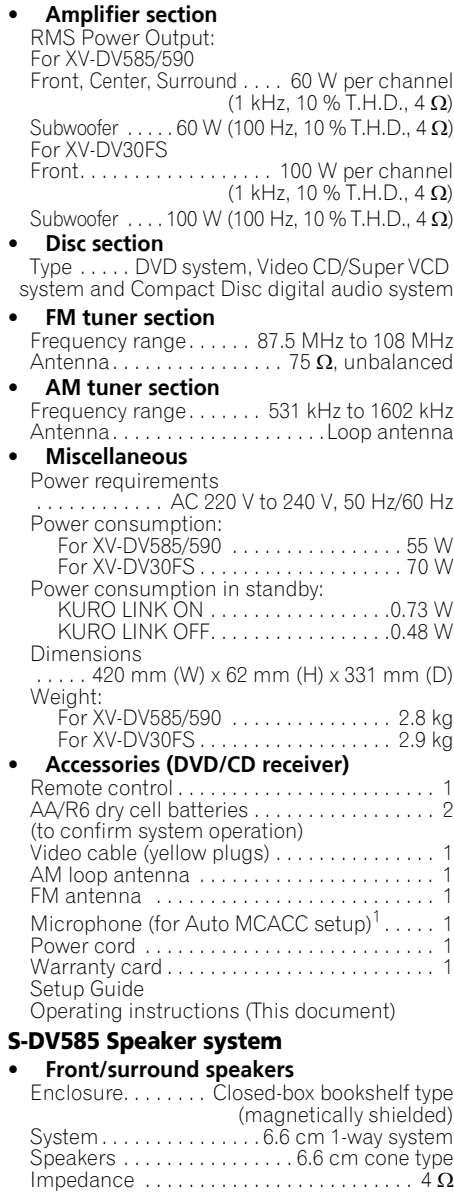

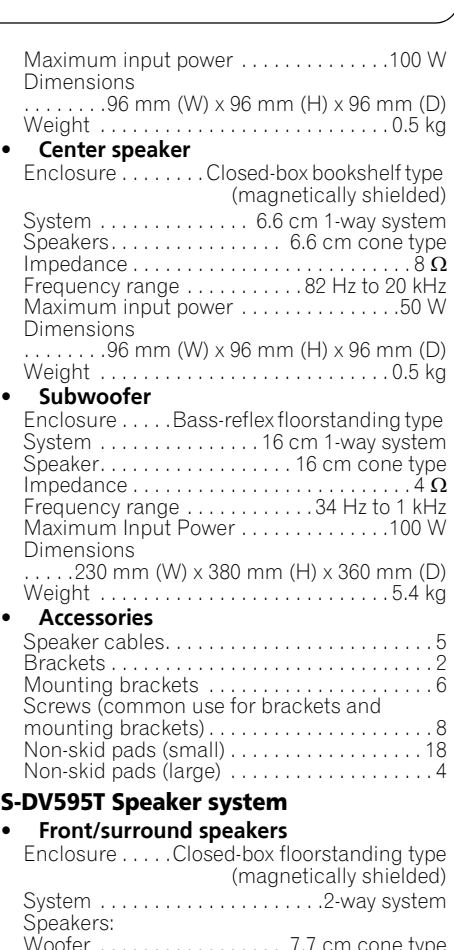

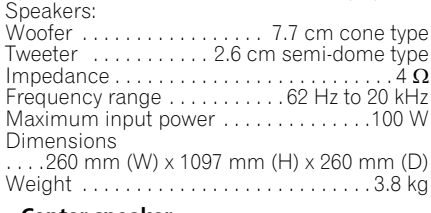

#### **• Center speaker**

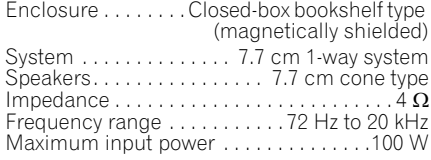

**1 Note**<br>1 For DCS-585/590 model only.

Frequency range . . . . . . . . . . 82 Hz to 20 kHz

# **Additional information 14**

Dimensions

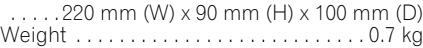

#### **• Accessories**

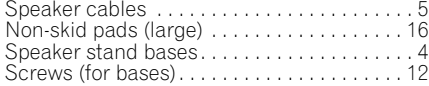

#### **S-DV595SW Speaker system**

#### **• Subwoofer**

Same as **S-DV585** Subwoofer (*see above*)

**• Accessories** Non-skid pads (large) . . . . . . . . . . . . . . . . . . . 4

#### **S-DV30FS Speaker system**

#### **• Front speakers**

Enclosure . . . . . Closed-box floorstanding type (magnetically shielded) System . . . . . . . . . . . . . . . . . . . . .2-way system Speakers: Woofer . . . . . . . . . . . . . . . 5.2 cm cone type x2 Tweeter . . . . . . . . . . . 2.6 cm semi-dome type Impedance  $\dots \dots \dots \dots \dots \dots \dots \dots \dots \dots$ Frequency range  $\dots \dots \dots 200$  Hz to 20 kHz Maximum input power . . . . . . . . . . . . . .100 W Dimensions: Without speaker stand . . . . . . .77 mm (W) x 395 mm (H) x 55 mm (D) With speaker stand ....150 mm (W) x 414 mm  $(H)^{1}$  x 150 mm (D) Weight: Without speaker stand. . . . . . . . . . . . 1.0 kg With speaker stand . . . . . . . . . . . . . . 1.3 kg **• Subwoofer**

Same as **S-DV585** Subwoofer (*see above*) 2

#### **• Accessories**

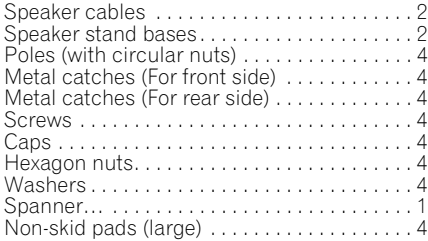

# **Note**

• Specifications and design subject to possible modification without notice, due to improvements.

*This product includes FontAvenue® fonts licenced by NEC corporation. FontAvenue is a registered trademark of NEC Corporation.*

*DRM (digital rights management) copy protection is a technology designed to prevent unauthorized copying by restricting playback, etc. of compressed audio files on devices other than the PC (or other recording equipment) used to record it. For detailed information, please see the instruction manuals or help files that came with your PC and/or software.*

*Manufactured under license from Dolby Laboratories. "Dolby", "Pro Logic", and the double-D symbol are trademarks of Dolby Laboratories.*

#### **For DCS-585/590**

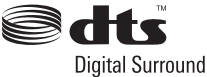

*Manufactured under license under U.S. Patent #'s: 5,451,942; 5,956,674; 5,974,380; 5,978,762; 6,487,535 & other U.S. and worldwide patents issued & pending. DTS and DTS Digital Surround are registered trademarks and the DTS logos and Symbol are trademarks of DTS, Inc. © 1996-2008 DTS, Inc. All Rights Reserved.*

#### **For DCS-FS30**

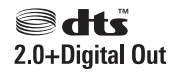

*Manufactured under license under U.S. Patent #'s: 5,451,942; 5,956,674; 5,974,380; 5,978,762; 6,487,535 & other U.S. and worldwide patents issued & pending. DTS and DTS 2.0 + Digital Out are registered trademarks and the DTS logos and Symbol are trademarks of DTS, Inc. © 1996- 2008 DTS, Inc. All Rights Reserved.*

Published by Pioneer Corporation. Copyright © 2009 Pioneer Corporation. All rights reserved.

#### **Note**

1 Max. height by adjusting the speaker stand 567 mm

2 The maximum input power of this model is 100 W.

En**English Français Deutsch Nederlands Italiano Español**

# **IMPORTANT IMPORTANT**

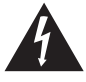

Ce symbole de l'éclair, placé dans un triangle équilatéral, a pour but d'attirer l'attention de l'utilisateur sur la présence, à l'intérieur du coffret de l'appareil, de "tensions dangereuses" non isolées d'une grandeur suffisante pour représenter un risque d'électrocution pour les êtres humains.

# **ATTENTION**<br>**DANGER D'ELECTROCUTION**

**NE PAS OUTRIGHT** 

#### **ATTENTION**

POUR ÉVITER TOUT RISQUE D'ÉLECTROCUTION, NE PAS ENLEVER LE COUVERCLE (NI LE PANNEAU ARRIÈRE). AUCUNE PIÈCE RÉPARABLE PAR L'UTILISATEUR NE SE TROUVE À L'INTÉRIEUR. CONFIER TOUT ENTRETIEN À UN PERSONNEL QUALIFIÉ UNIQUEMENT.

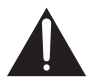

Ce point d'exclamation, placé dans un triangle équilatéral, a pour but d'attirer l'attention de l'utilisateur sur la présence, dans les documents qui accompagnent l'appareil, d'explications importantes du point de vue de l'exploitation ou de l'entretien.

> D3-4-2-1-1 A1 Ex **D3-4-2-1-1\_A1\_Fr**

#### AVERTISSEMENT

Cet appareil n'est pas étanche. Pour éviter les risques d'incendie et de décharge électrique, ne placez près de lui un récipient rempli d'eau, tel **qu'un vase ou un pot de fleurs, et ne l'exposez pas** à des gouttes d'eau, des éclaboussures, de la pluie **\$\*!-\*" ).** D3-4-2-1-3 A Fr

#### **AVERTISSEMENT**

Avant de brancher l'appareil pour la première, lisez attentivement la section suivante.

**La tension de l'alimentation électrique disponible varie selon le pays ou la région. Assurez-vous que la tension du secteur de la région où l'appareil sera utilisé correspond à la tension requise (par ex. 230 V ou 120 V), indiquée sur le panneau arrière. D3-4-2-1-4\_A\_Fr**

#### **AVERTISSEMENT**

**Pour éviter les risques d'incendie, ne placez aucune "## \$+ \*"" '+-+\$ %+ ! ""+#. )+( P**  $\blacksquare$  **P**  $\blacksquare$  **P**  $\blacksquare$   $\blacksquare$   $\blacksquare$   $\blacksquare$   $\blacksquare$   $\blacksquare$   $\blacksquare$   $\blacks$ D3-4-2-1-7a A Fr

Si la fiche d'alimentation secteur de cet appareil ne convient pas à la prise secteur à utiliser, la fiche doit être remplacée par une appropriée. Ce remplacement et la fixation d'une fiche secteur sur le cordon d'alimentation de cet appareil doivent être effectués par un personnel de service qualifié. En cas de branchement sur une prise secteur, la fiche de coupure peut provoquer une sérieuse décharge électrique. Assurez-vous qu'elle est éliminée correctement après sa dépose.

L'appareil doit être déconnecté en débranchant sa fiche secteur au niveau de la prise murale si vous prévoyez une période prolongée de non utilisation (par exemple avant un départ en vacances).

D3-4-2-2-1a A1 Fr **D3-4-2-2-1a\_A1\_Fr**

#### **PRÉCAUTION DE VENTILATION**

**Lors de l'installation de l'appareil, veillez à laisser un espace suffisant autour de ses parois de manière à améliorer la dissipation de chaleur (au moins 10 cm sur le dessus, 10 cm à l'arrière et 10 cm de chaque côté).**

#### **AVERTISSEMENT**

**Les fentes et ouvertures du coffret sont prévues pour la ventilation, pour assurer un fonctionnement stable de l'appareil et pour éviter sa surchauffe. Pour éviter les risques d'incendie, ne bouchez jamais les ouvertures et ne les recouvrez pas d'objets, tels que journaux, nappes ou rideaux, et n'utilisez pas l'appareil posé sur un tapis épais ou un lit. D3-4-2-1-7b\_A\_Fr**

#### Milieu de fonctionnement

Température et humidité du milieu de fonctionnement : De +5 °C à +35 °C (de +41 °F à +95 °F) ; Humidité relative inférieure à 85 % (orifices de ventilation non obstrués)

N'installez pas l'appareil dans un endroit mal ventilé ou un lieu soumis à une forte humidité ou en plein soleil (ou à une forte lumière artificielle).

#### **D3-4-2-1-7c\*\_A1\_Fr**

Ce produit est destiné à une utilisation domestique générale. Toute panne due à une utilisation autre qu'à des fins privées (comme une utilisation à des fins commerciales dans un restaurant, dans un autocar ou sur un bateau) et qui nécessite une réparation sera aux frais du client, même pendant la période de garantie. **KO41\_Fr** 

#### **ATTENTION**

Cet appareil est un produit laser de Classe 1, mais la diode laser qu'il renferme est supérieure à la Classe 1. Pour garantir une sécurité constante, ne retirez aucun des couvercles et n'essayez pas d'avoir accès à l'intérieur de l'appareil.

Confiez toute réparation à un personnel qualifié. L'étiquette suivante se trouve sur votre appareil. Emplacement : partie supérieure de l'unité

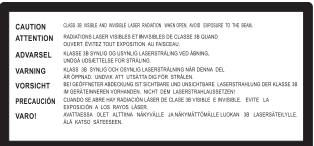

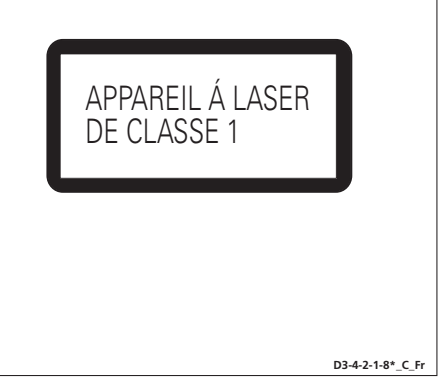

#### **Information à destination des utilisateurs sur la collecte et l'élimination des équipements et batteries usagés**

Ces symboles qui figurent sur les produits, les emballages et/ou les documents d'accompagnement signifient que les équipements électriques et électroniques et batteries usagés ne doivent pas être jetés avec les déchets ménagers et font l'objet d'une collecte sélective.

Pour assurer l'enlèvement et le traitement appropriés des produits et batteries usagés, merci de les retourner dans les points de collecte sélective habilités conformément à la législation locale en vigueur.

En respectant les circuits de collecte sélective mis en place pour ces produits, vous contribuerez à économiser des ressources précieuses et à prévenir les impacts négatifs éventuels sur la santé humaine et l'environnement qui pourraient résulter d'une mauvaise gestion des déchets.

Pour plus d'information sur la collecte et le traitement des produits et batteries usagés, veuillez contacter votre municipalité, votre service de gestion des déchets ou le point de vente chez qui vous avez acheté ces produits.

**Ces symboles ne sont valables que dans les pays de l'Union Européenne. Pour les pays n'appartenant pas à l'Union Européenne :**

Si vous souhaitez jeter ces articles, veuillez contacter les autorités ou revendeurs locaux pour connaître les méthodes d'élimination appropriées.

**K058a\_A1\_Fr**

#### **NOTE IMPORTANTE SUR LE CABLE D'ALIMENTATION**

**Pb**

Exemples de marquage pour les batteries

Marquage pour les équipements

Tenir le câble d'alimentation par la fiche. Ne pas débrancher la prise en tirant sur le câble et ne pas toucher le câble avec les mains mouillées. Cela risque de provoquer un court-circuit ou un choc électrique. Ne pas poser l'appareil ou un meuble sur le câble. Ne pas pincer le câble. Ne pas faire de noeud avec le câble ou l'attacher à d'autres câbles. Les câbles d'alimentation doivent être posés de façon à ne pas être écrasés. Un câble abîmé peut provoquer un risque d'incendie ou un choc électrique. Vérifier le câble d'alimentation de temps en temps. Contacter le service après-vente PIONEER le plus proche ou le revendeur pour un remplacement. **S002\*** Fr **ATTENTION**

L'interrupteur STANDBY/ON de cet appareil ne coupe pas complètement celui-ci de sa prise secteur. Comme le cordon d'alimentation fait office de dispositif de déconnexion du secteur, il devra être débranché au niveau de la prise secteur pour que l'appareil soit complètement hors tension. Par conséquent, veillez à installer l'appareil de telle manière que son cordon d'alimentation puisse être facilement débranché de la prise secteur en cas d'accident. Pour éviter tout risque d'incendie, le cordon d'alimentation sera débranché au niveau de la prise secteur si vous prévoyez une période prolongée de non utilisation (par exemple avant un départ en vacances).

**D3-4-2-2-2a\_A\_Fr**

# Nous vous remercions d'avoir acheté ce produit Pioneer.

Veuillez lire attentivement ce mode d'emploi afin d'apprendre à manipuler votre modèle correctement. Lorsque vous avez terminé, rangez ces instructions en lieu sûr afin de pouvoir vous y référer à l'avenir.

# **Sommaire**

## **01 Guide d'installation des enceintes**

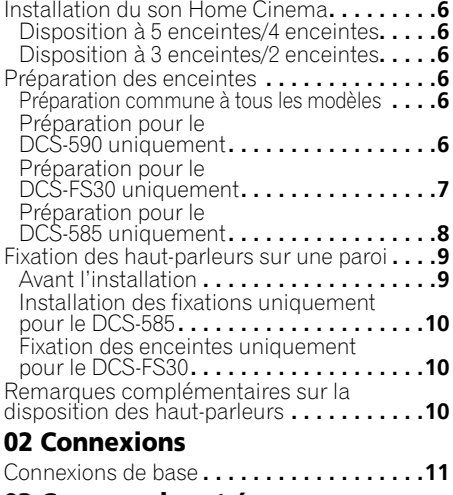

#### **03 Commandes et écrans**

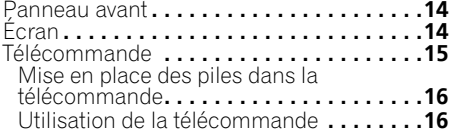

#### **04 Pour commencer**

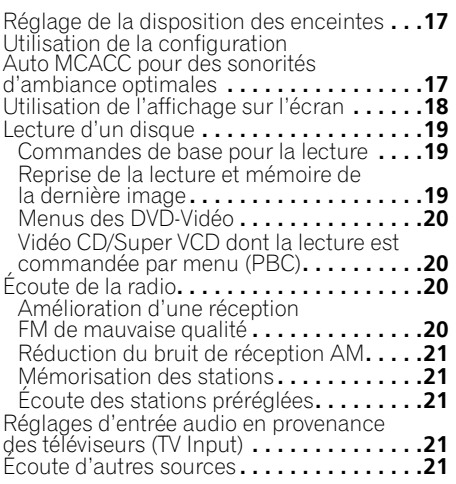

## **05 Écoute de votre système**

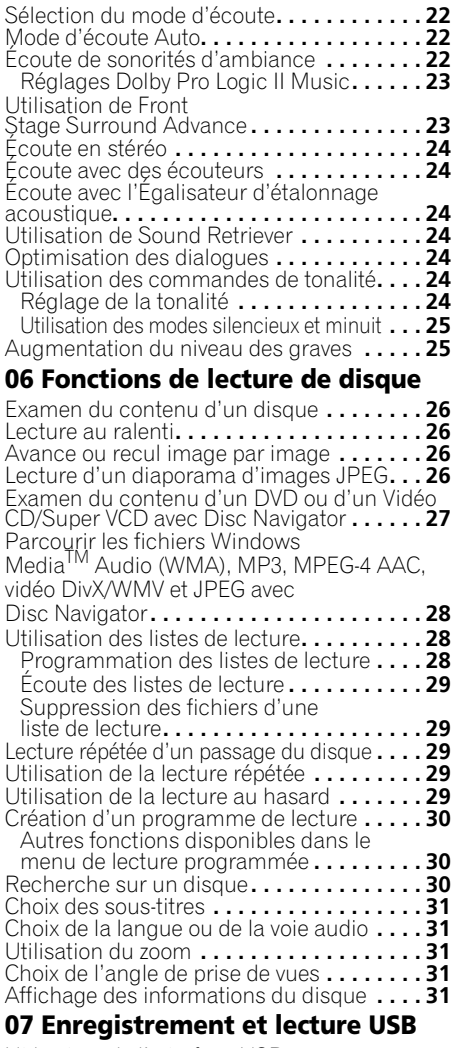

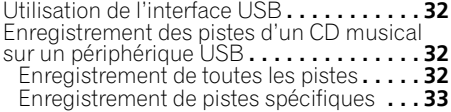

#### **08 Réglages de sonorités d'ambiance**

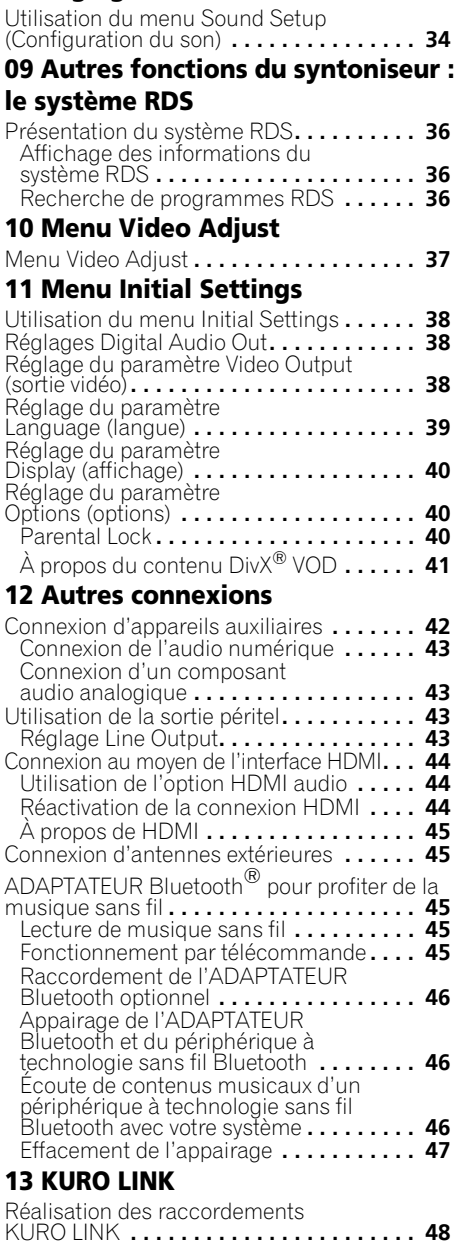

[Configuration KURO LINK](#page-109-0) **. . . . . . . . . . . . 48** [Réglage du mode KURO LINK](#page-110-0) **. . . . . . . . 49** [Avant d'utiliser la synchronisation](#page-110-0)**. . . . . . . 49**

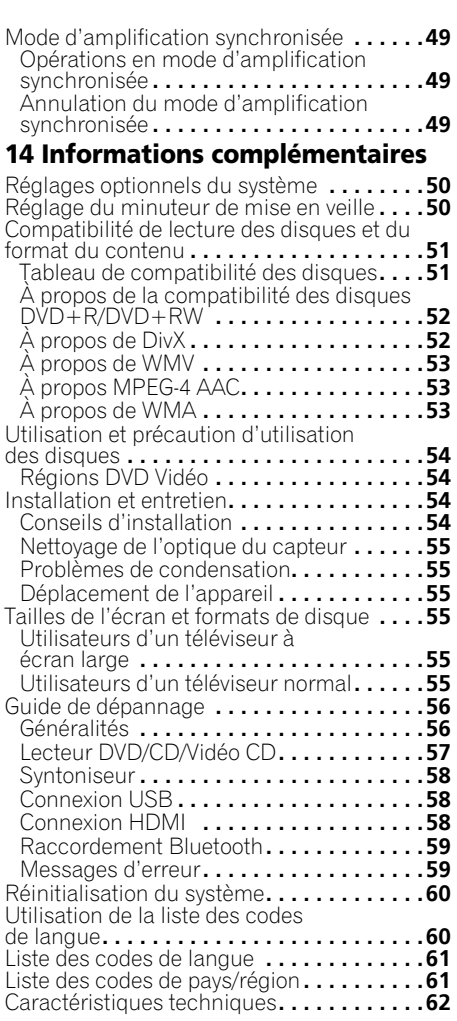

*Cet appareil fait appel à des principes technologiques destinés à interdire la piraterie des œuvres protégées par des droits d'auteurs, principes qui sont eux-mêmes couverts aux Etats-Unis par des brevets et d'autres formes de propriété intellectuelle détenus par Macrovision Corporation et d'autres personnes physiques ou morales. L'utilisation de ces principes technologiques visant à la protection des droits d'auteur doit être autorisée par Macrovision Corporation et doit être limitée à des fins domestiques, ou similaires, sauf accord préalable de Macrovision Corporation. La rétro-technique ou le désassemblage sont proscrits.*

# **5** Fr **English Deutsch Français Nederlands Italiano Español**

Français

# <span id="page-67-0"></span>**Chapitre 1 Guide d'installation des enceintes**

# **Installation du son Home Cinema**

*Ne s'applique pas au modèle DCS-FS30* Selon la taille et les caractéristiques de votre local d'écoute, vous pouvez installer les haut-parleurs selon l'une des deux manières suivantes avec ce système. Pour la configuration des enceintes, reportez-vous au manuel d'installation.

## **Disposition à 5 enceintes/4 enceintes**

Voici une configuration standard des enceintes à son d'ambiance multi-canaux pour bénéficier d'un son optimal du Home Theater à 5.1 canaux.1

## **Disposition à 3 enceintes/2 enceintes**

Cette installation est idéale lorsqu'il est impossible de poser les haut-parleurs d'ambiance derrière ou que vous souhaitez éviter de longs câbles d'enceinte dans votre zone d'écoute<sup>2</sup>

# **Préparation des enceintes**

#### **Préparation commune à tous les modèles**

#### **Fixation des coussinets antidérapants**

#### **• Fixez les petits coussinets antidérapants sur la base de chaque enceinte. Les quatre grands coussinets antidérapants sont destinés au caisson de basses.**

Utilisez l'adhésif fourni pour fixer 3 ou 4 coussinets sur la base (surface plate) de chaque enceinte.

## **Préparation pour le DCS-590 uniquement**

Les dispositions à 5/4 enceintes et à 3/2 enceintes sont les mêmes :

#### **Assemblage des supports d'enceinte**

#### **• Fixez les bases de support d'enceinte sur les tiges au moyen des vis fournies.**

Une fois que vous avez aligné la tige et la base. fixez-les au moyen des petites vis aux endroits indiqués dans le manuel d'installation. Notez que l'enceinte doit être dirigée dans le sens de la base du triangle isocèle.

# **ATTENTION**

- Veillez à ne pas serrer excessivement les vis.
- Si vous utilisez une force excessive pour serrer les vis, les filetages de la vis et/ou de l'écrou risquent d'être endommagés. Utilisez un tournevis manuel de taille moyenne pendant l'assemblage.
- N'utilisez pas de tournevis électrique ou de trop grande taille pouvant exercer une force excessive sur les vis et les écrous.
- Vérifiez qu'aucun corps étranger n'est collé à la base de support ou à l'enceinte haute pendant l'assemblage.
- Si l'appareil est assemblé avec un corps étranger collé entre la base de support et l'enceinte haute, l'appareil risque de ne pas être assemblé de façon sûre et de basculer ou tomber.
- Ne montez pas sur la base de support d'enceinte de l'enceinte haute pour pousser ou faire basculer l'enceinte. L'enceinte pourrait tomber et se casser, ou quelqu'un pourrait être blessé. Faites particulièrement attention aux enfants.

#### *<b>Remarque*

<sup>1</sup> Les enceintes avant gauche et droite doivent être éloignées d'1,8 m à 2,7 m environ.

<sup>2</sup> Les enceintes d'ambiance gauche et droite doivent être éloignées d'1,5 m environ.

#### <span id="page-68-0"></span>**Fixation des enceintes avant et d'ambiance**

#### **• Fixez chacune des enceintes avant et d'ambiance au moyen de l'attache en plastique fournie.**

Vissez deux crochets de support dans le mur derrière l'enceinte. Faites passer un cordon épais dans les crochets et par l'attache en plastique de sorte que l'enceinte soit stabilisée (prenez soin de vérifier que le mur peut supporter le poids de l'enceinte). Après son installation, assurez-vous que le haut-parleur est fermement fixé.

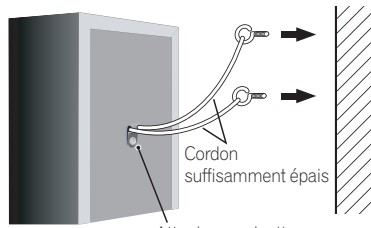

Attache en plastique

# **ATTENTION**

- L'attache en plastique n'est pas une ferrure de fixation et l'enceinte ne sera pas suspendue directement à un mur au moyen de cette attache. Utilisez toujours un cordon lors de la stabilisation de l'enceinte.
- Pioneer décline toute responsabilité en cas de pertes ou de dégâts résultant d'une erreur d'assemblage et d'installation, d'une solidité insuffisante des matériaux d'installation, d'une utilisation inappropriée ou de catastrophes naturelles.
- Lorsque vous placez cet appareil, assurez-vous qu'il est bien fixé et évitez les zones où il est susceptible de tomber et de provoquer des blessures en cas de catastrophe naturelle (telle qu'un tremblement de terre).

## **Préparation pour le DCS-FS30 uniquement**

#### **Assemblage des supports d'enceinte et fixation des enceintes avant**

#### **1 Installez la perche avec un écrou circulaire fixé sur la base de support d'enceinte, au moyen des écrous hexagonaux et des rondelles fournis.**

Utilisez la clé fournie pour l'installation.

# **ATTENTION**

• Veillez à ce que le support ne tombe pas lorsque vous installez la perche.

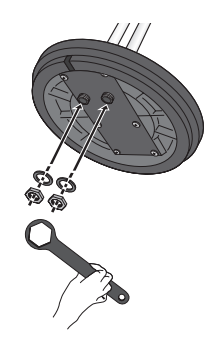

**2 Mettez le support d'enceinte sur le côté et faites passer les câbles d'enceinte dans le trou de la base de support d'enceinte et à travers la perche.**

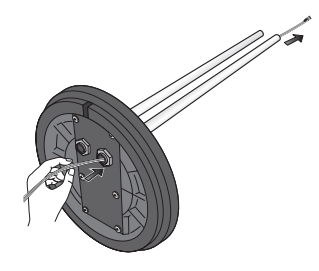

#### <span id="page-69-0"></span>**3 Mettez en place le capuchon fourni sur le dessus de la perche.**

Faites passer les câbles d'enceinte par le centre du capuchon comme indiqué sur l'illustration et mettez le capuchon en place.

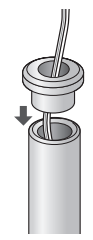

#### **4 Fixez les attaches métalliques fournies à la perche.**

- Fixez les attaches métalliques de façon à ce qu'elles entourent la perche, puis insérez la vis dans le trou de vis.
- Faites attention à ce que les attaches métalliques ne glissent pas ou ne s'enlèvent pas avant que l'enceinte ne soient installée.

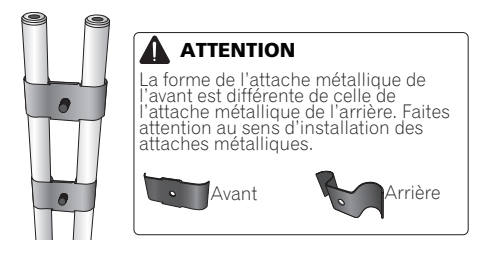

#### **5 Installez l'enceinte.**

- Raccordez les câbles d'enceinte aux connecteurs de l'enceinte.
- Mettez les vis (M5 x 12 mm) en place dans les attaches métalliques ayant été fixées à l'étape 4 et dans les trous de vis de l'enceinte, et serrez provisoirement les vis.
- En vous référant à la graduation à l'arrière de l'enceinte, réglez la position des supports d'enceinte de gauche et de droite à la même hauteur en fonction de vos préférences, puis serrez les vis.

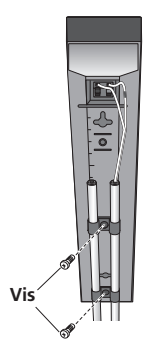

#### **6 Réglez précisément la position des deux perches.**

Réglez les perches de façon à ce qu'elles soient droites et à plat lorsqu'elles sont vues directement du côté ou du dessus.

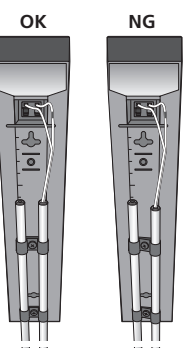

# **Préparation pour le DCS-585 uniquement**

#### **Empilez les enceintes et installez les fixations**

Chaque enceinte dispose d'un indicateur de couleur sur l'étiquette de modèle à l'arrière afin d'aider à l'identifier. Reportez-vous aux indicateurs de couleur et installez correctement les enceintes.

Comme indiqué sur l'illustration, empilez les enceintes. Alignez la fixation avec les trous de vis supérieurs et inférieurs respectifs comme indiqué sur chaque figure ci-dessous et fixez les vis de façon sûre.

#### <span id="page-70-0"></span>Disposition à 4/3 enceintes :

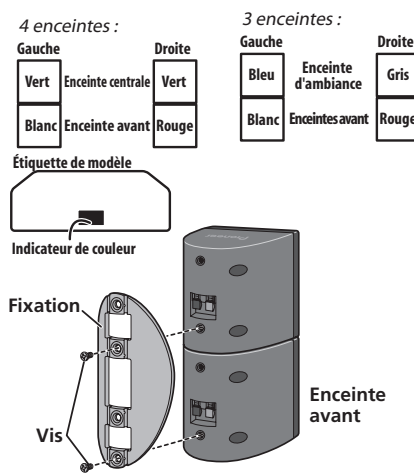

Disposition à 2 enceintes :

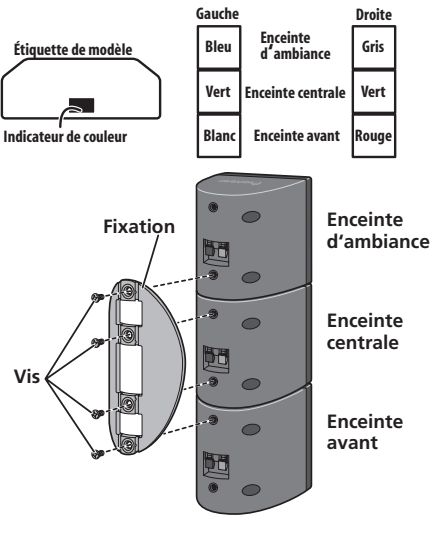

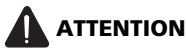

• N'essayez pas de transporter les enceintes lorsqu'elles sont reliées avec la fixation. Cela pourrait endommager la fixation ou aggraver les dommages de la fixation et des enceintes en cas de chute.

# **Fixation des haut-parleurs sur une paroi**

Les plaques de fixation à l'avant, au centre et autour des enceintes du DCS-585 présentent des trous de montage. Pour le DCS-590, seule l'enceinte centrale dispose d'un trou de montage. Pour le

DCS-FS30, l'enceinte avant dispose de trous de montage.

# **Avant l'installation**

- Sachez que les haut-parleurs sont pesants et que leur poids peut entraîner le détachement des vis à bois ou l'arrachement du matériau auxquels ils sont fixés, ce qui provoquerait leur chute. Assurez-vous que la paroi sur laquelle vous voulez fixer les haut-parleurs soit assez resistante pour les supporter. Ne les installez pas sur une surface en contreplaqué ou sur une paroi friable.
- Des vis de montage ne sont pas fournies. Utilisez des vis appropriées au matériau de la paroi et pouvant résister au poids des haut-parleurs.

# **ATTENTION**

- Si vous hésitez quant aux propriétés et à la résistance des parois, demandez conseil à un professionnel.
- Pioneer n'assume aucune responsabilité en cas d'accident ou de dégâts, découlant d'une installation inadéquate.

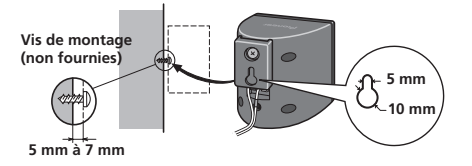

## <span id="page-71-0"></span>**Installation des fixations uniquement pour le DCS-585**

- Assurez-vous de serrer la vis fournie de façon aussi sûre que possible lorsque vous installez la fixation à l'arrière de l'enceinte.
- Veuillez ne pas installer les fixations sur l'enceinte centrale.

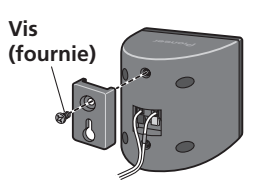

## **Fixation des enceintes uniquement pour le DCS-FS30**

L'enceinte avant du DCS-FS30 peut être suspendue verticalement ou horizontalement au mur. Utilisez un trou pour la suspendre verticalement et deux trous pour la suspendre horizontalement. Lorsque l'enceinte est installée horizontalement, tournez le logo sur le côté de la grille avant.

L'illustration ci-dessous montre l'enceinte avant droite.

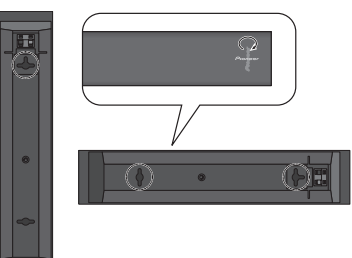

# **Remarques complémentaires sur la disposition des haut-parleurs**

- Installez les haut-parleurs principaux avant gauche et droit à égale distance du téléviseur.
- Lorsque vous utilisez la disposition à 5 enceintes, installez les enceintes d'ambiance légèrement au-dessus du niveau de l'oreille pour un effet optimal.

#### **Précautions :**

- Si vous installez le haut-parleur central sur le téléviseur, veillez à l'immobiliser de façon appropriée. Sinon le haut-parleur risque de tomber du téléviseur à la suite de chocs externes ou d'un séisme, ce qui pourrrait blesser les personnes à proximité et endommager le haut-parleur proprement dit.
- Assurez-vous que tout le fil nu des enceintes est entortillé et entièrement inséré dans la borne de l'enceinte. Si l'un des fils nus de l'enceinte touche le panneau arrière, l'alimentation peut se couper par mesure de sécurité.
- Les enceintes avant, centrale et d'ambiance fournies avec ce système sont blindées magnétiquement. Toutefois, selon l'endroit d'installation, une distorsion des couleurs peut se produire si les haut-parleurs sont placés tout près de l'écran d'un téléviseur. Si ce cas se produit, mettez le téléviseur hors tension, puis remettez-le sous tension environ 15 minutes à 30 minutes plus tard. Si le problème subsiste, éloignez le système d'enceintes par rapport au téléviseur.
- Le caisson de basses n'étant pas blindé magnétiquement, ne le placez pas à proximité d'un téléviseur ou d'un moniteur. Ne placez pas des supports de mémorisation magnétique (tels que disquettes et bandes ou cassettes vidéo) à proximité du caisson de basses.
- Ne fixez pas l'enceinte centrale (du DCS-585 uniquement) et le caisson de basses à un mur ou un plafond. Ils pourraient causer des blessures en tombant.
#### **11**

# **Chapitre 2 Connexions**

# **Connexions de base**

Pour parvenir au meilleur son d'ambiance, placez vos enceintes de la façon ci-dessous. Les enceintes de l'illustration ci-dessous sont le modèle DCS-585.

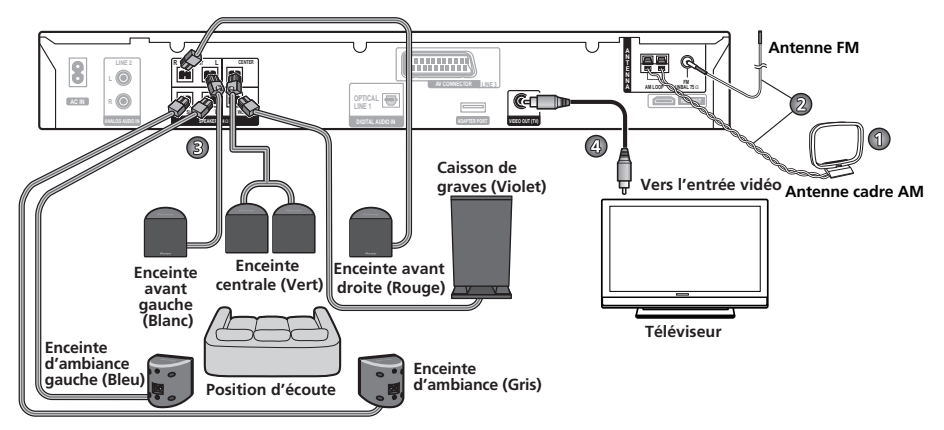

# **Important**

• Lors du branchement de cet appareil ou avant de changer ses connexions, coupez l'interrupteur d'alimentation et débranchez le cordon d'alimentation au niveau de la prise secteur.

Toutes les connexions étant terminées, branchez le cordon d'alimentation sur la prise secteur.

# **AVERTISSEMENT**

• Pioneer décline toute responsabilité quant aux accidents pouvant résulter d'un mauvais assemblage ou d'une mauvaise installation, du manque de résistance des murs, des attaches (ou autres moyens de fixation), d'une mauvaise utilisation ou des désastres naturels.

## **1 Assemblez l'antenne cadre AM.**

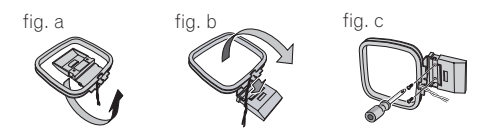

- a. Pliez le support dans le sens indiqué par la flèche.
- b. Accrochez la boucle sur le support.
- c. Si vous souhaitez fixer l'antenne sur une paroi ou une autre surface, effectuez l'étape b après avoir immobilisé au préalable le support avec des vis.

Il est conseillé de vérifier l'intensité de réception avant d'immobiliser le support au moyen de vis.

#### **2 Raccordez les antennes AM et FM.<sup>1</sup>**

a. Retirez la gaine protectrice de chacun des fils d'antenne AM. Raccordez un fil de l'antenne cadre AM à chaque borne d'antenne AM.2

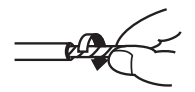

Pour chaque borne, enfoncez la patte pour l'ouvrir, insérez le fil, puis relâchez la patte pour immobiliser le fil.

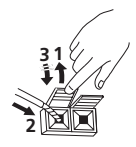

b. Poussez la fiche d'antenne FM<sup>3</sup> sur la broche centrale de la prise d'antenne FM.

#### **3-1 Branchez chaque haut-parleur.**

• Branchez les fils sur le haur-parleur.

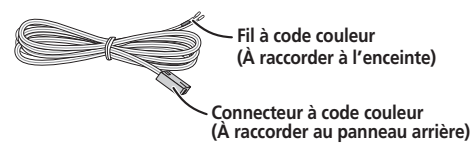

• Torsadez et enlevez la gaine protectrice de chaque fil.

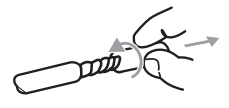

• Associez le fil à code couleur à l'indicateur de couleur sur l'étiquette, puis insérez le fil à code couleur du côté rouge (+) et l'autre fil du côté noir (–).

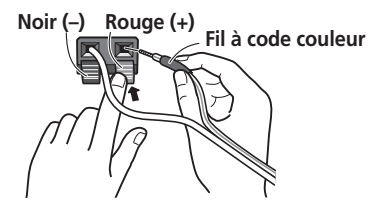

*DCS-585 uniquement :*

a. Lorsque vous raccordez les enceintes centrales, raccordez l'extrémité double du câble en Y aux deux enceintes centrales de la même façon.

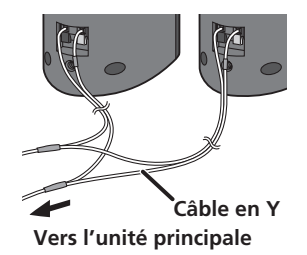

Quand vous sélectionnez une disposition à 4, 3 ou 2 enceintes où les plaques servent à l'assemblage, suivez également l'étape **b** indiquée ci-dessous.

b. Lorsque les raccordements sont terminés, fixez les câbles d'enceinte. Fixez les câbles dans la rainure des fixations.

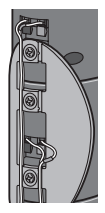

#### *<b>Remarque*

- Tenez les câbles dantenne éloignés du récepteur et des autres câbles.
- Si la réception avec l'antenne fournie laisse à désirer, reportez-vous à *Amélioration d'une réception FM de mauvaise qualité* page 20.
- Ne fixez pas d'antenne autre que l'antenne cadre fournie, ou une antenne externe comme décrit à la page 45.
- 2 Evitez de le mettre en contact avec des objets métalliques et de le placer près d'ordinateurs, de récepteurs de télévision ou d'autres appareils électriques.
	- Si la récpetion radio laisse à désirer, vous pouvez l'améliorer en réinsérant chaque antenne dans la borne opposée.
	- Pour obtenir une bonne réception, ne dénouez pas les fils de l'antenne AM en boucle ou ne les enroulez pas autour de l'antenne en boucle.
- 3 Pour obtenir une réception optimale, assurez-vous que l'antenne FM est complètement déployée et qu'elle ne reste pas enroulée ou pendante à l'arrière de l'appareil.

#### **3-2 Raccordez chaque borne d'enceinte au récepteur.**

• Raccordez l'autre extrémité aux bornes d'enceinte à code couleur à l'arrière du récepteur. Veillez à insérer les fiches à fond.

La petite patte au bout de la fiche de haut-parleur doit être orientée vers le haut ou vers le bas selon que la fiche est branchée dans la borne de haut-parleur supérieure ou inférieure. Prenez soin d'effectuer les connexions correctement.

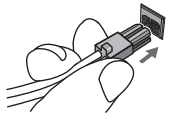

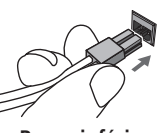

**Borne supérieure Borne inférieure**

# **ATTENTION**

- Ces bornes de haut-parleurs ont une **tension POTENTIELLEMENT MORTELLE**. Pour éviter toute décharge électrique lors du branchement ou du débranchement des câbles de haut-parleur, débranchez le cordon d'alimentation avant de toucher des pièces non isolées.
- Ne raccordez à ce système aucun haut-parleur autre que ceux qui sont fournis.
- Ne raccordez pas les haut-parleurs fournis à un amplificateur autre que celui fourni avec ce système. Une telle connexion pourrait provoquer une défaillance, voire un incendie.
- Après avoir raccordé les fiches, tirez légèrement sur les câbles pour vous assurer que les extrémités des câbles sont raccordées de façon sûre aux bornes. Des mauvais raccordements peuvent créer du bruit et provoquer des interruptions du son.

• Si les fils du câble viennent à sortir des bornes et à entrer en contact les uns avec les autres, cela place une charge supplémentaire excessive sur l'amplificateur. Cela peut provoquer un arrêt de son fonctionnement et peut même l'endommager.

#### **4 Raccordez une extrémité à une entrée vidéo de votre téléviseur.**

• Utilisez le câble vidéo fourni.

#### **5 Raccordez l'autre extrémité à la sortie vidéo du récepteur.**

• Cet appareil est équipé d'une technologie de protection contre la copie. Ne raccordez pas cet appareil à votre téléviseur via un magnétoscope en utilisant des câbles AV car l'image de cet appareil n'apparaitra pas correctement sur votre téléviseur.

#### **6 Raccordez le cordon d'alimentation.<sup>1</sup>**

• Raccordez le cordon d'alimentation à l'entrée AC du récepteur. Raccordez le cordon d'alimentation à une prise secteur murale.

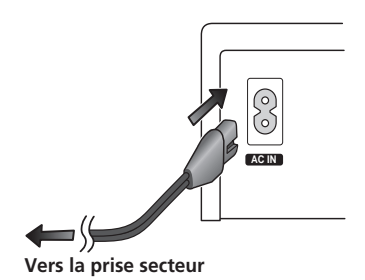

#### **Remarque**

- $\dot{\phantom{\phi}}$  N'utilisez pas un cordon d'alimentation autre que celui qui est fourni avec ce système.
- N'utilisez pas le cordon d'alimentation fourni à d'autres fins que le branchement à ce système.

# **Chapitre 3 Commandes et écrans**

# **Panneau avant**

L'illustration montre le modèle DCS-585/590.

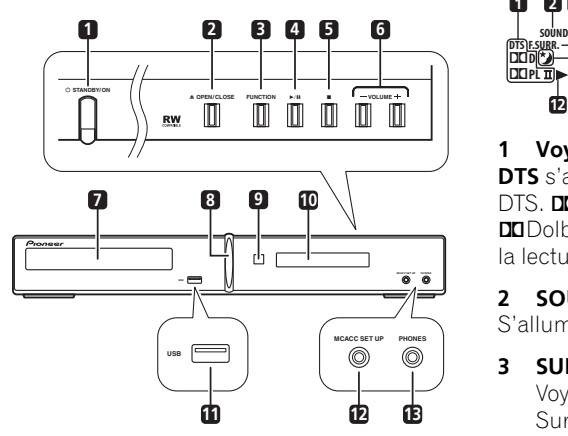

#### **1 STANDBY/ON (page 17, 18, 33, 46, 55 et 57)**

Met le système sous tension ou en veille.

#### **2 OPEN/CLOSE (page 19, 33 et 56)**

Cette touche ouvre/ferme le tiroir d'insertion de disque.

- **3 Fonction**
- $4 \rightarrow H$
- **5**
- **6 VOLUME +/– (page 19)**
- **7 Tiroir d'insertion du disque (page 19)**
- **8 Voyant d'alimentation (Bleu)**
- **9 Capteur (page 16)**
- **10 Écran**
- **11 Interface USB (page 32)**

**12 Prise MCACC (DCS-585/595 uniquement) (page 18)**

**13 Prise PHONES (page 24)**

## **Écran**

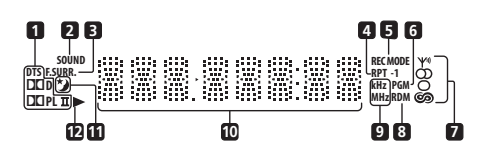

#### **1 Voyants de décodage (page 22)**

**DTS** s'allume pendant la lecture d'une source DTS. **DDPL II** s'allume pendant le décodage 2Dolby Pro Logic II et 2**D** s'allume pendant la lecture de sources Dolby Digital.

#### **2 SOUND (page 24)**

S'allume lorsque le Sound Retriever est activé.

#### **3 SURR. (page 22 et 24)**

Voyants lumineux lorsque l'un des modes Surround Avancé ou **PHONESUR** (son surround virtuel pour casques) est sélectionné.

#### **F.SURR. (page 23)**

S'allume lorsque l'un des modes Front Stage Surround Advance est sélectionné.

#### **4 RPT et RPT-1 (page 29)**

**RPT** s'allume lors de la lecture répétée. **RPT-1** s'allume lors de la lecture répétée d'une plage.

#### **5 REC MODE (page 43)**

S'allume lorsque le mode Line out est réglé sur **LT/RT**.

#### **6 PGM (page 28 et 30)**

S'allume pendant la lecture programmée.

#### **7 Voyants du syntoniseur (page 20 et 36)**

s'allume lors de la réception d'une émission,  $\Omega$  s'allume lors de la réception d'une émission FM stéréo, O s'allume lorsque la réception FM mono est sélectionnée et  $\circledcirc$  s'allume lorsque l'un des modes de recherche ou d'affichage RDS est sélectionné.

#### **8 RDM (page 29)**

S'allume pendant la lecture au hasard.

# Fr **English Deutsch Français Nederlands Italiano Español** Français

#### **9 kHz/MHz**

Indique l'unité de fréquence de l'écran alphanumérique (**kHz** pour les signaux AM, **MHz** pour les signaux FM).

#### **10 Écran alphanumérique**

#### 11 **\*** (page 50)

S'allume lorsque le minuteur de mise en veille est activé.

## **12**

S'allume durant la lecture.

# **Télécommande**

L'illustration montre le modèle DCS-585/590.

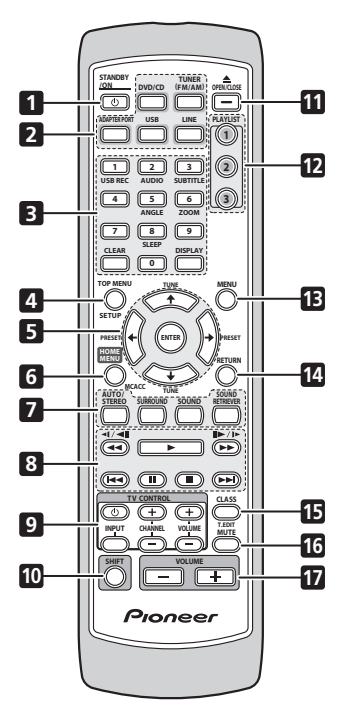

- **1 STANDBY/ON (page 17, 18, 33, 46, 55 et 57)**
- **2 Touches de sélection des fonctions**
- **3 Touches Numérotées CLEAR DISPLAY (page 31 et 36) SHIFT+SLEEP (page 50) SHIFT+USB REC (page 33) SHIFT+AUDIO (page 31) SHIFT+SUBTITLE (page 31) SHIFT+ANGLE (page 31) SHIFT+ZOOM (page 31)**
- **4 TOP MENU (page 20 et 31) SHIFT+SETUP (page 17, 20, 21, 44, 46, 47, 49, 50 et 60)**
- **5 Touches de déplacement du curseur ENTER TUNE (page 20) PRESET (page 21)**
- **6 HOME MENU SHIFT+MCACC (DCS-585/595 uniquement) (page 18)**
- **7 Commandes de son AUTO/STEREO (page 22 et 24) SURROUND (page 22, 23 et 24) SOUND (page 24 et 25) SOUND RETRIEVER (page 24)**
- **8 Commandes de lecture (page 19 et 26)**
- **9 Touches TV CONTROL** Ces commandes pilotent les téléviseurs à écran plat Pioneer.<sup>1</sup>
- **10 SHIFT**
- **11 OPEN/CLOSE (page 19, 33 et 56)**
- **12 Touches PLAYLIST (page 28)**

#### **Remarque**

<sup>1</sup> Maintenez enfoncée la touche numérotée **1** pendant plus de trois secondes avec la touche **CLEAR** enfoncée. Si le téléviseur refuse de répondre, maintenez enfoncée la touche numérotée **2**. Une fois que la commande est correctement commutée, l'alimentation du téléviseur peut être commandée en dirigeant la touche **TV CONTROL** vers le téléviseur et en appuyant dessus.

- **13 MENU (page 20, 27 et 31)**
- **14 RETURN**
- **15 Commandes du syntoniseur CLASS (page 21) SHIFT+T.EDIT (page 21)**
- **16 MUTE**
- **17 VOLUME +/– (page 19)**

#### **Mise en place des piles dans la télécommande**

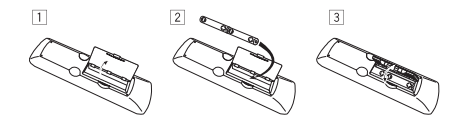

**1 Ouvrez le couvercle du logement des piles à l'arrière de la télécommande.**

**2 Insérez deux piles sèches AA/R6 dans le logement en respectant les indications (,) à l'intérieur du logement.**

**3 Refermez le couvercle.**

# **ATTENTION**

Une insertion incorrecte des piles peut entraîner des dangers, comme une fuite de leur électrolyte ou leur éclatement. Observez les points suivants :

- Insérez toujours les piles correctement dans le logement des piles en respectant les polarités positive  $\oplus$  et négative  $\ominus$ . comme l'indique l'affichage à l'intérieur du logement.
- Ne mélangez jamais des nouvelles piles et des piles usagées.
- Des piles de la même taille peuvent avoir une tension différente selon la marque. Ne mélangez pas différentes marques de piles.
- Lorsque vous éliminez des piles usagées, respectez les réglementations gouvernementales et autres instructions relatives à l'environnement, applicables dans votre pays ou votre région.
- Afin d'empêcher une fuite des piles, retirez-les lorsque vous n'utilisez pas la télécommande pendant une période prolongée (un mois ou plus). Si une fuite se produit, essuyez soigneusement le liquide de batterie à l'intérieur du logement et remplacez les piles par des nouvelles.
- Ne posez pas de livres ou d'autres objets au-dessus de la télécommande, car les touches pourraient rester enfoncées, ce qui épuise les piles plus rapidement.
- N'utilisez pas et ne rangez pas de piles en plein soleil ou dans un endroit extrêmement chaud, comme à l'intérieur d'une voiture ou près d'un appareil de chauffage. Un tel environnement pourrait provoquer un suintement des piles, leur surchauffe, leur explosion ou un incendie. Ceci pourrait aussi réduire la durée de vie et les performances des piles.

#### **Utilisation de la télécommande**

La télécommande peut être utilisée à une portée de 7 mètres environ du capteur situé sur le panneau avant et à un angle de 30 degrés.

- Il se peut que la télécommande ne fonctionne pas s'il y a un obstacle entre la télécommande et l'unité d'affichage, ou si la télécommande n'est pas dirigée vers le capteur de l'unité d'affichage à un angle correct.
- Il se peut que la télécommande ne fonctionne pas correctement si une lumière forte telle que la lumière du soleil ou une lampe fluorescente brille sur le capteur de l'appareil.
- Il se peut que la télécommande ne fonctionne pas correctement lorsque l'appareil est utilisé près de périphériques émettant des rayons infrarouges, ou lorsque les télécommandes d'autres périphériques utilisant des rayons infrarouges sont utilisées. Il se peut également que l'utilisation de cette télécommande cause le fonctionnement incorrect d'autres périphériques.
- Lorsque la plage de fonctionnement de la télécommande se réduit trop, remplacez les piles.

# **Chapitre 4 Pour commencer**

# **Réglage de la disposition des enceintes**

*Ne s'applique pas au modèle DCS-FS30* Sélectionnez la disposition d'enceintes pour le réglage d'enceintes que vous avez organisé dans l'environnement de votre zone d'écoute.

La première fois que vous allumez le système, le réglage suivant de disposition des enceintes apparaît. Si vous éteignez le système sans terminer ce réglage, il réapparaît quand vous allumez le système la fois suivante.

#### **1** Appuyez sur **☆ STANDBY/ON** et vérifiez **que WELCOME s'affiche.**

#### **2 SELECT SPEAKER LAYOUT défile sur l'écran pendant 10 secondes environ.**

#### **3** Utilisez  $\uparrow/\downarrow$  pour sélectionner la **disposition d'enceintes appropriée.**

Les dispositions d'enceintes que vous pouvez sélectionner varient en fonction du modèle à utiliser.

Reportez-vous au manuel d'installation pour obtenir plus de détails sur la disposition des enceintes et la description des modes.

- **5 SPOT**  Optimal pour le son home cinéma à 5.1 canaux en plaçant les deux enceintes d'ambiance à l'arrière de la position d'écoute.
- **4 SPOT (DCS-585 uniquement)** Il s'agit de la disposition standard pour l'écoute de son d'ambiance, similaire à la disposition à 5 enceintes. Les deux enceintes centrales sont séparées du côté gauche et du côté droit et disposées parfaitement autour du téléviseur.
- **3 SPOT**  Il s'agit de la disposition classique pour le mode Front Surround. Les deux enceintes d'ambiance sont placées devant la position d'écoute.
- **2 SPOT (DCS-585 uniquement)** Cette disposition pour le mode Front Surround est la même que la disposition à 3 enceintes. Les deux enceintes centrales sont séparées du côté gauche et du côté droit et disposées parfaitement autour du téléviseur.
- **4 Appuyez sur ENTER pour confirmer.1**

## **Utilisation de la configuration Auto MCACC pour des sonorités d'ambiance optimales**

*Ne s'applique pas au modèle DCS-FS30* Le système MCACC (Multichannel Acoustic Calibration) mesure les caractéristiques acoustiques de votre zone d'écoute en tenant compte du bruit ambiant et teste le retard des voies ainsi que leur niveau. Une fois le microphone fourni avec votre système configuré, le récepteur utilise les informations d'une série de tonalités d'essai afin de mesurer la réverbération et d'optimiser les réglages des enceintes et l'égalisation (Égalisateur d'étalonnage acoustique) pour votre pièce en particulier.<sup>2</sup>

# **Important**

- Ces tonalités d'essai sont puissantes ; cependant, ne réduisez pas leur volume pendant la configuration, car cela pourrait donner lieu à un équilibrage inadéquat.
- Assurez-vous que le micro et les enceintes ne sont pas déplacés pendant la configuration MCACC.

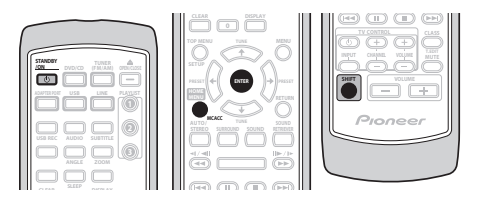

#### **Remarque** Ø

**1** Pour modifier le réglage, appuyez sur **SHIFT+SETUP**, utilisez ←/→ pour sélectionner **SYS SET**, puis utilisez ←/→ pour sélectionner **LAYOUT** afin de commencer la procédure de réglage.

<sup>2</sup> Vous ne devrez utiliser la configuration Auto MCACC qu'une seule fois (à moins que vous ne modifiiez l'emplacement de vos enceintes ou l'agencement de la pièce).

#### **1 Raccordez le microphone à la prise MCACC MIC située sur le panneau avant de l'appareil.**

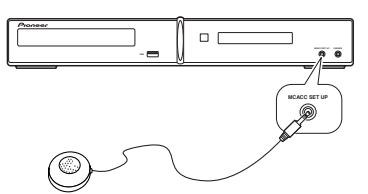

#### **2 Placez le microphone à votre position normale d'écoute.**

Placez-le à hauteur d'oreilles et assurez-vous qu'il est de niveau en utilisant une table ou une chaise.

Veillez à ce qu'il n'y ait aucun obstacle entre les enceintes et le microphone.

#### **3 Si le système est éteint, appuyez sur STANDBY/ON pour le mettre sous tension.**

Lorsque le menu de disposition des enceintes apparaît, reportez-vous à *Réglage de la disposition des enceintes* page 17 et sélectionnez un réglage approprié.

#### **4 Appuyez sur SHIFT+MCACC.**

Veillez à faire le moins de bruit possible après avoir appuyé sur **SHIFT+MCACC**. Le volume augmente automatiquement et le système émet une série de tonalités d'essai.

- Appuyez sur **SHIFT+MCACC** pour annuler et revenir à la configuration Auto MCACC précédente.
- Si le niveau sonore est trop élevé, **NOISY** clignote à l'écran pendant cinq secondes. Pour quitter le réglage et vérifier les niveaux de bruit<sup>1</sup>, appuyez sur **SHIFT+MCACC**, ou pour essayer à nouveau, appuyez sur **ENTER** quand **RETRY** apparaît sur l'affichage.
- Si le message **ERR MIC** ou **ERR SP**  apparaît sur l'affichage, il se peut qu'existe un problème, à votre microphone ou aux branchements des haut-parleurs. Pour faire un nouvel essai, appuyez sur **ENTER** 2 quand vous voyez **RETRY**.

Lorsque la configuration MCACC est terminée. le volume revient au niveau normal, le message **COMPLETE**3 s'affiche à l'écran, indiquant que la configuration MCACC est terminée et que l'Égalisateur d'étalonnage acoustique est activé.<sup>4</sup>

• Assurez-vous de débrancher le microphone de cet appareil une fois la configuration Auto MCACC terminée.

# **Utilisation de l'affichage sur l'écran**

Pour faciliter son utilisation, le système fait souvent appel à l'affichage graphique sur l'écran (OSD).

La navigation dans les écran s'effectue toujours de la même manière, c'est-à-dire en utilisant les touches de déplacement

 $\uparrow$ ,  $\downarrow$ ,  $\leftrightarrow$ ,  $\downarrow$  grâce auxquelles vous pouvez mettre en valeur un élément, puis en appuyant sur **ENTER** pour le sélectionner.<sup>5</sup>

# **Important**

• Dans ce mode d'emploi, le terme 'Sélectionner' signifie utiliser les touches de déplacement du curseur pour mettre en valeur un élément affiché sur l'écran, puis appuyer sur la touche **ENTER**.

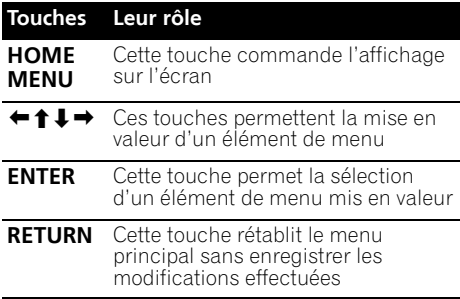

#### **Remarque**

 $\bullet$  Si l'environnement de la salle d'écoute n'est pas idéal pour la configuration Auto MCACC (trop de bruits ambiants, échos répercutés par les murs, obstacles bloquant les haut-parleurs par rapport au microphone), les réglages finaux risquent d'être incorrects. Vérifiez les appareils électroménagers (climatisation, réfrigérateur, ventilateur, etc.) qui peuvent affecter l'environnement et mettez-les hors tension si nécessaire.

5 L'économiseur d'écran apparaît après cinq minutes d'inactivité.

<sup>•</sup> Certains téléviseurs anciens peuvent causer des interférences avec le micro. Si c'est le cas, mettez le téléviseur hors tension<br>pendant la configuration Auto MCACC.

<sup>2</sup> Si cela ne marche pas, appuyez sur **SHIFT+MCACC**, mettez l'appareil hors tension, examinez ensuite le problème signalé par le message d'erreur, puis effectuez à nouveau la configuration Auto MCACC.

<sup>3</sup> Si le message **COMPLETE** n'apparaît pas, une erreur s'est sans doute produite pendant la configuration. Veuillez vérifier tous les raccordements et réessayer.

<sup>4</sup> Reportez-vous à *Écoute avec l'Égalisateur d'étalonnage acoustique* page 24 pour mettre en/hors service l'équilibrage (EQ) de Calibrage Acoustique.

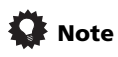

• Le guide de touches situé en bas de chaque écran OSD indique les touches à utiliser pour cet écran.

# **Lecture d'un disque**

Cette section traite des commandes de base pour la lecture de DVD, CD, Vidéo CD/Super VCD, vidéo DivX/WMV et de disques WMA/MP3/ MPEG-4 AAC. D'autres fonctions sont détaillées dans le chapitre 6.

#### **1 Si le lecteur n'est pas encore allumé, mettez-le sous tension.**

Si vous lisez un disque contenant des données vidéo, mettez également le téléviseur sous tension et assurez-vous que l'entrée vidéo correcte est sélectionnée.

#### **2 Appuyez sur OPEN/CLOSE pour charger un disque.**

Placez le disque dans l'alvéole du tiroir, la face portant l'étiquette orientée vers le haut (s'il s'agit d'un disque DVD double-face, la première face que vous souhaitez lire doit être tournée vers le bas).

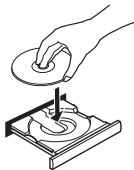

#### **3 Appuyez sur la touche (lecture) pour lancer la lecture du disque.**

Si vous lisez un DVD ou un Vidéo CD/Super VCD, il se peut qu'un menu s'affiche. Reportezvous aux sections *Menus des DVD-Vidéo* et *Vidéo CD/Super VCD dont la lecture est commandée par menu (PBC)* page 20 pour les parcourir.

Lorsqu'un disque contenant des fichiers JPEG est inséré, l'appareil affiche automatiquement ces fichiers en mode diaporama. Reportez-vous à la section *Lecture d'un diaporama d'images JPEG* page 26 pour plus d'informations.

• Si un disque contient à la fois des fichiers vidéo DivX/WMV et d'autres types de fichiers multimédias (par exemple MP3), indiquez au préalable si vous souhaitez lire les fichiers vidéo DivX/WMV (**DivX**/**WMV**) ou les autres types de fichiers multimédias (**MP3**/**WMA**/**JPEG**/**MPEG-4 AAC**) à partir de l'affichage d'écran.

#### **4 Réglez le volume.**

Utilisez la commande **VOLUME +/–**.

#### *<b>Remarque*

- 1 Avec certains DVD, vous constaterez peut-être que certaines commandes de lecture ne fonctionnent pas sur certaines portions du disque.
- 2 Les fonctions reprise de la lecture et mémoire de la dernière image peuvent ne pas fonctionner avec certains disques. • Dans le cas des DVD-Vidéo (à l'exception des DVD-R/-RW gravés en mode VR), le lecteur mémorise la position de la dernière image lue des cinq derniers disques.

# **Commandes de base pour la lecture**

Le tableau suivant présente les commandes de base de la télécommande permettant de lire des disques<sup>1</sup>. D'autres commandes de lecture sont présentées dans le chapitre 6.

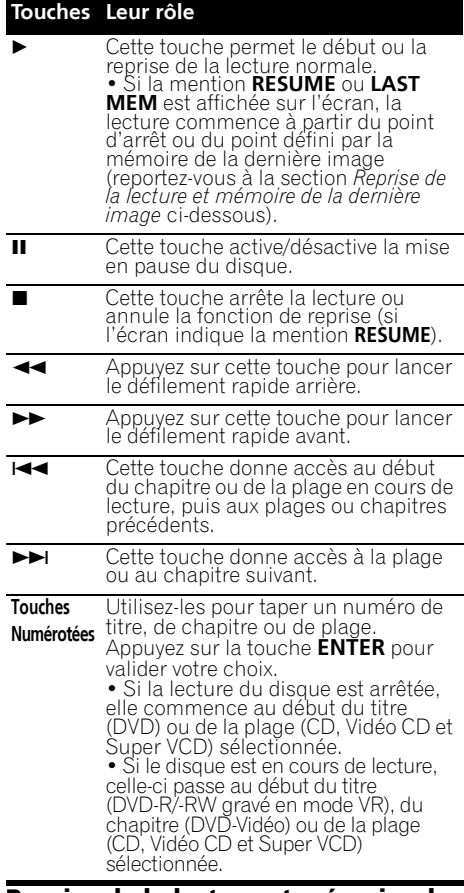

#### **Reprise de la lecture et mémoire de la dernière image**

Lorsque vous interrompez la lecture d'un disque, la mention **RESUME** s'affiche et signale que la reprise de la lecture à partir du point d'arrêt est possible. Avec les DVD, Vidéo CD et Super VCD, la position de lecture est mise en mémoire, même s'ils sont éjectés.2 Lors du chargement de disque suivant, l'écran affiche la mention LAST MEM, signalant que vous pouvez reprendre la lecture.

Pour effacer le point de reprise, appuyez sur (arrêt) lorsque la mention **RESUME** est affichée.

#### **Menus des DVD-Vidéo**

De nombreux DVD-Vidéo possèdent des menus à partir desquels vous pouvez sélectionner le film à regarder. Les menus des DVD-Vidéo s'affichent

automatiquement lorsque vous lancez la lecture du disque tandis que d'autres ne s'affichent que lorsque vous appuyez sur la touche **MENU** ou **TOP MENU**.

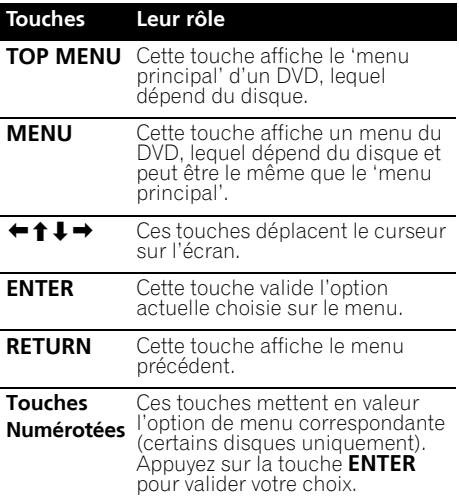

#### **Vidéo CD/Super VCD dont la lecture est commandée par menu (PBC)**

Certains Vidéo CD et Super VCD sont dotés de menus permettant de choisir ce que vous souhaitez regarder. Ces menus sont appelés PBC (Playback Control).

Vous pouvez commander la lecture d'un Vidéo CD PBC ou d'un Super VCD PBC sans parcourir le menu PBC, en appuyant simplement sur la touche numérotée correspondant au numéro de la plage qui vous intéresse au lieu de la touche ► (lecture).

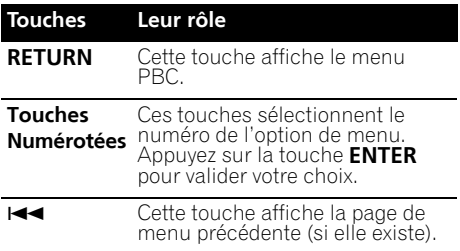

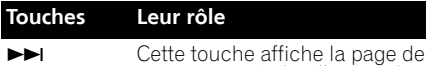

# **Écoute de la radio**

Le syntoniseur peut recevoir des canaux FM et AM. Il vous permet de mémoriser vos stations préférées pour ne pas devoir les rechercher manuellement chaque fois que vous souhaitez les écouter. Reportez-vous également à la section *Autres fonctions du syntoniseur : le système RDS* page 36.

menu suivante (si elle existe).

#### **1 Appuyez sur TUNER pour basculer sur le syntoniseur, puis appuyez à plusieurs reprises pour sélectionner la bande AM ou FM.**

L'écran indique la bande et la fréquence.

#### **2 Réglez une fréquence.**

Trois modes de syntonisation sont disponibles — manuelle, automatique et vitesse élevée :

- **Syntonisation manuelle** : Appuyez à plusieurs reprises sur **TUNE** pour modifier la fréquence affichée.
- **Syntonisation automatique** : Maintenez les touches **TUNE** enfoncées jusqu'à ce que l'affichage de fréquence commence à changer, puis relâchez-les. Le syntoniseur s'arrête sur la station détectée suivante. Répétez cette action pour poursuivre la recherche.
- **Syntonisation accélérée** : Maintenez les touches **TUNE** jusqu'à ce que l'affichage de fréquence commence à changer rapidement. Maintenez la touche enfoncée jusqu'à obtention de la fréquence souhaitée. Au besoin, ajustez le réglage de la fréquence à l'aide de la méthode de syntonisation manuelle.

#### **Amélioration d'une réception FM de mauvaise qualité**

Si vous écoutez une station FM en stéréo et si la réception est de mauvaise qualité, vous pouvez améliorer la qualité sonore en passant en mono.

**1 Faites l'accord sur une station radio FM, puis appuyez sur SHIFT+SETUP.**

**2** Utilisez ←/→ pour sélectionner **TUNERSET, puis appuyez sur ENTER. 3** Utilisez ←/→ pour sélectionner FM **MODE, puis appuyez sur ENTER.**

**4 Utilisez** / **pour sélectionner FM MONO, puis appuyez sur ENTER.**

Le voyant mono  $\sigma$ ) s'allume lorsque le syntoniseur est en mode de réception mono.

Fr **English Deutsch Français Nederlands Italiano Español** Français

Sélectionnez **FM AUTO** pour basculer en mode stéréo automatique (le voyant stéréo  $(\sigma)$  s'allume lorsque vous recevez une émission en stéréo).

## **Réduction du bruit de réception AM**

Si la réception AM semble particulièrement mauvaise, ou si la station de radio AM que vous écoutez semble bruyante, essayez d'utiliser la fonction de coupure de bruit pour une meilleure qualité sonore.

#### **1 Réglez une station de radio AM, puis appuyez sur SHIFT+SETUP.**

**2** Utilisez ←/→ pour sélectionner **TUNERSET, puis appuyez sur ENTER. 3** Utilisez ←/→ pour sélectionner **NOISECUT, puis appuyez sur ENTER.**

**4** Utilisez **↑/↓** pour sélectionner le mode **de coupure de bruit, puis appuyez sur ENTER.** Sélectionnez le niveau d'effet 1 ou 2.

## **Mémorisation des stations**

Le système peut mémoriser jusqu'à 30 stations, classées dans trois banques, ou des classes (A, B et C) de 10 stations chacune.

#### **1 Réglez une station de radio AM ou FM.** Sélectionnez au besoin une réception mono ou stéréo automatique (FM). Ces réglages sont enregistrés avec le préréglage.

#### **2 Appuyez sur SHIFT+T.EDIT.**

#### **3 Appuyez sur CLASS pour sélectionner l'une des trois classes, puis utilisez les touches PRESET pour sélectionner la station préréglée souhaitée.**

Pour ce faire, vous pouvez également utiliser les touches numérotées.

#### **4 Appuyez sur ENTER.**

Après avoir appuyé sur **ENTER**, la classe préréglée et le numéro arrêtent de clignoter et le système mémorise la station.

#### **Écoute des stations préréglées**

Pour faire cela, vous devez avoir des stations préréglées en mémoire.

#### **1 Assurez-vous que la fonction TUNER est sélectionnée.**

**2 Appuyez sur CLASS pour sélectionner la classe dans laquelle le canal est mémorisé. Appuyez plusieurs fois pour passer entre les classes A, B et C.**

**3 Utilisez les touches PRESET pour sélectionner une station préréglée.**

• Pour ce faire, vous pouvez également utiliser les touches numérotées.

# **Réglages d'entrée audio en provenance des téléviseurs (TV Input)**

Pour écouter de l'audio en provenance d'un téléviseur à écran plat sur ce périphérique, vous devez raccorder un câble audio autre que HDMI. À partir de ce menu, réglez l'entrée audio à laquelle vous souhaitez raccorder le câble. Ce paramètre est uniquement efficace lorsque KURO LINK est réglé sur **LINK ON** et que cette unité est connectée à un téléviseur Pioneer à écran plat compatible KURO LINK (voir *Configuration KURO LINK* page 48).

Sélectionnez les entrées **DIGITAL AUDIO (LINE1)**, **ANALOG AUDIO (LINE2)** et **AV CONNECTOR (LINE3)**.

**1 Appuyez sur SHIFT+SETUP et utilisez**  / **pour sélectionner SYS SET, puis appuyez sur ENTER.**

**2** Utilisez les touches ←/→ pour **sélectionner TV INPUT, puis appuyez sur ENTER.**

**3** Utilisez **↑/↓** pour modifier le réglage, **puis appuyez sur ENTER pour valider.**

# **Écoute d'autres sources**

Vous pouvez connecter des sources auxiliaires (téléviseur, récepteur satellite, etc.) à cet appareil et lire ces sources en utilisant le système d'enceintes de l'appareil. Reportezvous à la section *Connexion d'appareils auxiliaires* page 42 pour plus d'informations.

- Pour connecter un périphérique USB à la prise correspondante, reportez-vous à la section *Enregistrement et lecture USB* page 32.
- L'ADAPTATEUR *Bluetooth* est sélectionnable lorsqu'il est branché et détecté. Reportez-vous à la section *ADAPTATEUR Bluetooth® pour profiter de la musique sans fil* page 45 pour plus d'informations.

#### **1 Assurez-vous que la source externe (téléviseur, récepteur satellite, etc.) est sous tension.**

#### **2 Appuyez sur LINE pour sélectionner la source.**

Chaque pression sur la touche permet de permuter entre **LINE1**, **LINE2** et **LINE3**.

**3 Au besoin, lancez la lecture de la source.**

# **Chapitre 5 Écoute de votre système**

# **Important**

• La fonction audio de cet appareil peut être limitée en fonction de la source sonore, du réglage Line Output (page 43) et du réglage audio HDMI (page 44). Dans ce cas, il se peut que les menus n'apparaissent pas ou qu'un message s'affiche à la place (page 59).

# **Sélection du mode d'écoute**

Différents modes d'écoute sont disponibles pour profiter de plusieurs effets sonores et pour corriger le champ sonore en fonction de vos préférences. Selon la disposition d'enceintes que vous avez choisie dans *Installation du son Home Cinema* page 6, le mode d'écoute que vous pouvez régler diffère. Lisez ce qui suit et procédez à chaque réglage.

#### **• Disposition à 5 enceintes/4 enceintes**

Si vous avez choisi la disposition à 5 enceintes/ 4 enceintes, sélectionnez un mode d'écoute dans le mode de son d'ambiance. Reportezvous à la section *Écoute de sonorités d'ambiance* ci-dessous.

#### **• Disposition à 3 enceintes/2 enceintes**

Si vous avez choisi la disposition à 3 enceintes/ 2 enceintes, sélectionnez un mode d'écoute dans le mode Front Stage Surround Advance. Reportez-vous à la section *Utilisation de Front Stage Surround Advance* page 23.

# **Mode d'écoute Auto**

Le mode d'écoute Auto représente le moyen le plus simple d'écouter une source puisqu'il a été masterisé : la sortie des enceintes reflète les voies de l'appareil source.

#### **• Appuyez sur AUTO/STEREO pour sélectionner le mode d'écoute AUTO.<sup>1</sup>**

Le mode est automatiquement sélectionné en fonction du réglage de disposition des enceintes<sup>2</sup>

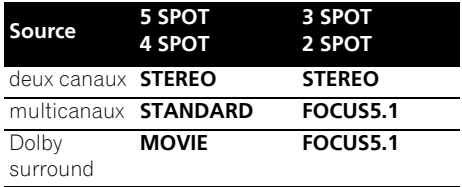

# **Écoute de sonorités d'ambiance**

*Pour le DCS-585/590 :*

Lorsque vous configurez le système pour une disposition à 5 enceintes/4 enceintes, le mode de son d'ambiance est disponible.

Vous pouvez écouter une source stéréo ou multicanaux avec un son d'ambiance. Les sonorités d'ambiance sont générées à partir de sources stéréo avec des modes de décodage Dolby Pro Logic.

#### **• Appuyez à plusieurs reprises sur SURROUND pour sélectionner un mode d'écoute.1**

Les choix qui s'affichent sur l'écran varient en fonction du type de source lu.

- **STANDARD** Mode de décodage standard (ce mode peut être sélectionné uniquement pour une source multicanaux)
- **MOVIE** (Dolby Pro Logic II Movie) Son d'ambiance Pro Logic II à 5.1 canaux, particulièrement adapté aux films (à utiliser avec des sources à deux canaux)
- **MUSIC** (Dolby Pro Logic II Music) Son d'ambiance 5.1 voies Pro Logic II, particulièrement adapté aux sources musicales (à utiliser avec des sources à deux voies)

#### *<b>P* Remarque

<sup>1</sup> Si la source est de type Dolby Digital ou DTS, le voyant correspondant s'allume sur le panneau avant.

<sup>2</sup> *DCS-FS30 uniquement :* Les sources à deux canaux sont réglées sur **STEREO,** et les sources multicanaux et Dolby Surround sont réglées sur **FOCUS**.

• **DOLBY PL** (Dolby Pro Logic) – Son d'ambiance 4.1 voies (à utiliser avec des sources à deux voies)

Tous les modes indiqués ci-dessous sont des modes de champs acoustiques originaux Pioneer et s'appelle mode "Surround avancé".

- **ACTION** Conçu pour les films d'action avec des pistes dynamiques
- **UNPLUGED** Convient aux sources musicales acoustiques
- **EXPANDED** Crée un champ stéréo ultraétendu.
- **TV SURR** Donne un son d'ambiance aux sources télévisées mono et stéréo.
- **SPORTS** Convient pour les programmes sportifs
- **ADV.GAME** Convient pour les jeux vidéo
- **X-STEREO** (Extended Stereo)– Donne un son multicanaux à une source stéréo, en utilisant toutes vos enceintes.

#### **Réglages Dolby Pro Logic II Music**

Lors de l'écoute en mode Dolby Pro Logic II Music, vous pouvez ajuster trois réglages : Center width, Dimension et Panorama.

#### **1 Lorsque le mode Dolby Pro Logic II Music est actif, appuyez sur SOUND.**

#### **2 Utilisez** / **pour sélectionner C.WIDTH, DIMEN ou PANORAMA, puis appuyez sur ENTER.**

- **C.WIDTH** (Largeur centrale) Fournit une meilleure fusion des sons des enceintes avant, en élargissant ceux du canal central entre les enceintes avant gauche et droite, ce qui donne un son plus large (réglages supérieurs) ou plus étroit (réglages inférieurs).
- **DIMEN** (Dimension) Ajuste la profondeur de la balance des sons d'ambiance entre l'avant et l'arrière, rendant les sons plus distants (réglages négatifs) ou plus proches (réglages positifs).
- **PANORAMA** Pour étendre l'image stéréo avant de manière à inclure les haut-parleurs d'ambiance et obtenir un effet 'enveloppant'.

#### **3** Utilisez  $\uparrow/\downarrow$  pour effectuer chaque **réglage.**

- **C.WIDTH** peut être réglé dans une plage entre **0** et **7**.
- **DIMEN** peut être réglé dans une plage entre **–3** et **+3**.
- Pour **PANORAMA**, sélectionnez **PNRM OFF** ou **PNRM ON**.
- **4 Appuyez sur ENTER pour confirmer.**

# **Utilisation de Front Stage Surround Advance**

Les modes Front Stage Surround Advance sont activés lorsque vous utilisez la disposition à 3 enceintes/2 enceintes telle que décrite à la page 17.

#### **• Appuyez plusieurs fois sur SURROUND pour sélectionner un mode Front Stage Surround Advance.**

- **FOCUS5.1** Utilisez ce mode pour obtenir un effet sonore d'ambiance généreux, dirigé vers la zone centrale où convergent les sons des enceintes gauche et droite.
- **WIDE5.1** Utilisez ce mode pour obtenir un effet sonore d'ambiance sur une zone plus étendue que celle du mode **FOCUS5.1**.
- **EXTRAPWR** Émet un son stéréo (dans le cas de sources multicanaux, de sons stéréo réduits) en provenance des enceintes d'ambiance pour un effet stéréo puissant.

*Uniquement pour le DCS-FS30 :*

- **FOCUS** équivalent à **FOCUS5.1** ci-dessus
- **WIDE** équivalent à **WIDE5.1** ci-dessus

# **Écoute en stéréo**

Vous pouvez écouter n'importe quelle source (stéréo ou multivoies) en stéréo. Lors de la lecture d'une source multivoies, toutes les voies sont réduites aux enceintes avant gauche et droite et au caisson de graves.

En mode stéréo Auto level control (A.L.C.), cet appareil égalise les niveaux sonores de lecture si chaque niveau sonore varie avec la source musicale enregistrée dans un lecteur audio portable.

**• Appuyez plusieurs fois sur AUTO/ STEREO pour sélectionner le mode STEREO ou A.L.C.**

# **Écoute avec des écouteurs**

Lorsque des écouteurs sont raccordés, seuls les modes **STEREO** (par défaut), **A.L.C.** ou **PHONESUR** (son d'ambiance virtuel pour écouteurs) sont disponibles.

**• Lorsque des écouteurs sont raccordés, appuyez sur AUTO/STEREO ou SURROUND pour sélectionner STEREO, A.L.C. ou PHONESUR**.

# **Écoute avec l'Égalisateur d'étalonnage acoustique**

Vous pouvez écouter des sources à l'aide de l'Égalisateur d'étalonnage acoustique définie dans *Utilisation de la configuration Auto MCACC pour des sonorités d'ambiance optimales* page 17.

#### **Appuyez sur SOUND et utilisez ←/→ pour sélectionner MCACC EQ, puis appuyez sur ENTER.**

#### **2** Utilisez **↑/↓** pour sélectionner EQ ON ou **EQ OFF, puis appuyez sur ENTER pour valider.**

- Si vous sélectionnez **EQ OFF**, l'équilibrage est désactivé mais les réglages d'enceinte (décalage de canal et niveau de canal) restent en vigueur.
- **EQ ON** est automatiquement sélectionné, une fois la configuration Auto MCACC terminée.

# **Utilisation de Sound Retriever**

Lorsque des données audio sont supprimées au cours du processus de compression WMA/ MP3/MPEG-4 AAC, la qualité sonore souffre souvent d'une image sonore inégale. La fonction Sound Retriever fait appel à une nouvelle technologie DSP qui contribue à restituer la qualité sonore du CD aux sons à deux canaux comprimés, en rétablissant la pression sonore et en adoucissant les dentelures restant après la compression.

#### **• Pendant l'écoute d'une source stéréo, appuyez sur SOUND RETRIEVER pour sélectionner RTRV ON ou RTRV OFF.**

# **Optimisation des dialogues**

La fonction d'optimisation des dialogues est conçue pour faire ressortir les dialogues par rapport aux autres sons d'arrière-plan de la bande sonore d'une émission de télévision ou d'un film.

#### **1** Appuyez sur SOUND et utilisez ←/→ **pour sélectionner DIALOGUE, puis appuyez sur ENTER.**

#### **2** Utilisez  $\uparrow/\downarrow$  pour sélectionner le degré **d'optimisation des dialogues, puis appuyez sur ENTER pour valider.**

Sélectionnez **OFF**, **MID**, **MAX** ou **AUTO**.

# **Utilisation des commandes de tonalité**

Vous pouvez modifier l'équilibre tonal du son en utilisant le menu de contrôle de la tonalité.

#### **Appuyez sur SOUND et utilisez ←/→ pour sélectionner TONE, puis appuyez sur ENTER.**

#### **2** Utilisez ←/→ pour sélectionner l'option à **régler, puis appuyez sur ENTER.**

Les modes graves/aigus, silencieux ou minuit ne peuvent pas être utilisés en même temps.

## **Réglage de la tonalité**

Utilisez les commandes de tonalité pour régler les graves et les aigus.

#### **Remarque**

L'équilibrage acoustique EQ n'est pas disponible lorsque des écouteurs sont connectés.

- **Utilisez ←/→ pour sélectionner BASS ou TREBLE, puis utilisez ↑/↓ pour régler la tonalité. Appuyer sur ENTER pour valider.**
	- Les graves et les aigues peuvent être réglés entre **–6dB** et **+6dB**.

#### **Utilisation des modes silencieux et minuit**

La fonction d'écoute Silencieux réduit les graves et les aigus excessifs d'une source sonore.

La fonction d'écoute Minuit vous permet d'entendre correctement les sonorités d'ambiance des films à un faible volume.

- **Après avoir appuyé sur ENTER, le paramètre est activé ou désactivé.**
	- Pour annuler les modes d'écoute "Quiet" et "Midnight", sélectionnez **BASS/TRE**.

# **Augmentation du niveau des graves**

Deux modes de graves sont à votre disposition pour améliorer les graves d'une source.<sup>1</sup>

**1** Appuyez sur SOUND et utilisez ←/→ **pour sélectionner BASSMODE, puis appuyez sur ENTER.**

**2** Utilisez  $\uparrow/\downarrow$  pour régler le son, puis **appuyez sur ENTER pour valider.** Sélectionnez **OFF**, **MUSIC**, **CINEMA** ou **AUTO**.

# **Chapitre 6 Fonctions de lecture de disque**

# **Important**

- De nombreuses fonctions traitées dans ce chapitre s'appliquent aux disques DVD, Vidéo CD/Super VCD, CD, vidéo DivX/WMV et aux disques WMA/MP3/MPEG-4 AAC/ JPEG, bien que le fonctionnement exact de certaines d'entre elles varie légèrement selon le type de disque chargé dans l'appareil.
- Certains DVD limitent l'emploi de diverses fonctions (la lecture au hasard ou la lecture répétée, par exemple) au niveau de certains passages ou pour tout le disque. Il ne s'agit pas d'un dysfonctionnement de l'appareil.
- Lors de la lecture commandée par menu (PBC) de Vidéo CD ou de Super VCD, certaines fonctions ne sont pas disponibles. Pour les utiliser, lancez la lecture du disque en sélectionnant une plage à l'aide des touches numérotées.

# **Examen du contenu d'un disque**

Vous pouvez examiner rapidement des disques en avant ou en arrière à différentes vitesses.<sup>1</sup>

**Pendant la lecture, appuyez sur**  $\blacktriangleleft$  **ou pour lancer l'examen du disque.**

Appuyez à plusieurs reprises pour augmenter la vitesse d'examen (indiquée sur l'écran).

• Pour reprendre la lecture, appuyez sur  $\blacktriangleright$  (lecture).<sup>2</sup>

# **Lecture au ralenti**

Vous disposez de quatre vitesses de ralenti vers lavant pour lire les DVD, les Vidéo CD, les Super VCD et les vidéo DivX/WMV. Vous pouvez également lire les DVD au ralenti en marche arrière.

**1 Pendant la lecture, appuyez sur (pause).**

#### **2** Appuyez sur la touche ◀/◀|| ou ||▶/|▶ et **maintenez-la enfoncée jusqu'à ce que la lecture au ralenti commence.**

Appuyez à plusieurs reprises pour modifier la vitesse de ralenti (indiquée sur l'écran).

• Pour reprendre la lecture, appuyez sur  $\blacktriangleright$  (lecture).

## **Avance ou recul image par image**

Dans le cas d'un DVD, vous pouvez afficher une image après l'autre, en progressant vers la fin ou le début du disque. Dans le cas d'un Vidéo CD, d'un Super VCD et d'une vidéo DivX/ WMV, vous ne pouvez progresser que vers la fin du disque.

1 Pendant la lecture, appuyez sur **II** (pause).

#### **2** Appuyez sur  $\left| \frac{4}{2} \right|$  ou  $\left| \frac{1}{2} \right|$  bour **reculer ou avancer d'une image à la fois.**

• Pour reprendre la lecture, appuyez sur  $\blacktriangleright$  (lecture).<sup>2</sup>

# **Lecture d'un diaporama d'images JPEG**

Après avoir chargé un disque contenant des fichiers JPEG, appuyez sur  $\blacktriangleright$  pour lancer un diaporama à partir de la première image ou du premier dossier se trouvant sur le disque.<sup>3</sup> Le lecteur affiche les images de chaque dossier dans l'ordre alphabétique.

• Si le disque contient des fichiers WMA/ MP3/MPEG-4 AAC, la reproduction du diaporama et des fichiers audio se répète. Pendant la reproduction audio, vous pouvez toujours utiliser les fonctions sauter ( $\left(\frac{1}{\sqrt{2}}\right)$ , balayage ( $\left(\frac{1}{\sqrt{2}}\right)$ ) et  $p$ ause  $(||$ .

Les images sont automatiquement réglées pour s'ajuster au maximum à l'écran.

#### **Remarque**

- Seule une vitesse est disponible pour les disques vidéo DivX/WMV.
- 2 Selon le disque, la lecture normale peut reprendre automatiquement lorsqu'un nouveau chapitre est atteint sur un DVD. • Avec un Vidéo CD ou un Super VCD en mode PBC et des pistes WMA/MP3/MPEG-4 AAC (uniquement en mode balayage),
- la lecture normale reprend lorsque vous atteignez le début ou la fin de la piste. 3 • Plus le fichier est gros, plus le temps nécessaire à son chargement est long.
	- Un disque peut contenir jusqu'à 299 dossiers et une combinaison de 648 dossiers et fichiers maximum.

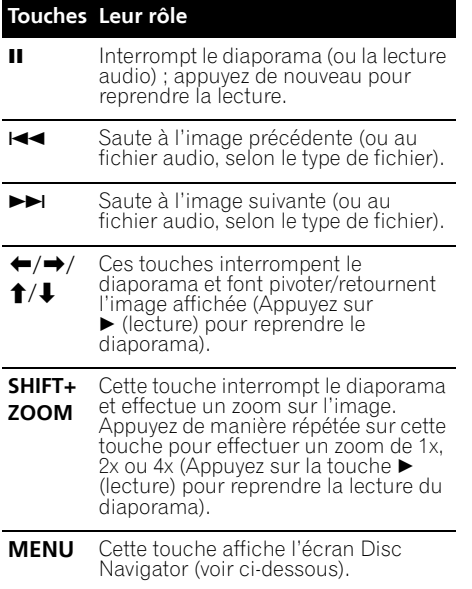

# **Examen du contenu d'un DVD ou d'un Vidéo CD/Super VCD avec Disc Navigator**

Utilisez Disc Navigator pour examiner le contenu d'un DVD ou d'un Vidéo CD/Super VCD et trouver le passage souhaité.

#### **1 Pendant la lecture, appuyez sur HOME MENU, puis sélectionnez 'Disc Navigator' sur le menu affiché.**

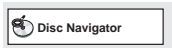

**2 Sélectionnez une option d'affichage.**

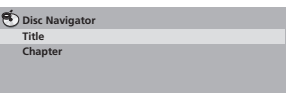

Les options disponibles dépendent de la nature du disque chargé et varient selon que le disque est, ou non, en cours de lecture, mais elles comprennent :

- **Title** Titres que contient le DVD-Vidéo.
- **Chapter** Chapitres que contient le DVD-Vidéo à partir du titre actuel.
- **Track** Plages que contient un Vidéo CD ou Super VCD.
- **Time** Miniatures d'un Vidéo CD ou Super VCD à intervalles de 10 minutes.
- **Original: Title** Titres d'origine que contient un DVD-R/-RW au format VR.
- **Playlist: Title** Liste de lecture des titres que contient un DVD-R/-RW au format VR.
- **Original: Time** Miniatures du contenu d'origine à intervalles de 10 minutes.
- **Playlist: Time** Miniatures de la liste de lecture à intervalles de 10 minutes.

Sur l'écran s'affichent, l'une après l'autre, six miniatures animées. Pour afficher les six miniatures précédentes/suivantes, appuyez sur **|44/PPI**.

#### **3 Sélectionnez la miniature qui vous intéresse.**

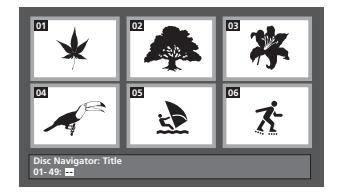

Pour sélectionner une miniature, vous pouvez utiliser les touches de déplacement  $\uparrow$ / $\downarrow$ / $\leftrightarrow$  et **ENTER** ou les touches numérotées.

Si vous utilisez les touches numérotées, tapez deux chiffres, puis appuyez sur **ENTER**.

# **Parcourir les fichiers Windows MediaTM Audio (WMA), MP3, MPEG-4 AAC, vidéo DivX/WMV et JPEG avec Disc Navigator**

Utilisez Disc Navigator pour localiser un fichier ou un dossier dont vous connaissez le nom.

#### **1 Appuyez sur HOME MENU, puis sélectionnez 'Disc Navigator' dans le menu affiché.**

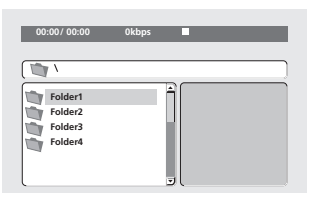

#### **2** Utilisez les touches **↑/↓/←/→** et **ENTER pour parcourir le contenu.**

Utilisez les touches  $\uparrow/\downarrow$  pour parcourir la liste des dossiers/fichiers vers le haut/bas.

Appuyez sur la touche  $\leftarrow$  pour retourner au dossier de niveau supérieur.<sup>1</sup>

Appuyez sur **ENTER** ou → pour ouvrir le dossier affiché en surbrillance.

• Quand un fichier JPEG est mis en valeur, la miniature correspondante est affichée à droite.

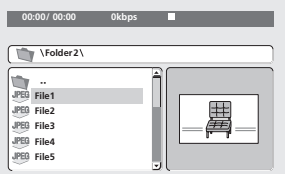

#### **3 Pour lire la plage mise en valeur ou un fichier vidéo DivX/WMV, ou encore afficher le fichier JPEG mis en valeur, appuyez sur ENTER.**

• Lorsqu'un fichier WMA/MP3/MPEG-4 AAC ou vidéo DivX/WMV est sélectionné, la lecture démarre à partir de ce fichier et continue jusqu'à la fin du dernier fichier présent dans le même dossier.

• Lorsqu'un fichier JPEG est sélectionné, le diaporama démarre à partir de ce fichier et continue jusqu'à la fin du dossier.

# **Note**

- Vous pouvez aussi regarder un diaporama JPEG tout en écoutant des fichiers audio WMA/MP3/MPEG-4 AAC. Sélectionnez simplement le fichier audio voulu, puis le fichier JPEG à partir duquel vous souhaitez commencer le diaporama. La reproduction du diaporama et des fichiers audio se répète. Les commandes de lecture s'appliquent au diaporama JPEG uniquement.
- Pour lire le contenu de tout le disque plutôt que celui du dossier actuel uniquement, quittez Disc Navigator et lancez la lecture à l'aide de la touche ▶ (lecture).

# **Utilisation des listes de lecture**

Avec cette fonction, vous pouvez créer jusqu'à trois listes de lecture de 30 fichiers chacune, pour des disques contenant des fichiers WMA, MP3, MPEG-4 AAC et JPEG. Puisque ce système se souviendra de toutes les listes de lecture des dix derniers disques chargés, cette fonction est pratique si vous possédez un grand nombre de fichiers que vous souhaitez organiser rapidement et facilement.<sup>2</sup>

## **Programmation des listes de lecture**

#### **1 Le disque étant arrêté, appuyez sur HOME MENU, puis sélectionnez 'Disc Navigator' sur le menu affiché.**

#### **2 Sélectionnez le fichier à ajouter à la liste de lecture.**

Consultez *Parcourir les fichiers Windows MediaTM Audio (WMA), MP3, MPEG-4 AAC, vidéo DivX/WMV et JPEG avec Disc Navigator* cidessus si vous ne savez pas comment faire.

## **3 Appuyez sur PLAYLIST 1, 2 ou 3.**

Le fichier est ajouté à la liste de lecture sélectionnée.

#### **4 Répétez les étapes 2 et 3 autant de fois que nécessaire.**

#### **Remarque**

1 Pour ce faire, vous pouvez également vous placer sur le dossier parent '**..**' et appuyer sur **ENTER**.

2 Le disque contenant les fichiers doit être chargé pour lire la liste de lecture correspondante.

# **Note**

• Pour ajouter des fichiers sans utiliser l'affichage sur l'écran, appuyez simplement sur **PLAYLIST 1**, **2** ou **3** pendant la lecture normale du fichier souhaité (sauf lorsqu'un diaporama JPEG s'affiche en même temps que la lecture audio).

## **Écoute des listes de lecture**

#### **• La lecture étant arrêtée, appuyez sur PLAYLIST 1, 2 ou 3.**

Pendant la lecture, **PGM** s'allume sur l'écran du panneau avant. Si aucune liste de lecture n'a été programmée, **NO LIST** s'affiche à l'écran.

• Si la liste de lecture contient à la fois des fichiers audio et JPEG, la lecture du diaporama et des fichiers audio commence.

#### **Suppression des fichiers d'une liste de lecture**

**1 Lancez la lecture de la liste de lecture concernée.**

**2 À partir de l'écran 'Disc Navigator', sélectionnez le fichier à supprimer de la liste de lecture et appuyez sur CLEAR.**

# **Lecture répétée d'un passage du disque**

Après avoir défini deux points (A et B) délimitant un passage sur une plage (CD, Vidéo CD/Super VCD) ou à l'intérieur d'un titre (DVD), vous pouvez demander la lecture répétée de ce passage.

#### **1 Pendant la lecture, appuyez sur HOME MENU et sélectionnez 'Play Mode'.**

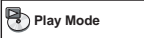

**2 Sélectionnez 'A-B Repeat'.**

**3 Appuyez sur ENTER lorsque 'A(Start Point)' est atteint pour définir le point de départ de la boucle.**

#### **4 Appuyez sur ENTER lorsque 'B(End Point)' est atteint pour définir le second point de la boucle.**

Si vous appuyez sur **ENTER**, la lecture reprend au point de départ et la boucle est lue.

#### **5 Pour revenir à la lecture normale, sélectionnez 'Off'.**

# **Utilisation de la lecture répétée**

Outre les nombreuses options de répétition de la lecture, il est également possible de combiner lecture répétée et lecture programmée (reportez-vous à la section *Création d'un programme de lecture* page 30).

#### **1 Pendant la lecture, appuyez sur HOME MENU et sélectionnez 'Play Mode'.**

#### **2 Sélectionnez 'Repeat', puis une option de répétition de la lecture.1**

Si la lecture programmée est active, sélectionnez **Program Repeat** pour répéter le contenu du programme ou **Repeat Off** pour abandonner.

- Pour les DVD, sélectionnez **Title Repeat** ou **Chapter Repeat**.
- Pour les CD, les Vidéo CD ou les Super VCD, sélectionnez **Disc Repeat** ou **Track Repeat**.
- Pour les disques vidéo DivX/WMV, sélectionnez **Title Repeat** (ou **Repeat Off**).

# **Utilisation de la lecture au hasard**

Cette fonction permet de lire les titres ou les chapitres (DVD-Vidéo) ou les plages (CD, Vidéo CD et Super VCD) dans un ordre aléatoire.<sup>2</sup>

#### **1 Pendant la lecture, appuyez sur HOME MENU et sélectionnez 'Play Mode'.**

- **2 Sélectionnez 'Random', puis une option.**
	- Pour les DVD, sélectionnez **Random Title** ou **Random Chapter**.
	- Pour les CD, les Vidéo CD et les Super VCD, sélectionnez **On** ou **Off** pour activer ou désactiver la lecture au hasard.

#### **Remarque**

<sup>1</sup> Vous ne pouvez pas utiliser la lecture répétée avec les disques WMA/MP3/MPEG-4 AAC.

<sup>2 •</sup> Vous pouvez commander la lecture au hasard lorsque la lecture du disque est en cours ou qu'elle est arrêtée. Toutefois, vous ne pouvez pas utiliser simultanément la lecture au hasard et la lecture programmée.

<sup>•</sup> Vous ne pouvez pas utiliser la lecture en ordre aléatoire pour les disques DVD-R/-RW au format VR, les disques WMA/MP3/ MPEG-4 AAC, les disques vidéo DivX/WMV, ni lorsque le menu d'un disque DVD est en cours d'affichage.

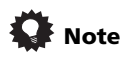

• Utilisez les touches suivantes pour la lecture au hasard :

#### **Touches Leur rôle**

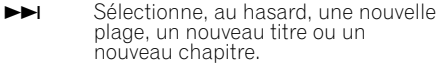

- Retourne au début de la plage, du titre ou du chapitre actuel. Permet de sélectionner aléatoirement une autre plage, un autre titre ou un autre chapitre si vous réappuyez.
- La fonction de lecture au hasard reste active jusqu'à ce que vous sélectionniez **Random Off** dans les options du menu de lecture au hasard.

## **Création d'un programme de lecture**

Cette fonction permet de programmer l'ordre de lecture des titres, chapitres ou plages d'un disque.

**1 Pendant la lecture, appuyez sur HOME MENU et sélectionnez 'Play Mode'.**

**2 Sélectionnez 'Program', puis 'Create/Edit' dans la liste des options de programmation.**

**3 Utilisez les touches de déplacement** // / **et ENTER pour sélectionner un titre, un chapitre ou une plage pour l'étape actuelle de création du programme de lecture.**

- Pour un DVD, vous pouvez ajouter un titre ou un chapitre.
- Pour un CD, un Vidéo CD ou un Super VCD, sélectionnez la plage à ajouter au programme de lecture.

En appuyant sur **ENTER** pour sélectionner le titre, le chapitre ou la plage, vous augmentez automatiquement le numéro de l'étape du programme d'une unité.

#### **4 Répétez l'étape 3 pour composer le programme de lecture.**

Un programme de lecture peut contenir jusqu'à 24 étapes.

- Vous pouvez insérer des étapes en mettant simplement en valeur la position d'insertion, puis en tapant le numéro du titre, du chapitre ou de la plage.
- Pour effacer une étape, mettez-la en valeur puis appuyez sur **CLEAR**.

#### **5 Pour lire le programme, appuyez sur (lecture).**

La lecture programmée demeure active jusqu'à ce que vous la désactiviez (voir ci-dessous), que vous effaciez le programme (voir ci-dessous), que vous éjectiez le disque ou éteigniez l'appareil.

# **Note**

• Utilisez les touches suivantes pour la lecture programmée :

#### **Touches Leur rôle**

| <b>HOME</b> | Cette touche permet d'enregistrer le                          |
|-------------|---------------------------------------------------------------|
| <b>MENU</b> | programme de lecture et de quitter<br>sans lancer la lecture. |

 $\blacktriangleright\blacktriangleright$  Cette touche permet d'accéder à l'étape suivante du programme.

#### **Autres fonctions disponibles dans le menu de lecture programmée**

Outre Create/Edit, le menu de programmation offre un certain nombre d'autres options.

- **Playback Start** Pour lancer la lecture d'un programme
- **Playback Stop** Pour arrêter la lecture d'un programme sans l'effacer
- **Program Delete** Pour effacer le programme et abandonner la lecture programmée

## **Recherche sur un disque**

Vous pouvez effectuer une recherche sur les DVD par numéro de titre, de chapitre ou par durée ; sur les CD, les Vidéo CD et les Super VCD, par numéro de piste ou par durée ; sur les disques vidéo DivX/WMV, par durée.

#### **1 Appuyez sur la touche HOME MENU et sélectionnez 'Play Mode'.**

#### **2 Sélectionnez 'Search Mode'.**

Les options de recherche qui s'affichent dépendent de la nature du disque chargé.

#### **3 Sélectionnez un mode de recherche.**

• La recherche temporelle ne peut être utilisée que si la lecture du disque est en cours.

#### **Remarque**

1 Vous ne pouvez pas utiliser la lecture programmée pour les disques DVD-R/-RW au format VR, les disques WMA/MP3/ MPEG-4 AAC, les disques vidéo DivX/WMV, ni lorsque le menu d'un disque DVD est en cours d'affichage.

#### **4 Utilisez les touches numérotées pour entrer un numéro de titre, de chapitre ou de piste, ou une durée.**

• Pour une recherche temporelle, tapez le nombre de minutes et de secondes à partir duquel vous souhaitez reprendre la lecture dans le titre (DVD ou vidéo DivX/WMV) ou la plage (CD, Vidéo CD ou Super VCD) actuellement en cours de lecture. Appuyez par exemple sur **4**, **5**, **0**, **0** pour que la lecture commence au point qui se situe 45 minutes après le début du disque. Pour 1 heure, 20 minutes et 30 secondes, appuyez sur **8**, **0**, **3**, **0**.

#### **5 Appuyez sur ENTER pour lancer la lecture du disque.**

# **Choix des sous-titres**

Certains DVD et disques vidéo DivX disposent de sous-titres en une ou plusieurs langues, qui sont généralement mentionnées sur le coffret du disque. Vous pouvez changer la langue des sous-titres pendant la lecture.

#### **• Appuyez à plusieurs reprises sur SHIFT+SUBTITLE pour sélectionner une option de sous-titrage.**

- Pour définir les préférences de soustitrage, reportez-vous à la section *Réglage du paramètre Language (langue)* page 39.
- Pour plus d'informations sur les sous-titres DivX, reportez-vous à la section *Affichage des fichiers de sous-titrage DivX* page 53.

# **Choix de la langue ou de la voie audio**

Lors de la lecture des disques dont les dialogues sont enregistrés en plusieurs langues ou comportant deux pistes sons monophoniques<sup>2</sup>, vous pouvez choisir la langue pendant la lecture.<sup>3</sup>

Lorsque vous lisez un Vidéo CD/Super VCD, vous pouvez commuter entre stéréo, le canal gauche uniquement ou le canal droit uniquement.

#### **• Appuyez à plusieurs reprises sur SHIFT+AUDIO pour sélectionner une option de langue audio.**

• Pour définir les préférences de langue audio, reportez-vous à la section *Réglage du paramètre Language (langue)* page 39.

# **Utilisation du zoom**

La fonction de zoom permet d'agrandir une partie de l'écran d'un facteur 2 ou 4 pendant la lecture d'un DVD, d'une vidéo DivX/WMV, d'un Vidéo CD/Super VCD ou d'un disque JPEG.

#### **1 Pendant la lecture, utilisez la touche SHIFT+ZOOM pour sélectionner le facteur de zoom (Normal, 2x ou 4x).**

**2** Utilisez les touches **↑/↓/←/→** pour **modifier la zone agrandie (fonction zoom).** Vous pouvez changer librement le facteur de zoom et sélectionner une autre zone d'agrandissement pendant la lecture.<sup>4</sup>

# **Choix de l'angle de prise de vues**

Certains DVD comportent des scènes filmées sous différents angles (deux ou plus), consultez le coffret du disque pour plus de détails.

Pendant la lecture d'une scène filmée sous plusieurs angles, une icône  $\mathfrak{S}_n$  apparaît sur l'écran (pour désactiver cette fonction, reportez-vous à la section *Réglage du paramètre Display (affichage)* page 40).

**• Pendant la lecture (ou pendant une pause), appuyez sur SHIFT+ANGLE pour changer d'angle de prise de vues.**

# **Affichage des informations du disque**

Vous pouvez afficher sur l'écran diverses informations sur les plages, les chapitres et les titres pendant la lecture.

#### **• Pour afficher, masquer ou choisir les informations, appuyez à plusieurs reprises sur DISPLAY.**

Des informations limitées sur le disque apparaissent également sur l'écran du panneau avant. Appuyez sur **DISPLAY** pour modifier les informations affichées.

#### *<b>Remarque*

1 Certains disques ne permettent de choisir la langue des sous-titres qu'à partir du menu. Appuyez sur **TOP MENU** ou sur **MENU** pour accéder au menu.

4 • La résolution des titres de DVD, Vidéo CD/Super VCD, vidéo DivX/WMV et des images JPEG étant fixe, la qualité d'image se dégradera, en particulier avec le facteur de zoom 4x. Il ne s'agit pas d'un dysfonctionnement de l'appareil.

<sup>2</sup> Certains Super VCD possèdent deux pistes sonores. Vous pouvez passer de l'une à l'autre et basculer entre les voies qu'elles contiennent.

<sup>3</sup> Certains disques ne permettent de choisir la langue audio qu'à partir du menu. Appuyez sur **TOP MENU** ou sur **MENU** pour accéder au menu.

<sup>•</sup> Si le cadre situé en haut de l'écran disparaît, appuyez de nouveau sur **SHIFT+ZOOM** pour l'afficher.

# **Chapitre 7 Enregistrement et lecture USB**

# **Utilisation de l'interface USB**

L'interface USB située à l'avant de cet appareil permet d'écouter un contenu audio à deux canaux1 et de visualiser des fichiers vidéo DivX/WMV/JPEG. Pour cela, connectez un périphérique de stockage de masse USB<sup>2</sup>. comme indiqué ci-dessous.

#### **1 L'appareil étant en marche, appuyez sur la touche USB.**

Vérifiez que le téléviseur est en marche et que l'entrée vidéo appropriée est sélectionnée.

#### **2 Connectez le périphérique USB.**

La prise de l'interface USB se trouve sur le panneau avant de l'appareil.

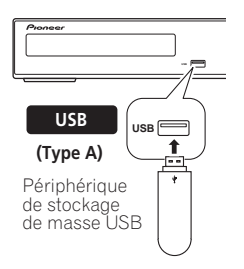

#### **3 Appuyez sur la touche (lecture) pour lancer la lecture du disque.**

Lorsque le périphérique USB contient des fichiers JPEG, la fonction diaporama démarre automatiquement. Reportez-vous à la section *Lecture d'un diaporama d'images JPEG* page 26 pour plus d'informations.

• Vérifiez que l'indication **USB DATA** s'affiche sur le panneau avant (ou que l'appareil est en mode veille) avant de déconnecter le périphérique USB.

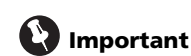

Si le message **USB ERR** apparaît sur l'écran, cela peut signifier que l'alimentation électrique requise par le périphérique USB est trop importante pour l'appareil, ou que le périphérique n'est pas compatible. Essayez les manipulations suivantes :

- Mettez l'appareil hors tension, puis de nouveau sous tension.
- Reconnectez le périphérique USB lorsque l'appareil est arrêté.
- Sélectionnez une autre source (par ex : **DVD/CD**), puis sélectionnez de nouveau **USB**.
- Utilisez un adaptateur secteur (fourni avec le périphérique) pour l'alimentation du périphérique USB.

Si cela ne permet pas de résoudre le problème, il y a alors de fortes chances pour que votre périphérique USB ne soit pas compatible.

# **Enregistrement des pistes d'un CD musical sur un périphérique USB**

Il est possible d'enregistrer les pistes d'un CD musical chargé dans cet appareil sur un périphérique USB raccordé au port USB.

## **Enregistrement de toutes les pistes**

#### **1 Chargez le CD musical.**

Appuyez sur ■ pour arrêter la lecture.

#### **Remarque**

1 Cela inclut la lecture de fichiers vidéo DivX/WMV/WMA/MP3/MPEG-4 AAC (à l'exception des fichiers enregistrés avec une technologie de protection contre la copie ou limitant la possibilité de lecture).

2 • Les périphériques USB compatibles comprennent les disques durs externes, les cartes mémoires flash portables (notamment les clés USB), ainsi que les lecteurs audionumériques (lecteurs MP3) utilisant le système de fichier FAT16/32. Il n'est pas possible d'effectuer la lecture sur cet appareil de fichiers se trouvant sur un ordinateur personnel, via l'interface USB.

• Pioneer ne garantit pas la compatibilité (utilisation et/ou alimentation) avec tous les périphériques de stockage de masse USB, et ne peut être tenu responsable des pertes éventuelles de données pouvant résulter de la connexion de tels périphériques à cet appareil.

• Lorsqu'un périphérique USB contenant un grand volume de données est connecté à l'appareil, celui-ci peut mettre un certain temps à en lire le contenu.

• Il se peut que certains périphériques USB ne soient pas correctement reconnus.

• Même s'ils sont dans un format pris en charge, il se peut que certains fichiers ne se lisent ou s'affichent pas selon le contenu.

#### **2 Appuyez sur SHIFT+USB REC pour afficher l'écran 'CD -> USB Rec'.**

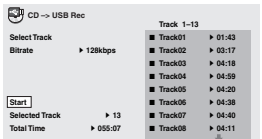

#### **3 Appuyez sur ENTER pour lancer l'enregistrement.**

L'enregistrement commence. L'écran ci-dessous est affiché pendant l'enregistrement.<sup>1</sup>

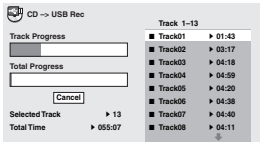

## **Enregistrement de pistes spécifiques**

#### **1 Chargez le CD musical.**

Appuyez sur ■ pour arrêter la lecture.

#### **2 Appuyez sur HOME MENU et sélectionnez 'CD ->USB Rec'.**

**CD -> USB Rec** ne peut être sélectionné que lorsque le CD musical est arrêté.

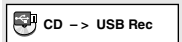

#### **3 Effectuez le réglage à l'aide de**   $\uparrow$ / $\downarrow$ / $\leftrightarrow$  et ENTER.

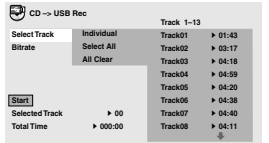

#### **4 Sélectionnez la piste que vous souhaitez enregistrer.**

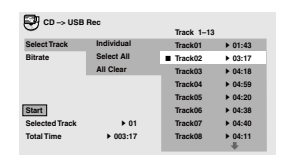

- **Individual**  Sélectionne une piste à la fois.
- **Select All**  Sélectionne toutes les pistes.
- **All Clear** Supprime la sélection pour toutes les pistes sélectionnées.

#### **5 Sélectionnez le débit binaire (débit de transfert).**

Sélectionnez **128 kbps**, **192 kbps** ou **320 kbps**.

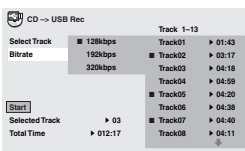

#### **6 Sélectionnez 'Start' à l'aide de** ///**, puis appuyez sur ENTER. 2**

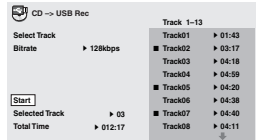

L'enregistrement commence.

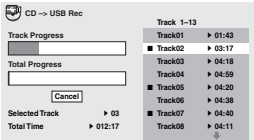

#### **Remarque**

1 L'enregistrement ne peut pas être lancé s'il n'y a pas assez d'espace sur le périphérique USB. Dans ce cas, "Available USB space is low" s'affiche.

2 • Lorsque l'enregistrement est terminé, un dossier nommé "PIONEER" est créé automatiquement sur le périphérique USB. Les pistes enregistrées sont stockées dans ce dossier.

- Jusqu'à 99 dossiers "PIONEER" peuvent être créés.
- L'enregistrement n'est pas possible si le périphérique USB contient 300 dossiers ou plus.

• Lorsque l'enregistrement sur un périphérique USB est en cours, toutes les opérations de touches liées aux DVD sont

désactivées à l'exception du fonctionnement des touches **<b> STANDBY/ON** et **▲ OPEN/CLOSE** et du changement de fonction. • Lorsque le minuteur de mise en veille est activé, il est annulé lors du démarrage de l'enregistrement sur un périphérique USB.

# **Chapitre 8 Réglages de sonorités d'ambiance**

# **Utilisation du menu Sound Setup (Configuration du son)**

À partir du menu Sound Setup, vous avez accès à tous les réglages du son d'ambiance du système, y compris le niveau des canaux, la distance des enceintes, la plage dynamique, le type de CD et le réglage du champ sonore. La fonction Auto MCACC (page 17) devrait vous configurer le meilleur son d'ambiance qui soit. Cependant, vous constaterez parfois qu'en réglant mieux les paramètres du son d'ambiance, vous pouvez améliorer le son d'ambiance de votre salle d'écoute.

#### **1 Appuyez sur SHIFT+SETUP et utilisez**  / **pour sélectionner SOUNDSET puis appuyez sur ENTER pour choisir le réglage à effectuer.**

Les réglages disponibles sont affichés sur l'écran de la face avant.<sup>1</sup>

#### **2** Utilisez **↑/↓** pour modifier le réglage, **puis appuyez sur ENTER pour valider et quitter.**

• Sachez qu'une nouvelle utilisation de la fonction Auto MCACC (page 17) écrasera les réglages précédents.

#### **Réglage du niveau des canaux (CH LEVEL)**

*Ne s'applique pas au modèle DCS-FS30*

Réglez les niveaux de voie relatifs à partir des principales positions d'écoute.2

Utilisez  $\leftrightarrow$  pour passer d'une voie à l'autre dans l'ordre suivant :

- **L** Enceinte avant gauche
- **C** Enceinte centrale
- **R** Enceinte avant droite
- **SR** Haut-parleur d'ambiance droit
- **SL** Haut-parleur d'ambiance gauche
- **SW** Caisson de graves

La plage de niveau de voie est de  $\pm$ 10 dB.

#### **Réglage de la distance des enceintes (DISTANCE)**

*Ne s'applique pas au modèle DCS-FS30* Cette option précise la distance entre les enceintes et la position d'écoute.

Lorsque **DISTANCE** apparaît, appuyez sur **ENTER**, puis utilisez  $\uparrow/\downarrow$  pour régler la distance et sur  $\leftrightarrow$  pour passer aux enceintes suivantes :

- **L** Enceinte avant gauche
- **C** Enceinte centrale
- **R** Enceinte avant droite
- **SR** Haut-parleur d'ambiance droit
- **SL** Haut-parleur d'ambiance gauche
- **SW** Caisson de graves

Chaque enceinte peut être réglée entre **0.1 m** et **9.0 m**. Le réglage par défaut est de **3.0 m**.

#### **Contrôle de la plage dynamique (D.R.C.)**

Cette option définit le réglage de la plage dynamique pour le son Dolby Digital ou certaines pistes DTS. Si les dialogues ou les sons de niveau faible semblent difficiles à entendre correctement, cela peut vous aider en montant le niveau des sons bas, tout en contrôlant le niveau des crêtes élevées.

- **OFF** *(par défaut)* Aucun réglage de la plage dynamique (à utiliser pour l'écoute à un volume élevé)
- **MID** Réglage moyen

#### *<b>B* Remarque

1 Le menu de configuration disparaît automatiquement après cinq minutes d'inactivité.

2 • Le réglage du niveau de canal n'est pas disponible lorsque des écouteurs sont raccordés.

• Comme le caisson de graves produit des fréquences très faibles, le son obtenu peut sembler plus bas qu'il ne l'est réellement.

<sup>•</sup> Vous pouvez régler le volume des enceintes à tout moment en utilisant **VOLUME +/–** puis  $\uparrow/\downarrow$  pour régler le niveau des canaux. Lorsque **TESTTONE** est sélectionné, la tonalité de test se déplace automatiquement d'une enceinte à l'autre dans l'ordre listé ci-dessus. Vous devez entendre la tonalité d'essai de chaque enceinte depuis la principale position d'écoute avec un volume identique. Appuyez sur **ENTER** lorsque vous avez terminé.

<sup>•</sup> Lorsque le volume des enceintes est réglé sur **51** ou plus, **TESTTONE** ne peut pas être sélectionné et la plage de réglage du niveau des canaux est limitée. De plus, si la plage du niveau des canaux d'une enceinte est réglée du côté +, le volume maximum des enceintes est aussi limité.

• **HIGH** – La plage dynamique est réduite (le volume des sons intenses est réduit alors que les sons plus ténus sont accentués)

#### **Réglage CD DTS (CD TYPE)**

Si vous lisez un CD DTS, vous devez modifier ce réglage afin d'entendre le signal décodé.

- **NORMAL** Lecture normale des CD : certains CD codés en DTS émettent un signal bruyant.
- **DTS-CD**  Pour la lecture des CD codés en DTS ; le début de piste des CD normaux peut être sauté.

#### **Réglage Dual mono (DUAL MONO)**

Ce réglage spécifie la façon dont les pistes Dolby Digital codées en mode Dual mono doivent être lues. Ce réglage peut aussi être utilisé pour changer les canaux audio pour les disques DVD-RW enregistrés en audio bilingue et les entrées externes avec de l'audio bilingue.

#### **1 Appuyez plusieurs fois sur SHIFT+AUDIO pour sélectionner un réglage.**

Sélectionnez l'un des modes ci-dessous le disque est lu en mode audio mono mixte.<sup>1</sup>

- **CH1 MONO** Seul le canal 1 est lu
- **CH2 MONO** Seul le canal 2 est lu
- **CH1/CH2** les deux canaux sont lus via les enceintes avant

#### **Effective Sound pour un son optimal (S.FIELD)**

Avec les enceintes de haute qualité à la forme unique fournies avec cet appareil, le mode Effective Sound permet d'activer les technologies audio Pioneer exclusives suivantes conçues pour maximiser l'expérience réelle du son originalement inhérent aux films et à la musique.

Activez le mode Effective Sound dans des circonstances normales pour maximiser les capacités de cet appareil.<sup>2</sup>

- **Compression de plage dynamique** Ranime le son détaillé sensible au bruit ambiant afin de créer un environnement acoustique dans lequel vous avez l'impression d'être au centre de l'action.
- **Correction des caractéristiques de fréquence**

Optimise les caractéristiques de lecture pour de longues heures d'écoute en plus des fonctions supplémentaires des enceintes fournies.

- **EFFECT** (Effective Sound) Lit le son avec les caractéristiques optimisées pour les enceintes fournies.
- **DIRECT** (Direct Sound) Désactive le mode Effective Sound.

**Remarque**

<sup>1</sup> Lorsque la fonction DVD est sélectionnée, les éléments de réglage affichés sont **L**, **R** et **L+R** (affichés dans les OSD).

<sup>2</sup> Le champ acoustique n'aura pas d'incidence sur les sorties casque.

# **Chapitre 9 Autres fonctions du syntoniseur : le système RDS**

# **Présentation du système RDS**

#### Le système RDS (système de

radiocommunication de données) est utilisé par la plupart des stations de radio FM pour fournir aux auditeurs différents types d'informations, notamment le nom de la station et le type d'émissions diffusées.

L'une des fonctions du système RDS permet d'effectuer une recherche par type de programme. Par exemple, vous pouvez rechercher une station qui diffuse une émission ayant pour type de programme **JAZZ**.

Vous pouvez rechercher les types de programmes suivants :

**NEWS** – informations **AFFAIRS** – Questions d'actualité **INFO** – Informations d'ordre général **SPORT** – Sport **EDUCATE** – Éducation **DRAMA** – Pièces de théâtre à la radio, etc. **CULTURE** – Culture nationale ou régionale, théâtre, etc. **SCIENCE** – Science et technologie **VARIED** – En règle générale les émissions comme les jeux ou les interviews. **POP M** – Musique pop **ROCK M** – Musique rock **EASY M** – Écoute aisée **LIGHT M** – Musique classique 'légère' **CLASSICS** – Musique classique 'sérieuse' **OTHER M** – Musique n'entrant dans aucune catégorie citée **WEATHER** – Météo

**FINANCE** – État du marché boursier, commerce, négoce, etc. **CHILDREN** – Programmes pour enfants **SOCIAL** – Affaires sociales **RELIGION** – Programmes religieux **PHONE IN** – Opinion du public par téléphone **TRAVEL** – Informations relatives aux vacances plutôt qu'au trafic **LEISURE** – Loisirs et passe-temps **JAZZ** – Jazz **COUNTRY** – Musique country **NATION M** – Musique populaire dans une autre langue que l'anglais **OLDIES** – Musique populaire des années 50 et  $60$ **FOLK M** – Musique folk **DOCUMENT** – Documentaires

#### **Affichage des informations du système RDS**

La touche **DISPLAY** permet d'afficher les différents types d'informations RDS disponibles.<sup>2</sup>

#### **• Pour plus d'informations sur le système RDS, appuyez sur DISPLAY.**

Chaque fois que vous appuyez sur cette touche, l'affichage change comme suit :

- Texte radio (**RT**) Les messages sont transmis par la station de radio. Par exemple, une station de radio interactive propose un numéro de téléphone comme données RT.
- Nom de service du programme (**PS**) Nom de la station de radio.
- Type de programme (**PTY**) Indique le type de programme en cours de diffusion.
- **SEARCH** Recherche du type de programme (voir ci-dessous)
- Fréquence actuelle du syntoniseur

## **Recherche de programmes RDS**

Vous pouvez rechercher un type de programme répertorié ci-dessus.

#### **1 Appuyez sur la touche TUNER pour la bande FM.<sup>3</sup>**

**2 Appuyez à plusieurs reprises sur DISPLAY jusqu'à ce que SEARCH s'affiche sur l'écran.**

**3** Appuyez sur ←/→ pour sélectionner le **type de programme à écouter.**

#### **4 Appuyez sur ENTER pour lancer la recherche.**

Le système parcourt les stations préréglées à la recherche d'une correspondance. S'il en détecte une, la recherche est interrompue pendant cinq secondes.

#### **5 Pour continuer d'écouter cette station, appuyez sur ENTER avant la fin des cinq secondes.**

Si vous n'appuyez pas sur **ENTER**, la recherche reprend.

#### **Remarque**

1 Trois autres types de programmes sont disponibles, **TEST, ALARM** et **NONE. ALARM** et **TEST** sont utilisés pour les messages<br>d'urgence. Vous ne pouvez pas effectuer de recherche pour ces programmes, mais le syntoniseur ba ce signal d'émission RDS. **NONE** apparaît lorsqu'un type de programme est introuvable.

2 ∙ Si du bruit est capté lors de l'affichage du défilement RT, certains caractères peuvent ne pas apparaître correctement.<br> • Si **NO RADIO TEXT DATA** s'affiche sur l'écran RT, aucune donnée RT n'est transmise par la st

• **NO DATA** ou **NONE** peut s'afficher sur l'écran PTY. Dans ce cas, l'écran PS apparaît après quelques secondes.

3 Le système RDS n'est disponible qu'avec la bande FM.

# **Chapitre 10 Menu Video Adjust**

# **Menu Video Adjust**

L'écran Video Adjust permet d'ajuster les réglages qui affectent la présentation des images.

#### **1 Appuyez sur HOME MENU et sélectionnez 'Video Adjust' sur l'écran.**

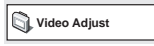

**2 Pour effectuer des réglages, utilisez les**  touches de déplacement **↑/↓/←/→** et **ENTER.**

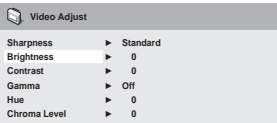

Vous pouvez effectuer les réglages suivants :

- **Sharpness** Agit sur la netteté des contours de l'image (**Fine**, **Standard**, **Soft**)
- **Brightness** Règle la luminosité générale de l'image (**–20** à **+20**)
- **Contrast** Règle l'écart entre les zones lumineuses et les zones sombres (**–16** à **+16**)
- **Gamma** Corrige les 'tons' de l'image (**High**, **Medium**, **Low**, **Off**)
- **Hue** Règle l'équilibre rouge/vert de l'image (**Green 9** à **Red 9**)
- **Chroma Level** Règle la saturation des couleurs de l'image (**–9** à **+9**)

Pour régler le niveau des paramètres Brightness (luminosité), Contrast (contraste), Hue (teinte) et Chroma Level (niveau de saturation), utilisez les touches de déplacement  $\leftrightarrow$ .

**Brightness min max 0**

**3 Appuyez sur ENTER pour revenir à l'écran Video Adjust ou sur HOME MENU pour quitter.**

# **Chapitre 11 Menu Initial Settings**

# **Utilisation du menu Initial Settings**

Le menu Initial Settings permet notamment de régler la sortie audio et vidéo, la restriction parentale et l'affichage.

Si une option est grisée, vous ne pouvez pas la modifier. C'est généralement parce que le disque est en cours de lecture. Interrompez la lecture du disque, puis modifiez le réglage.

**1 Appuyez sur DVD/CD.**

**2 L'appareil n'étant pas en cours de lecture, appuyez sur HOME MENU et sélectionnez 'Initial Settings'.**

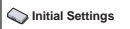

#### **3** Utilisez les touches **↑/↓/←/→** et la **touche ENTER pour sélectionner une option et sa valeur.**

Les options et réglages possibles sont traités dans les pages suivantes.<sup>1</sup>

# **Réglages Digital Audio Out**

*DCS-FS30 uniquement*

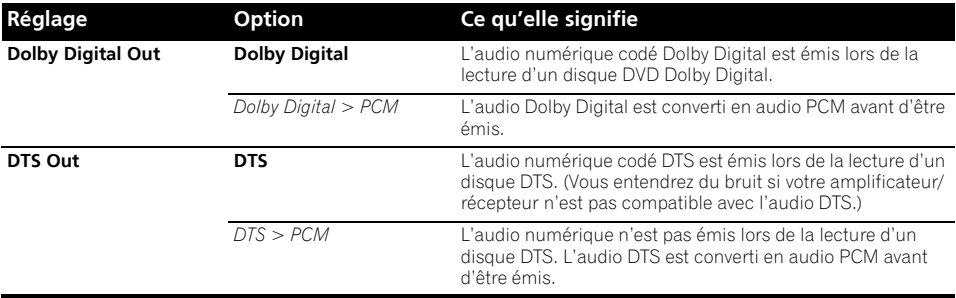

# **Réglage du paramètre Video Output (sortie vidéo)**

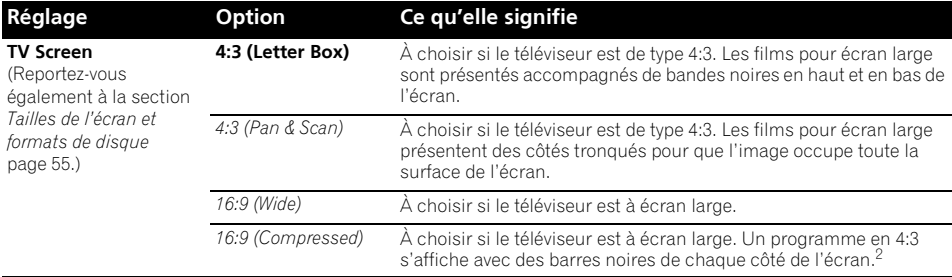

#### **Remarque**

1 • Dans le tableau, la valeur par défaut apparaît en **gras**. Les autres réglages sont affichés en *italique*.

• Certains réglages tels que **TV Screen**, **Audio Language** et **Subtitle Language** peuvent être remplacés par ceux du DVD. Par ailleurs, il est souvent possible d'effectuer ces réglages à partir du menu du DVD.

 • Le réglage **AV Connector Out** ne doit être effectué que si ce lecteur est connecté à votre téléviseur à l'aide d'un câble péritel. • Les options **HDMI Resolution** et **HDMI Color** ne doivent être réglées que si un appareil externe compatible HDMI a été

connecté à cet appareil via la prise HDMI. 2 Ce réglage peut être utilisé uniquement lors d'une connexion via HDMI et lorsque la résolution HDMI est définie sur

1920x1080p, 1920x1080i ou 1280x720p. Lorsque ce réglage est utilisé, seule la connexion HDMI est disponible.

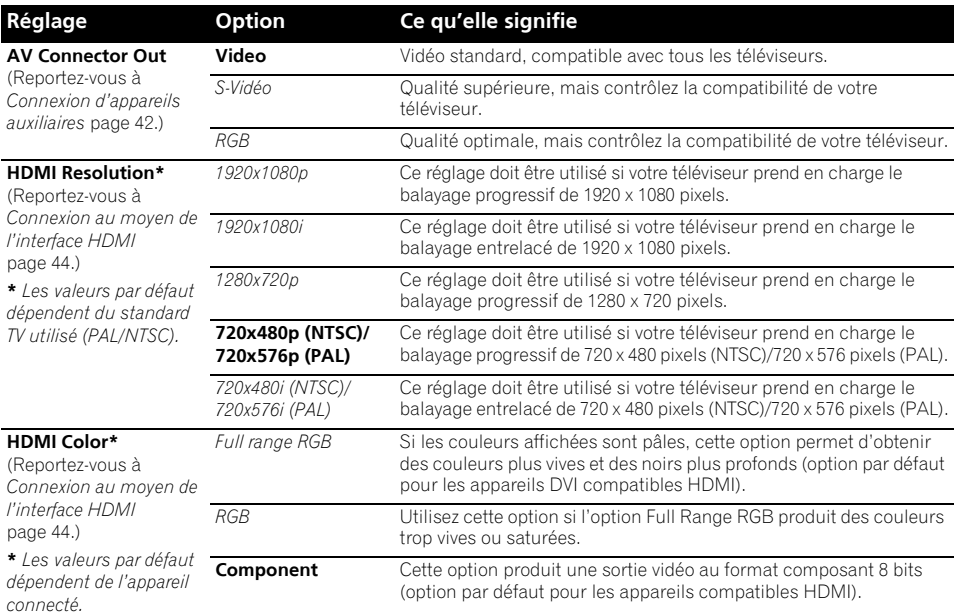

# **Réglage du paramètre Language (langue)**

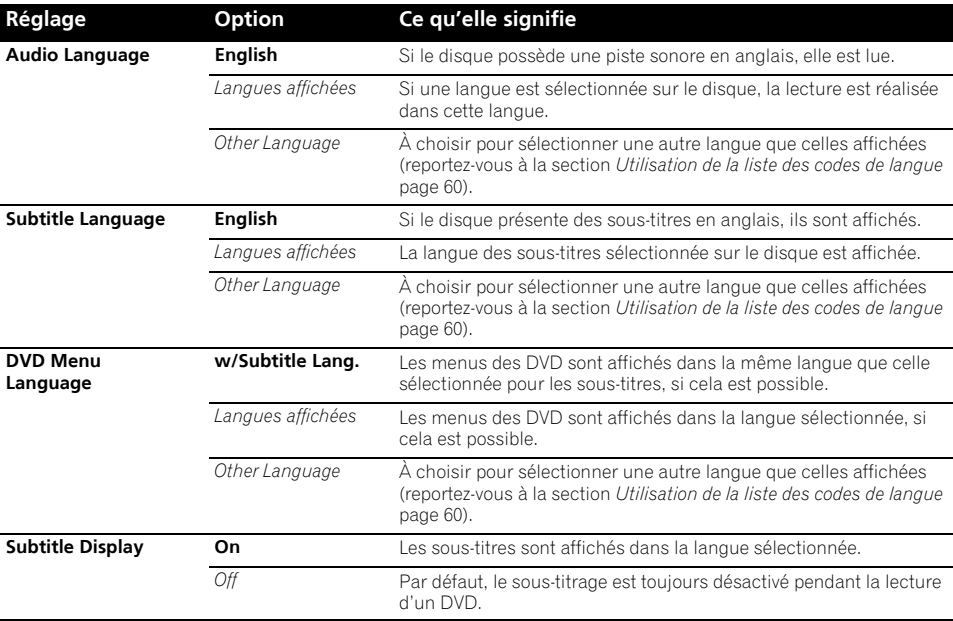

# **Réglage du paramètre Display (affichage)**

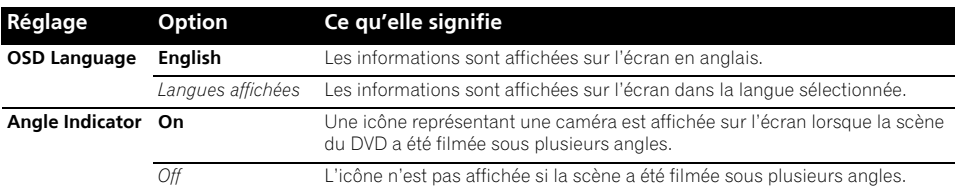

# **Réglage du paramètre Options (options)**

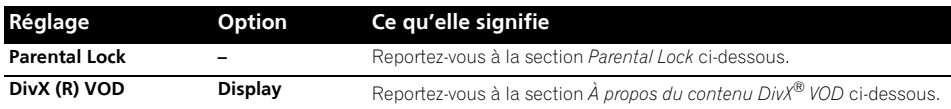

#### **Parental Lock**

• Niveau par défaut : **Off** ; Mot de passe par défaut : *none* ; Code de pays/région par défaut : **us (2119)**

Pour que vous puissiez contrôler ce que vos enfants regardent lorsqu'ils utilisent le lecteur de DVD, certains DVD-Vidéo contiennent un code de restriction parentale. Si le lecteur est réglé sur un niveau inférieur à celui du disque, celui-ci n'est pas lu.

Certains disques prennent également en charge la fonction de code de pays/région. Le lecteur ignore certaines scènes de ces disques selon le code de pays/région défini.

#### **Enregistrement d'un nouveau mot de passe**

Vous devez enregistrer un mot de passe pour modifier le niveau de restriction parentale ou indiquer un code de pays/région.<sup>1</sup>

#### **1 Sélectionnez 'Password'.**

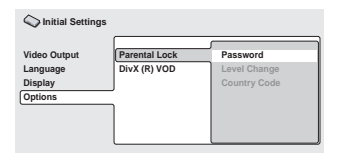

#### **2 Utilisez les touches numérotées pour taper un mot de passe de quatre chiffres, puis appuyez sur ENTER.**

#### **Modification du mot de passe**

Pour modifier votre mot de passe, tapez le mot de passe existant, puis le nouveau.

#### **1 Sélectionnez 'Password Change', entrez votre mot de passe actuel, puis appuyez sur ENTER.**

**2 Tapez un nouveau mot de passe, puis appuyez sur ENTER.**

#### **Sélection et modification du niveau de restriction parentale**

**1 Sélectionnez 'Level Change'.**

#### **2 Utilisez les touches numérotées pour taper votre mot de passe, puis appuyez sur ENTER.**

#### **3 Sélectionnez un nouveau niveau, puis appuyez sur ENTER.**

• Appuyez plusieurs fois sur la touche  $\blacktriangleleft$ pour augmenter le niveau de restriction d'accès (davantage de disques nécessiteront la saisie du mot de passe) ; de même, appuyez sur la touche  $\rightarrow$  pour abaisser le niveau de restriction d'accès. Vous ne pouvez pas verrouiller le niveau 1.

#### *<b>Remarque*

- 1 Tous les disques ne portent pas de code de restriction parentale et sont donc lus sans demande préalable de mot de passe.
- Si vous oubliez votre mot de passe, vous devez rétablir les réglages par défaut du lecteur, puis enregistrer un nouveau mot de passe (reportez-vous à la section *Réinitialisation du système* page 60).

#### **Définition et modification du code de pays/région**

Vous trouverez la *Liste des codes de pays/région* page 61.

#### **1 Sélectionnez le 'Country Code' (code pays), entrez votre mot de passe, puis appuyez sur ENTER.**

#### **2 Sélectionnez un code de pays/région, puis appuyez sur ENTER.**

Pour ce faire, vous avez le choix entre deux méthodes :

- Sélection par code alphabétique : Utilisez / pour modifier le code du pays/région.
- Sélection par code numérique : Appuyez  $sur \rightarrow$ , puis utilisez les touches numérotées pour taper un code de pays/ région à quatre chiffres.

Le nouveau code de pays/région est pris en compte après l'éjection du disque.

# **À propos du contenu DivX® VOD**

Pour lire un contenu DivX VOD (vidéo à la demande) sur ce lecteur, vous devez au préalable enregistrer ce dernier auprès de votre fournisseur de contenu DivX VOD. Pour ce faire, générez un code d'enregistrement DivX VOD à soumettre à votre fournisseur.

# **Important**

- Le contenu DivX VOD est protégé par un système de gestion des droits numériques (DRM), qui limite la lecture du contenu à des appareils enregistrés spécifiques.
- Si vous chargez un disque dont le contenu DivX VOD n'est pas pris en charge par votre lecteur, le message **Authorization Error** s'affiche et le contenu n'est pas lu.

#### **Affichage du code d'enregistrement DivX VOD**

**1 Appuyez sur HOME MENU, puis sélectionnez 'Initial Settings'.**

**2 Sélectionnez 'Options', puis 'DivX (R) VOD'.**

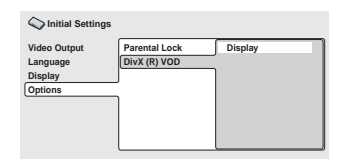

## **3 Sélectionnez 'Display'.**

Le code d'enregistrement à huit chiffres s'affiche.

Conservez ce code car il vous sera demandé lors de l'enregistrement auprès d'un fournisseur DivX VOD.

# **Lecture du contenu DivX® VOD**

La lecture de certains contenus DivX VOD peut être limitée à un certain nombre de fois. Lorsque vous chargez un disque avec ce type de contenu DivX VOD, le nombre de lectures restantes s'affiche sur l'écran. Vous pouvez ensuite lire le disque (en utilisant l'une des lectures restantes) ou arrêter. Si vous chargez un disque dont le nombre maximal de lectures du contenu DivX VOD est atteint, le message **Rental Expired** s'affiche.

Si le contenu DivX VOD permet un nombre illimité de lecture, vous pouvez charger le disque dans le lecteur et lire son contenu aussi souvent que vous le souhaitez. Aucun message ne s'affiche.

#### *<b>P* Remarque

<sup>1</sup> La réinitialisation du lecteur (décrite dans la section *Réinitialisation du système* page 60) n'entraîne pas la perte du code d'enregistrement.

# **Chapitre 12 Autres connexions**

# **Important**

• Lorsque vous effectuez ou modifiez les raccordements au panneau arrière de cet appareil, veillez à le mettre hors tension et à débrancher le cordon d'alimentation de la prise secteur. Toutes les connexions étant terminées, branchez le cordon d'alimentation sur la prise secteur.

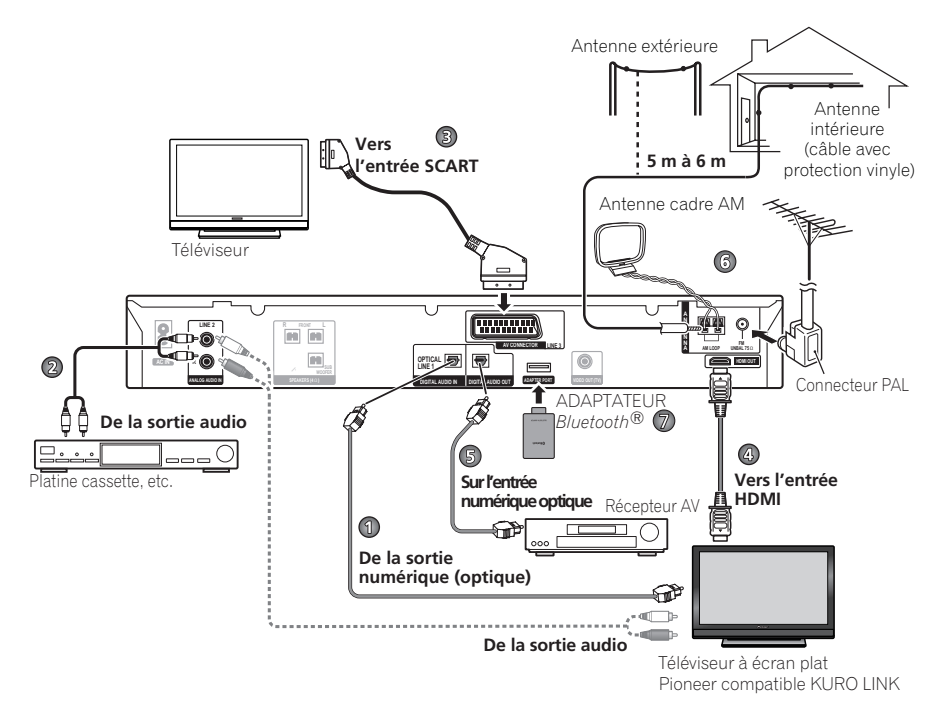

# **Connexion d'appareils auxiliaires**

Ce système accepte le branchement de sources audio aussi bien analogiques que numériques. Les sources audio numériques comprennent les récepteurs satellite numériques, les enregistreurs CD, etc.

Nous recommandons l'utilisation d'un câble HDMI pour connecter les sources dotées de prises HDMI. Pour en savoir plus, reportez-vous à la section *Connexion au moyen de l'interface HDMI* page 44.

Pour entendre l'audio en provenance d'un téléviseur, connectez le cable audio du téléviseur à l'une des entrées de ce système.

## **Connexion de l'audio numérique**

Ce système est doté d'entrées numériques de type optique. Utilisez-les pour connecter des appareils externes, tels que votre téléviseur numérique, lecteur MD ou enregistreur CD.

Pour le diagramme de raccordement, reportez-vous au numéro 1 à la page 42.

#### **• Raccordez la prise DIGITAL AUDIO IN (LINE1) à la sortie numérique d'un équipement de lecture externe.**

Il peut s'agir d'un téléviseur numérique, d'un lecteur MD, d'un récepteur satellite numérique ou d'une console de jeux.

#### *DCS-FS30 uniquement :*

Ce système dispose d'une sortie numérique de type optique pour permettre la lecture de son d'ambiance.

Pour le diagramme de raccordement, reportezvous au numéro 5 à la page 42.

#### **• Raccordez la prise DIGITAL AUDIO OUT à l'entrée numérique de votre récepteur AV multicanaux.**

#### **Connexion d'un composant audio analogique**

Vous pouvez utiliser les prises **ANALOG AUDIO IN (LINE 2)** pour raccorder un équipement audio analogique, tel qu'un lecteur de bande.

Pour le diagramme de raccordement, reportezvous au numéro 2 à la page 42.

#### **• Raccordez les prises ANALOG AUDIO IN (LINE 2) aux sorties analogiques d'un équipement de lecture externe.**

Effectuez la connexion à l'aide de câbles stéréo dotés de connecteurs RCA.

# **Utilisation de la sortie péritel**

La sortie péritel offre une qualité d'image supérieure par rapport à la sortie vidéo composite standard. Le connecteur SCART AV fonctionne comme une sortie audio et vidéo.

#### **• Utilisez un câble péritel disponible dans le commerce pour relier le téléviseur à la prise AV CONNECTOR (LINE 3) de l'appareil.**

Pour le diagramme de raccordement, reportez-vous au numéro 3 à la page 42.

#### **Rôle des broches péritel**

Le schéma ci-dessous indique le rôle des 21 broches de la prise péritel. Ce connecteur transfère les signaux audio et vidéo à un téléviseur/moniteur couleur compatibles.

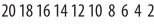

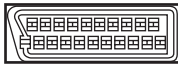

#### 21 19 17 15 13 11 9 7 5 3 1

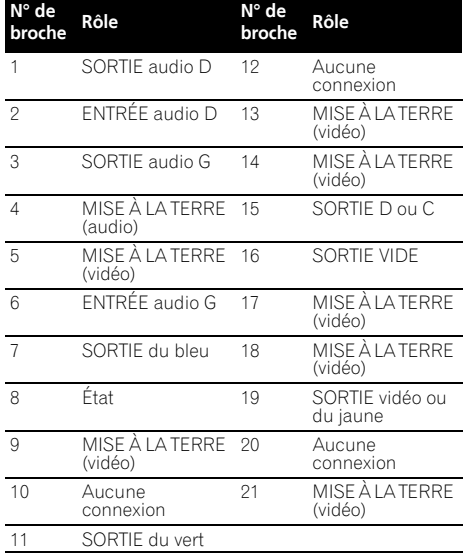

#### **Réglage Line Output**

Utilisez ce réglage pour sélectionner la méthode de réduction audio lors de la sortie de sources sonores multicanaux Dolby Digital du **AV CONNECTOR**. 2

#### **1 Appuyez sur SHIFT+SETUP et utilisez**  / **pour sélectionner SOUNDSET puis appuyez sur ENTER.**

**2 Sélectionnez Sound Setup, puis appuyez sur ENTER.**

**3** Utilisez ←/→ pour sélectionner LINE **OUT, puis appuyez sur ENTER.**

**Utilisez ↑/↓ pour sélectionner un réglage, puis appuyez sur ENTER pour confirmer et quitter.**

#### **Remarque**

1 Les câbles péritel sont disponibles en plusieurs configurations. Assurez-vous que celle pour laquelle vous optez fonctionne avec ce système et votre téléviseur/moniteur (reportez-vous à la section *Rôle des broches péritel* ci-dessous).

2 • Lorsque Line Output est réglé sur **LT/RT**, la fonction sonore est figée sur le réglage actuel et ne peut être modifiée. **LINE OUT** clignote brièvement sur l'affichage si vous essayez d'utiliser une fonction interdite.

- Lorsque Line Output est réglé sur **LO/RO**, le signal audio de la sortie SCART peut être interrompu selon l'opération.
- Lorsque vous utilisez des sources sonores multicanaux DTS, la sortie se fait en **LO/RO**.
- **LO/RO** Une réduction stéréo simple (gauche uniquement/droite uniquement ou Lo/Ro) est émise (adaptée à une lecture sur un système stéréo à deux canaux ou sur des écouteurs).
- **LT/RT** Une réduction compatible avec les sons d'ambiance (gauche totale/droite totale ou Lt/Rt) de sources multicanaux Dolby est émise, (adaptée à Dolby Surround Pro Logic ou à un autre décodage matriciel).

## **Connexion au moyen de l'interface HDMI**

Si votre moniteur est équipé d'une interface HDMI ou DVI (avec HDCP), vous pouvez alors le connecter à l'appareil via un câble HDMI, disponible dans le commerce, afin de bénéficier d'une qualité supérieure en vidéo numérique.<sup>1</sup>

Pour le diagramme de raccordement, reportezvous au numéro 4 à la page 42.

#### **• Utilisez uniquement un câble HDMI pour relier la prise HDMI OUT de cet appareil à la prise HDMI d'un moniteur compatible HDMI.**

• La marque en forme de flèche sur le connecteur du câble doit être orientée vers le bas pour l'insertion correcte du connecteur de l'appareil.

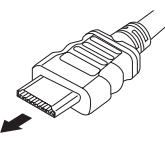

Vous pouvez ajuster la résolution et la couleur au moyen des réglages HDMI. Pour plus d'informations sur ces réglages, reportez-vous à la section *Réglage du paramètre Video Output (sortie vidéo)* page 38.

# **Utilisation de l'option HDMI audio**

Vous pouvez sélectionner l'enceinte du système ou le téléviseur par HDMI pour émettre le son audio de la fonction USB ou DVD/CD. Vous de pouvez pas utiliser un certain nombre de fonctions de ce système lorsque l'audio HDMI est réglé sur **TV**.

**1 Appuyez sur SHIFT+SETUP.**

**2 Utilisez** / **pour sélectionner HDMI SET, puis appuyez sur ENTER.** 

**3** Utilisez ←/→ pour sélectionner HDMI **MODE, puis appuyez sur ENTER.**

#### **4** Utilisez les touches  $\uparrow/\downarrow$  pour **sélectionner l'option voulue, puis appuyez sur ENTER.**

- **AMP** Émet le son audio du signal de la fonction USB et DVD/CD en provenance de ce système.
- **TV**  Émet le son audio du signal de la fonction USB et DVD/CD en provenance d'un téléviseur ou d'un téléviseur à écran plat.<sup>2</sup>

## **Réactivation de la connexion HDMI**

Si le message d'erreur **HDMI ERR** s'affiche, ou si l'écran n'affiche plus rien (par exemple après avoir changé la résolution), reportezvous au guide de dépannage page 58. Si cela ne permet pas de résoudre le problème, suivez les étapes ci-dessous pour réinitialiser la connexion HDMI.

**1 Appuyez sur SHIFT+SETUP.**

#### **2** Utilisez ←/→ pour sélectionner INITIAL, **puis appuyez sur ENTER.**

#### **3** Utilisez ←/→ pour sélectionner **HDMIINIT, puis appuyez sur ENTER.**

#### **4 Appuyez sur ENTER pendant que INIT OK clignote.**

Le système redémarre et les réglages HDMI sont automatiquement réinitialisés avec les valeurs d'usine. Reportez-vous à la section *Réglage du paramètre Video Output (sortie vidéo)* page 38 pour plus d'informations sur ces réglages.

#### *<b>Remarque*

1 • Une connexion HDMI peut uniquement être réalisée avec des appareils DVI compatibles à la fois avec les normes DVI et HDCP (High Bandwidth Digital Content Protection). Pour effectuer un branchement à un connecteur DVI, il est nécessaire d'utiliser un adaptateur (DVI-+HDMI), disponible dans le commerce. En outre, une connexion DVI ne prend pas en charge les signaux audio. Veuillez consulter votre revendeur pour plus d'informations.

• Selon l'appareil externe connecté, l'utilisation d'une connexion DVI peut entraîner une transmission de signal instable.

• Lorsque vous connectez un autre appareil externe à la prise de sortie HDMI du système, vous devez aussi modifier les réglages HDMI sur le système afin qu'ils correspondent à ceux du nouvel appareil externe connecté (pour cela, reportez-vous à la section *Réglage du paramètre Video Output (sortie vidéo)* page 38).

2 Il est ainsi possible d'utiliser les enceintes intégrées du téléviseur pour écouter l'audio reçu d'un périphérique **DVD** et **USB**. La sortie audio d'une prise HDMI est codée uniquement en PCM linéaire à 2 canaux. Dans ce cas, aucun son ne proviendra des enceintes de cet appareil (ou des écouteurs). Toutes les autres sources audio (y compris **TUNER**) sont émises normalement par cet appareil.

# Fr **English Deutsch Français Nederlands Italiano Español** Français

# **À propos de HDMI**

La norme HDMI (High Definition Multimedia Interface) prend en charge via une seule connexion numérique à la fois les signaux audio et vidéo, pour une utilisation avec des appareils externes tels que lecteurs DVD, téléviseurs numériques, ou autres appareils audiovisuels. Cette norme a été créée pour fournir des spécifications communes aux normes HDCP (High Bandwidth Digital Content Protection) et DVI (Digital Visual Interface). La norme HDCP est utilisée pour garantir la protection des données numériques envoyées et reçues par les moniteurs compatibles DVI.

La norme HDMI quant à elle prend en charge la vidéo standard, améliorée ou à haute définition, ainsi que l'audio standard et le son d'ambiance multicanaux (surround). Les spécifications de la norme HDMI incluent notamment la vidéo numérique non compressée, une largeur de bande allant jusqu'à cinq giga-octets par seconde (pour un signal HDTV), un connecteur unique (à la place de plusieurs câbles et connecteurs), et la capacité de communication entre une source audiovisuelle et des périphériques audiovisuels externes tels que des téléviseurs numériques.

*HDMI, le logo HDMI et High-Definition Multimedia Interface sont des marques commerciales ou des marques déposées de HDMI Licensing, LLC.*

# **Connexion d'antennes extérieures**

Pour une antenne AM extérieure, utilisez un câble avec protection vinyle de 5 m à 6 m et installez-la à l'intérieur ou à l'extérieur. Ne débranchez pas l'antenne cadre. Utilisez uniquement l'antenne cadre AM fournie.

Pour raccorder une antenne FM extérieure, utilisez un connecteur PAL.

Pour le diagramme de raccordement, reportez-vous au numéro 6 à la page 42.

# **ADAPTATEUR Bluetooth® pour profiter de la musique sans fil**

## **Lecture de musique sans fil**

Lorsque l'ADAPTATEUR *Bluetooth* (modèle Pioneer nº AS-BT100) est raccordé à cet appareil, un produit équipé de la technologie sans fil *Bluetooth* (téléphone portable, lecteur de musique numérique, etc.) peut être utilisé pour écouter de la musique sans fil.<sup>1</sup> De plus, en utilisant un émetteur disponible dans le commerce prenant en charge la technologie sans fil *Bluetooth*, vous pouvez écouter de la musique sur un périphérique non équipé de la technologie sans fil *Bluetooth*. Le modèle AS-BT100 prend en charge la protection de contenus SCMS-T, ainsi il est possible de profiter de la musique sur des périphériques équipés de la technologie sans fil *Bluetooth* de type SCMS-T.

#### **Fonctionnement par télécommande**

La télécommande fournie avec ce système vous permet de lire et d'arrêter le support et d'effectuer d'autres opérations.<sup>2</sup>

Périphérique optimisé pour la technologie sans fil *Bluetooth* : Téléphone portable numérique

Périphérique optimisé numérique pour la technologie sans fil *Bluetooth* : Lecteur de musique

Périphérique non équipé de la technologie sans fil *Bluetooth* : Lecteur de musique +

Émetteur audio *Bluetooth* (vendu dans le commerce)

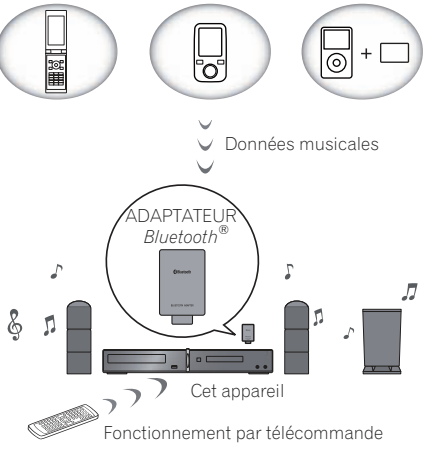

#### **Remarque**

1 Il peut s'avérer nécessaire que le périphérique optimisé pour la technologie sans fil *Bluetooth* prenne en charge les profils A2DP. 2 • Il peut s'avérer nécessaire que le périphérique optimisé pour la technologie sans fil *Bluetooth* prenne en charge les profils

**AVRCP** • Le fonctionnement de la télécommande ne peut être garanti pour tous les périphériques optimisés pour la technologie sans

fil *Bluetooth*.

#### **Raccordement de l'ADAPTATEUR Bluetooth optionnel**

#### **1 Mettez le système en veille et raccordez l'ADAPTATEUR** *Bluetooth* **au port ADAPTER PORT situé sur le panneau arrière.**

Pour le diagramme de raccordement, reportezvous au numéro 7 à la page 42.

**2** Appuyez sur  $\circlearrowright$  STANDBY/ON.

**3 Appuyez sur ADAPTER PORT pour passer au mode d'entrée BT AUDIO. 1**

#### **Appairage de l'ADAPTATEUR Bluetooth et du périphérique à technologie sans fil Bluetooth**

L'"appairage" doit être effectué avec de commencer la lecture de contenu à technologie sans fil *Bluetooth* à l'aide de l'ADAPTATEUR *Bluetooth*. Assurez-vous d'effectuer l'appairage la première fois que vous utilisez le système ou à chaque fois que les données d'appairage sont effacées. L'"appairage" est l'étape nécessaire pour enregistrer le périphérique à technologie sans fil *Bluetooth* afin de permettre les communications *Bluetooth*. 2 Pour plus de détails, reportez-vous aussi au mode d'emploi de votre périphérique à technologie sans fil *Bluetooth*.

#### **1 Appuyez sur SHIFT+SETUP pour sélectionner BT SETUP, puis appuyez sur ENTER.**

**2 Utilisez** / **pour sélectionner PAIRING, puis appuyez sur ENTER.**

**3 Sélectionnez le code PIN à utiliser parmi 0000/1234/8888 à l'aide de** /**, puis appuyez sur ENTER. PAIRING** clignote.

# **ATTENTION**

• Vous pouvez utiliser n'importe lequel des codes PIN 0000/1234/8888. Un périphérique à technologie sans fil *Bluetooth* utilisant un autre code PIN ne peut pas être utilisé avec ce système.

#### **4 Allumez le périphérique à technologie sans fil** *Bluetooth* **avec lequel vous souhaitez effectuer l'appairage, placez-le près du système et réglez-le sur le mode d'appairage.**

#### **5 Vérifiez que l'ADAPTATEUR** *Bluetooth* **est détecté par le périphérique à technologie sans fil** *Bluetooth***.**

Lorsque le périphérique à technologie sans fil *Bluetooth* détecte l'ADAPTATEUR *Bluetooth*, l'identification de l'adaptateur "AS-BT100" apparaît dans la liste de périphériques à technologie sans fil *Bluetooth*. 3

**6 Dans la liste des périphériques à technologie sans fil** *Bluetooth***, sélectionnez l'ADAPTATEUR** *Bluetooth* **et saisissez le code PIN sélectionné à l'étape 3.<sup>4</sup>**

#### **Écoute de contenus musicaux d'un périphérique à technologie sans fil Bluetooth avec votre système**

**1 Appuyez sur ADAPTER PORT pour passer au mode d'entrée BT AUDIO.**

**2 Raccordez le périphérique à technologie sans fil** *Bluetooth* **à l'ADAPTATEUR** *Bluetooth***.**

#### **Remarque**

3 Lorsqu'un périphérique à technologie sans fil *Bluetooth* n'apparaît pas dans la liste des périphériques détectés ou n'a pas d'affichage, la liste des périphériques à technologie sans fil *Bluetooth* n'apparaît pas. Dans certains cas, vous pouvez appairer l'ADAPTATEUR *Bluetooth* et ce périphérique à technologie sans fil *Bluetooth* en utilisant le mode d'appairage. 4 Dans certains cas, le code PIN est appelé PASSKEY.

<sup>1</sup> Lorsque l'ADAPTATEUR *Bluetooth* n'est pas branché dans le port **ADAPTER PORT**, il n'est pas possible d'entrer en mode d'entrée **BT AUDIO** même si vous appuyez sur **ADAPTER PORT**.

<sup>2 •</sup> L'appairage est requis la première fois que vous utilisez le périphérique à technologie sans fil *Bluetooth* et l'ADAPTATEUR *Bluetooth*.

<sup>•</sup> Pour permettre la communication *Bluetooth*, l'appairage doit être effectué avec votre système ainsi qu'avec le périphérique à technologie sans fil *Bluetooth*.
### *Lorsque le périphérique à technologie sans fil Bluetooth est raccordé :*

Le nom du périphérique à technologie sans fil *Bluetooth* apparaît sur l'affichage du système.<sup>1</sup>

*Lorsque le périphérique à technologie sans fil Bluetooth n'est pas raccordé :*

**NODEVICE** apparaît sur l'affichage du système.

### **3 Lancez la lecture des contenus musicaux mémorisés sur le périphérique à technologie sans fil** *Bluetooth***.**

Les opérations suivantes sont alors possibles pour les périphériques à technologie sans fil *Bluetooth*, à l'aide de la touche en haut du système et de la télécommande.<sup>2</sup>

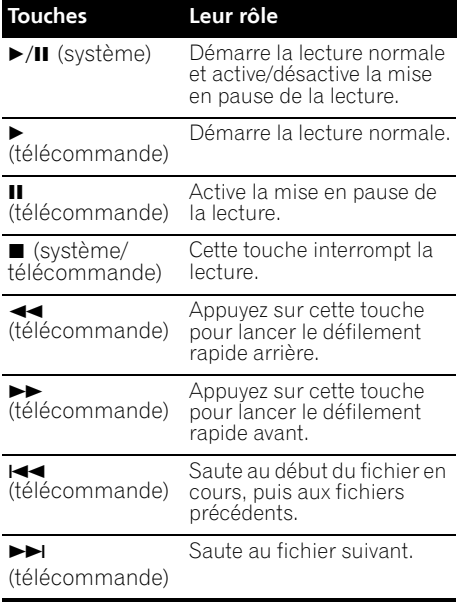

# **Effacement de l'appairage3**

### **1 Appuyez sur SHIFT+SETUP, sélectionnez BT SETUP, puis appuyez sur ENTER.**

### **2** Utilisez ←/→ pour sélectionner PAIR **CLR, puis appuyez sur ENTER.**

### **3 Lorsque CLR OK apparaît, appuyez sur ENTER.**

La marque de mot et les logos *Bluetooth*® sont des marques déposées appartenant à Bluetooth SIG, Inc. et toute utilisation de ces marques par Pioneer Corporation est faite sous licence. Les autres marques de commerce ou noms commerciaux sont la propriété de leur propriétaire respectif.

### **Remarque**

1 Le système peut afficher uniquement des caractères alphanumériques. Il se peut que les autres caractères ne s'affichent pas correctement.

2 • Le périphérique à technologie sans fil *Bluetooth* doit être compatible avec le profil AVRCP.

• Selon le périphérique à technologie sans fil *Bluetooth* que vous utilisez, le fonctionnement peut être différent par rapport à ce qui est indiqué dans le tableau.

3 • L'effacement doit être effectué quand le périphérique à technologie sans fil *Bluetooth* est débranché.

• Lorsque vous raccordez à nouveau le périphérique à technologie sans fil *Bluetooth* après l'effacement, reprenez les étapes de l'appairage en vous référant à *Appairage de l'ADAPTATEUR Bluetooth et du périphérique à technologie sans fil Bluetooth* page 46.

# **Chapitre 13 KURO LINK**

En raccordant cet appareil à un téléviseur à écran plat Pioneer compatible KURO LINK à l'aide d'un câble HDMI, vous pouvez commander cet appareil à partir de la télécommande d'un téléviseur à écran plat raccordé, ainsi que changer automatiquement les entrées du téléviseur à écran plat raccordé en réponse aux opérations effectuées sur cet appareil.

De plus, lorsque des informations de langue sont reçues depuis le téléviseur à écran plat raccordé, la langue d'affichage de l'interface de cet appareil change automatiquement (uniquement lorsque la lecture est arrêtée et que l'écran de l'interface n'est pas affiché, avec la fonction DVD/CD uniquement).

Reportez-vous au mode d'emploi de votre téléviseur à écran plat pour plus d'informations sur les opérations pouvant être effectuées en raccordant à l'aide d'un câble HDMI.

- Vous ne pouvez pas utiliser cette fonction avec des équipements ne prenant pas en charge KURO LINK.
- Nous ne pouvons pas garantir que cet appareil fonctionnera avec des équipements compatibles KURO LINK d'un autre fabricant que Pioneer.

# **Réalisation des raccordements KURO LINK**

Vous pouvez utiliser le fonctionnement synchronisé pour un téléviseur à écran plat raccordé.

Assurez-vous de raccorder le câble audio du téléviseur à écran plat à l'entrée audio de cet appareil.

Pour le diagramme de raccordement, reportezvous au numéro 4 à la page 42.

• Il se peut que KURO LINK ne fonctionne pas correctement si vous n'utilisez pas un câble HDMI à grande vitesse.

• Raccordez le téléviseur à écran plat directement à cet appareil. L'interruption d'un raccordement direct avec d'autres amplificateurs ou un convertisseur AV (comme un commutateur HDMI) peut provoquer des erreurs de fonctionnement.

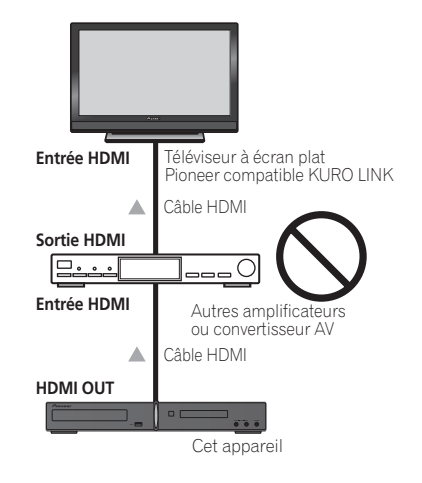

# **Important**

• Lors du raccordement de cet appareil ou de la modification des raccordements, veillez à mettre l'appareil hors tension et à débrancher le cordon d'alimentation de la prise secteur.

Toutes les connexions étant terminées, branchez le cordon d'alimentation sur la prise secteur.

# **Configuration KURO LINK**

Vous devez effectuer les réglages de cet appareil ainsi que des équipements raccordés compatibles KURO LINK afin de pouvoir utiliser la fonction KURO LINK. Pour plus d'informations, reportez-vous au mode d'emploi de chaque équipement.

# Fr **English Deutsch Français Nederlands Italiano Español** Français

# **Réglage du mode KURO LINK**

Choisissez de régler la fonction KURO LINK de cet appareil sur **ON** ou **OFF**. Vous devez la régler sur **LINK ON** pour utiliser la fonction KURO LINK.

- Lorsque vous utilisez un téléviseur ne prenant pas en charge la fonction KURO LINK, réglez-la sur **LINK OFF**.
- **1 Appuyez sur SHIFT+SETUP.**
- **2** Utilisez ←/→ pour sélectionner HDMI **SET, puis appuyez sur ENTER.**

**3** Utilisez ←/→ pour sélectionner KURO **LINK, puis appuyez sur ENTER.**

**4** Utilisez **↑/↓** pour sélectionner le **réglage, puis appuyez sur ENTER pour valider.**

- **LINK ON** Active la fonction KURO LINK.
- **LINK OFF**  La fonction KURO LINK est désactivée. Les opérations synchronisées ne peuvent pas être utilisées.

# **Avant d'utiliser la synchronisation**

Une fois que tous les raccordements et réglages sont terminés, vous devez :

**1 Mettez tous les équipements en mode veille.**

**2 Mettez tous les équipements sous tension, en terminant par le téléviseur à écran plat.**

**3 Sélectionnez DVD/CD et vérifiez si la sortie vidéo s'affiche correctement à l'écran ou non.**

# **Mode d'amplification synchronisée**

Le mode d'amplification synchronisée peut être réglé à partir de la télécommande du téléviseur compatible KURO LINK. Reportezvous à l'explication ci-dessous pour connaître les opérations disponibles en mode d'amplification synchronisée.

Ces fonctions sont réglées à partir de l'écran de menu du téléviseur. Pour plus d'informations, reportez-vous au mode d'emploi du téléviseur compatible KURO LINK.

### **Opérations en mode d'amplification synchronisée**

Lorsque vous utilisez le mode d'amplification synchronisée, l'équipement compatible KURO LINK raccordé à cet appareil fonctionne en synchronisation comme décrit ci-dessous.

- Le volume de l'appareil peut être réglé et le son peut être coupé à l'aide de la télécommande du téléviseur.
- Lorsque le téléviseur est mis en veille, l'appareil se met également en veille. (L'appareil se met également hors tension lorsque le téléviseur est mis hors tension pendant qu'un DVD Vidéo est lu par l'appareil. Cependant, il se peut que l'appareil ne se mette pas hors tension automatiquement dans certains cas, si vous écoutez un CD ou la radio et éteignez le périphérique de sortie.)
- L'entrée de l'appareil change automatiquement lorsque le canal du téléviseur est modifié.
- Le mode d'amplification synchronisée reste effectif même si l'entrée de l'appareil est réglée sur une fonction autre que DVD/ CD.

Les opérations ci-dessous peuvent également être utilisées sur les téléviseur à écran plat compatibles KURO LINK Pioneer.

- Lorsque le volume de l'appareil est réglé ou que le son est coupé, l'état du volume s'affiche sur l'écran du téléviseur à écran plat.
- Lorsque la langue de l'OSD est modifiée sur le téléviseur à écran plat, le réglage de la langue de l'appareil change également en conséquence.

### **Annulation du mode d'amplification synchronisée**

- Lorsque le mode d'amplification synchronisée est annulé, l'appareil se met hors tension si vous êtes en train de regarder un programme de télévision sur le téléviseur.
- En mode d'amplification synchronisée, ce mode est annulé lorsque vous mettez l'appareil hors tension. Pour activer de nouveau le mode d'amplification synchronisée, sélectionnez ce mode à l'aide de la télécommande du téléviseur.
- En mode d'amplification synchronisée, ce mode est annulé si une opération produisant du son en provenance du téléviseur est effectuée à partir de l'écran de menu du téléviseur, etc.

# **Chapitre 14 Informations complémentaires**

# **Réglages optionnels du système**

Consultez les remarques propres à chaque section pour plus d'informations sur les réglages. Le premier réglage de chaque option correspond au paramétrage par défaut.

### **1 Appuyez sur SHIFT+SETUP et utilisez**  / **pour sélectionner SYS SET puis appuyez sur ENTER.**

### 2 Utilisez ←/→, puis sélectionnez ENTER **pour choisir les réglages à effectuer.**

Les réglages disponibles sont affichés sur l'écran de la face avant.<sup>1</sup>

### **3** Utilisez  $\uparrow/\downarrow$  pour modifier le réglage. **puis appuyez sur ENTER pour valider et quitter.**

### **Réduction de la luminosité de l'écran**

Vous pouvez régler la luminosité du texte sur l'écran du panneau avant.

- **LIGHT** Réglage plus clair
- **DARK** Réglage plus sombre

### **Réglage du verrouillage**

- **LOCK ON** Cette option rend les touches et commandes de la face avant inopérantes.
- **LOCK OFF** Cette option restaure le fonctionnement normal des touches et commandes de la face avant.

### **Réglage du système TV**

Par défaut, ce système est réglé sur **AUTO**. À moins que vous ne remarquiez une déformation de l'image au cours de la lecture de certains disques, vous devriez conserver ce réglage **AUTO**. Si vous constatez que les images de certains disques sont déformées, choisissez le standard de télévision

correspondant à celui employé dans votre pays ou votre région. Ce choix risque toutefois de limiter l'éventail des disques que vous pourrez regarder. Reportez-vous au tableau indiquant les types de disque compatibles avec chaque standard (**AUTO**, **PAL** et **NTSC**).<sup>2</sup>

Après avoir utilisé ←/→ pour choisir TV **SYS (voir étape 3 ci-dessus), appuyez sur ENTER pour modifier le système TV de la manière suivante :**

- **AUTO NTSC**
- $\cdot$  **NTSC**  $\rightarrow$  **PAL**
- **PAL AUTO**
- **Appuyez sur ENTER quand le mot CHANGE se met à clignoter.**

Le système entre automatiquement en mode veille, rallumez-le ensuite. Vous verrez le nouveau réglage du système de télévision s'afficher après l'apparition de **POWER ON**.

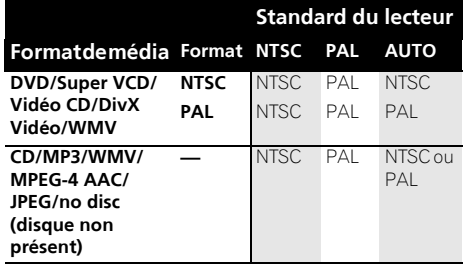

# **Réglage du minuteur de mise en veille**

Le minuteur de mise en veille met le système hors tension après une durée d'environ une heure, afin que vous puissiez vous endormir l'esprit tranquille.

### **• Appuyez plusieurs fois sur SHIFT+SLEEP pour sélectionner une option.**

Sélectionnez l'une des options suivantes :

### *<b>P* Remarque

 $\bar{\texttt{L}}$ e menu de configuration disparaît automatiquement après cinq minutes d'inactivité.

2 La majorité des modèles récents de système de télévision au format PAL à temporisation détectent les signaux 50 Hz (PAL)/ 60 Hz (NTSC) et changent automatiquement l'amplitude verticale de sorte que l'affichage ne présente aucun rétrécissement<br>vertical. Toutefois, l'image peut s'afficher en noir et blanc dans certains cas. Si votre système TV décrochage d'image. Si le téléviseur intègre une commande de synchronisation verticale, réglez-la jusqu'à ce que l'image cesse de décrocher. Sur certains téléviseurs, l'image peut rétrécir verticalement, laissant apparaître des bandes noires en haut et en bas de l'écran.

3 Lorsque le minuteur de mise en veille est réglé, la luminosité de l'affichage diminue.

Fr **English Deutsch Français Nederlands Italiano Español** Français

- **SLP ON** Cette option met le système hors tension après une heure environ. The **\*** indicator lights.
- **SLP OFF** Cette option annule le minuteur de mise en veille.

Après avoir sélectionné **SLP ON**, vous pouvez appuyer à nouveau sur **SHIFT+SLEEP** pour vérifier combien de temps il reste. Chaque ligne indique environ 12 minutes (restantes) :

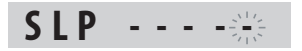

# **Compatibilité de lecture des disques et du format du contenu**

Ce lecteur est compatible avec une vaste gamme de disques (supports) et de formats. Les disques que cet appareil peut lire et/ou leur coffret présentent en général l'un des logos suivants. Sachez toutefois que le format de certains types de disques, tels que les CD et DVD enregistrables, peut être illisible.

Pour plus d'informations, reportez-vous à la section *Tableau de compatibilité des disques* ci-dessous.

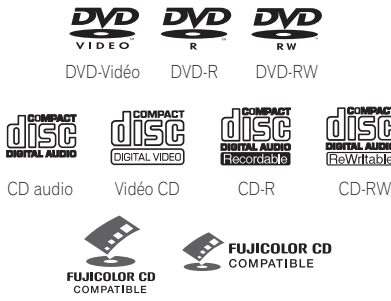

CD Fujicolor

- Cet appareil peut lire les disques DVD+R/  $+$ RW.
- *est une marque commerciale de FUJIFILM Corporation.*
- *DVD* est une marque commerce de DVD *Format/Logo Licensing Corporation.*
- Compatibilité avec KODAK Picture CD.

Ce lecteur respecte la norme IEC relative aux Super VCD concernant la qualité d'image optimale, les pistes sonores doubles et la prise en charge des écrans larges.

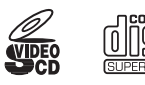

Super Vidéo CD (Super VCD)

### **À propos de la lecture de disques DualDisc**

DualDisc est un nouveau type de disque à deux faces dont la structure est la suivante : le contenu DVD vidéo, audio, etc. est gravé sur une face, tandis que l'autre face contient des données non-DVD, comme par exemple des fichiers audio numériques classiques.

Sur la face non-DVD, le contenu audio n'étant pas compatible avec les spécifications relatives au CD Audio, il peut ne pas être lu avec cet appareil.

Cet appareil permet la lecture de la face DVD d'un disque DualDisc. Le contenu DVD-Audio ne peut pas être lu avec cet appareil.

Pour de plus amples informations au sujet des spécifications DualDisc, consultez le fabricant ou le revendeur de ce type de disque.

### **Tableau de compatibilité des disques**

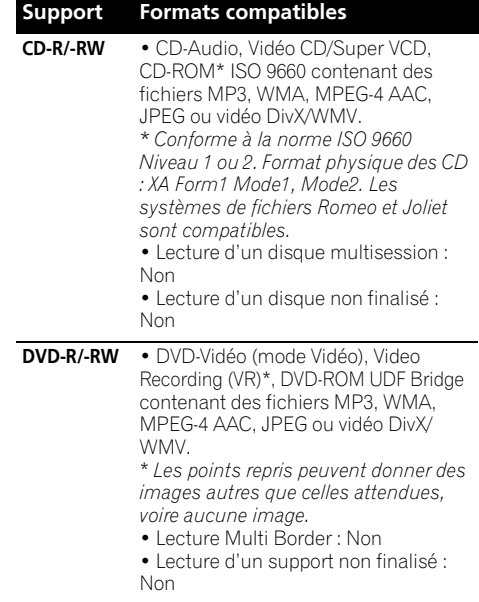

### **Support Formats compatibles**

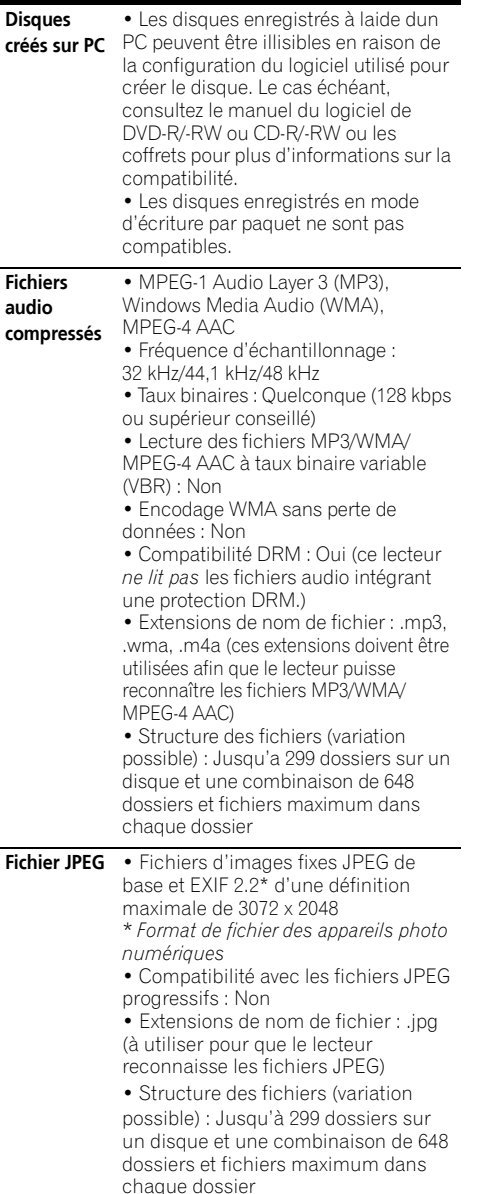

### **À propos de la compatibilité des disques DVD+R/DVD+RW**

Seuls les disques DVD+R/DVD+RW enregistrés en 'mode vidéo (mode vidéo DVD)' et ayant été finalisés peuvent être lus sur cet appareil. En outre, certaines modifications effectuées durant l'enregistrement peuvent ne pas être lues correctement.

# **À propos de DivX**

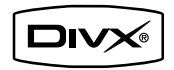

DivX est un format vidéo numérique créé par DivX, Inc. Ce lecteur peut lire des des vidéos DivX enregistrées sur des DVD, des CD ou des périphériques de stockage USB.

Pour respecter la terminologie des DVD-Vidéo, les fichiers vidéo DivX sont appelé "Titres".

### **Compatibilité des vidéos DivX**

- Prend en charge la lecture  $DivX^{\circledast 1}$
- Extensions de nom de fichier : .avi et .divx (à utiliser pour que le lecteur reconnaisse les fichiers vidéo DivX). *Sachez que tous les fichiers ayant l'extension .avi sont reconnus comme MPEG4 mais qu'ils ne sont pas tous nécessairement des fichiers vidéo DivX et peuvent donc être illisibles sur ce lecteur.*

 $\overline{\mathsf{L}}$ a lecture de fichiers vidéo au format .avi de taille supérieure à 4 Go n'est pas possible.

### **Affichage des fichiers de sous-titrage DivX**

Les jeux de police répertoriés ci-dessous sont disponibles pour les fichiers de sous-titrage externes DivX. Vous pouvez afficher le jeu de polices adéquat à partir de l'écran en réglant

**Subtitle Language** (dans *Réglage du paramètre Language (langue)* page 39) afin qu'il corresponde au fichier de sous-titrage.<sup>1</sup>

**Groupe 1 :** Albanian (sq), Basque (eu), Catalan (ca), Danish (da), Dutch (nl), English (en), Faroese (fo), Finnish (fi), French (fr), German (de), Icelandic (is), Irish (ga), Italian (it), Norwegian (no), Portuguese (pt), Rhaeto-Romanic (rm), Scottish (gd), Spanish (es), Swedish (sv)

**Groupe 2 :** Albanian (sq), Croatian (hr), Czech (cs), Hungarian (hu), Polish (pl), Romanian (ro), Slovak (sk), Slovenian (sl)

**Groupe 3 :** Bulgarian (bg), Byelorussian (be), Macedonian (mk), Russian (ru), Serbian (sr), Ukrainian (uk)

**Groupe 4 :** Hebrew (iw), Yiddish (ji) **Groupe 5 :** Turkish (tr)

*DivX* ® *est une marque déposée de DivX, Inc., utilisée sous licence.*

# **À propos de WMV**

WMV est le sigle de Windows Media Video, une technologie de compression vidéo mise au point par Microsoft Corporation. Les contenus WMV peuvent être codés à l'aide de Windows Media Encoder.

- Ce lecteur est compatible avec les fichiers WMV9 qui sont codés à l'aide de Windows Media Encoder 9 Series, avec l'extension  $\frac{1}{2}$
- Compatible avec une taille inférieure à 720 x 576 pixels/720 x 480 pixels.
- Advanced Profile n'est pas pris en charge.
- Les fichiers vidéo avec une protection DRM ne peuvent pas être lus par ce lecteur.
- Extensions de fichier .wmv.
- Compatible avec un taux binaire inférieur à 192 kbps.

# **À propos MPEG-4 AAC**

La norme MPEG-4 AAC, qui intègre la norme antérieure MPEG-2 AAC, est basée sur la technologie d'encodage audio avancé AAC (Advanced Audio Coding), qui constitue la base de la technologie de compression audio MPEG-4. Le format et l'extension de fichier dépendent de l'application utilisée pour encoder le fichier AAC. Cet appareil peut lire les fichiers AAC encodés avec iTunes® portant l'extension "**.m4a**". Les fichiers utilisant une protection DRM contre la copie ne sont pas lisibles, les fichiers encodés avec certaines versions de iTunes® peuvent ne pas être lus, ou les noms de fichiers peuvent ne pas s'afficher correctement.

*Apple et iTunes sont des marques commerciales d'Apple Inc., enregistrées aux États-Unis et d'autres pays.*

# **À propos de WMA**

Ce lecteur peut lire des contenus Windows Media Audio.

WMA est le sigle de Windows Media Audio, une technique de compression audio mise au point par Microsoft Corporation. Un contenu WMA peut être codé à l'aide de Windows Media Player version 7.7.1, Windows Media Player pour Windows XP ou Windows Media Player 9 Series.

*Windows Media est une marque commerciale de Microsoft Corporation.*

*Ce produit intègre une technologie détenue par Microsoft Corporation, qui ne peut être utilisée et distribuée que sous licence de Microsoft Licensing, Inc.*

### **Remarque**

1 • Pour les fichiers de sous-titrage externes, les extensions de nom de fichier de sous-titrage suivantes sont prises en charge (notez que ces fichiers ne figurent pas dans le menu de navigation du disque) : .srt, .sub, .ssa, .smi

• Certains fichiers de sous-titrage externes peuvent s'afficher de façon incorrecte ou pas du tout.

<sup>•</sup> Le nom de fichier du fichier du film doit être répété au début du nom de fichier pour le fichier de sous-titrage externe.

<sup>•</sup> Le nombre de fichiers de sous-titrage externes pouvant être modifiés pour le même fichier de film est limité à un maximum de 10.

# **Utilisation et précaution d'utilisation des disques**

### **Manipulation d'un disque**

Tenez le disque par les bords lorsque vous le manipulez afin de ne pas laisser de traces de doigts ou salir ou rayer l'une de ses faces. Les performances de lecture peuvent être affectées par des disques endommagés ou sales.

Nettoyez le disque avec un chiffon sec et doux s'il porte des traces de doigts, s'il est sale, etc.

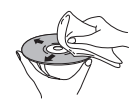

*Nettoyez-le délicatement du centre vers l'extérieur, en ligne droite. Ne nettoyez pas la surface du disque en faisant des mouvements circulaires.*

Au besoin, pour mieux nettoyer le disque, utilisez un chiffon imbibé d'alcool ou un kit de nettoyage CD/DVD disponible dans le commerce. N'utilisez jamais d'essence, de diluant ou tout autre détergent, tels que ceux destinés au nettoyage des disques vinyle.

### **Stockage des disques**

Évitez de laisser les disques dans des environnements excessivement froids, humides ou chauds (y compris à la lumière directe du soleil). Ne collez aucun papier ni autocollant sur le disque. De même, n'écrivez pas dessus, que ce soit au crayon, au stylo à bille ou avec un instrument pointu. Le disque risque d'être endommagé.

### **Disques à ne pas utiliser**

Les disques tournent à grande vitesse à l'intérieur du lecteur. Si un disque est fendu, ébréché, voilé ou endommagé, ne prenez pas le risque de le lire avec votre lecteur. Vous pourriez endommager l'appareil.

Cet appareil est exclusivement conçu pour l'utilisation de disques conventionnels parfaitement circulaires. Pioneer décline toute responsabilité liée à l'utilisation de disques de forme non standard.

# **Régions DVD Vidéo**

Tout DVD Vidéo présente une marque indiquant la ou les régions du monde avec lesquelles il est compatible. Ce système DVD présente également une marque de région (sur le panneau arrière). Les disques présentant une marque de région différente de celle du lecteur ne sont pas compatibles avec celui-ci. Dans ce cas, le message suivant s'affiche à l'écran :

### **Incompatible disc region number (Numéro de région du disque incompatible) Can't play disc**

**(Impossible de lire le disque)**

Par contre, les disques présentant la mention ALL sont compatibles avec tous les lecteurs.

# **Installation et entretien**

### **Conseils d'installation**

Nous souhaitons que vous puissiez utiliser ce système pendant de nombreuses années. Par conséquent, tenez compte des consignes suivantes pour le choix de l'emplacement :

### **Ce que vous devez faire…**

- Utiliser l'appareil dans une pièce bien aérée.
- Placer l'appareil sur une surface horizontale stable, telle qu'une table, une étagère ou un rack stéréo.

### **Ce que vous ne devez pas faire…**

- Utiliser l'appareil dans un endroit exposé à des températures ou un degré d'humidité élevés, y compris à proximité de radiateurs ou d'autres appareils de chauffage.
- X Placer l'appareil devant une fenêtre ou dans tout autre endroit où il sera directement exposé à la lumière du soleil.
- Utiliser l'appareil dans un environnement très poussiéreux ou très humide.
- X Placer l'appareil directement sur un amplificateur ou tout autre composant de votre système stéréo susceptible de dégager de la chaleur au cours de son utilisation.
- Utiliser l'appareil à proximité d'un téléviseur ou d'un moniteur car il risque de provoquer des interférences, notamment si le téléviseur est équipé d'une antenne intérieure.
- Utiliser l'appareil dans une cuisine ou toute autre pièce où il risque d'être exposé à de la fumée ou de la vapeur.
- Poser l'appareil sur de la moquette ou un tapis épais ou le recouvrir d'un linge, ce qui empêcherait son refroidissement correct.
- X Placer l'appareil sur une surface instable ou trop petite pour porter les quatre pieds de son socle.

# **Nettoyage de l'optique du capteur**

L'optique du capteur du lecteur de DVD ne devrait pas se salir en cas d'utilisation normale, mais si, pour une raison quelconque, des poussières ou saletés perturbaient son fonctionnement, consultez un centre d'entretien agréé par Pioneer. Bien que des agents de nettoyage pour optique soient disponibles dans le commerce, nous vous déconseillons de les utiliser car ils risquent d'endommager l'optique.

### **Problèmes de condensation**

De la condensation risque de se former à l'intérieur du lecteur si vous le transportez de l'extérieur dans une pièce chaude ou si la température de la pièce augmente rapidement. Bien que la condensation n'endommage pas le lecteur, elle risque d'en diminuer provisoirement les performances. Laissez le lecteur s'adapter à la température de la pièce pendant environ une heure avant de le mettre sous tension.

## **Déplacement de l'appareil**

Si vous devez déplacer l'unité principale, retirez d'abord le disque s'il y en a un dans le lecteur, puis appuyez sur  $\circ$  **STANDBY/ON** sur le panneau avant pour mettre le système hors tension. Attendez que l'affichage **-OFF**disparaisse, puis débranchez le cordon  $d'$ alimentation.<sup>1</sup> Ne soulevez pas ou ne déplacez pas l'appareil lorsqu'il fonctionne. Le disque tourne à grande vitesse et risque d'être endommagé.

# **Tailles de l'écran et formats de disque**

Les images des DVD-Vidéo existent en différents formats, du format TV 4:3 usuel au format CinemaScope<sup>2</sup>, qui peut atteindre 7:3. Les téléviseurs existent également en différents formats, du 4:3 'standard' à l'écran large  $16:9.<sup>3</sup>$ 

### **Utilisateurs d'un téléviseur à écran large**

Si vous avez un téléviseur à écran large, le réglage **TV Screen** (page 40) de ce lecteur doit être défini sur **16:9 (Wide)** ou **16:9 (Compressed)**.

Lorsque vous regardez des disques enregistrés au format 4:3 avec le réglage **16:9 (Wide)**, vous pouvez utiliser les commandes du téléviseur pour sélectionner le format d'affichage de l'image. Le téléviseur est parfois doté de diverses options de zoom et d'étirement. Consultez le mode d'emploi fourni avec l'appareil pour plus de détails.

Veuillez noter que certains formats d'affichage de film sont plus larges que le format 16:9 et que, par conséquent, si vous possédez un téléviseur à écran large, ces disques s'afficheront quand même dans un format 'boîte à lettres' avec des bandes noires en haut et en bas de l'écran.

### **Utilisateurs d'un téléviseur normal**

Si vous avez un téléviseur standard, le réglage **TV Screen** (page 38) de ce lecteur doit être défini sur **4:3 (Letter Box)** ou **4:3 (Pan & Scan)**, selon votre préférence.

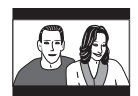

En mode **4:3 (Letter Box)**, les disques pour écran large sont lus avec une bande noire horizontale en haut et en bas de l'écran.

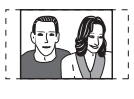

En mode **4:3 (Pan & Scan)**, les disques pour écran large voient leurs images tronquées à gauche et à droite de l'écran. Bien que l'image semble plus grande, vous n'en voyez pas la totalité en réalité.

Veuillez noter que de nombreux disques pour écran large ignorent le réglage du lecteur et l'image est affichée au format boîte à lettres, quel que soit le réglage choisi.

### *Remarque*

<sup>1</sup> Le débranchement de l'appareil avant l'effacement de l'affichage **-OFF-** peut entraîner la restauration des réglages d'usine du système.

<sup>2</sup> De nombreux disques pour écran large ignorent la configuration du système. Le disque apparaît donc au format Letter-Box (boîte à lettres), quels que soient les réglages.

<sup>3</sup> L'utilisation du réglage **16:9 (Wide)** ou **16:9 (Compressed)** avec un téléviseur normal 4:3, ou l'un des réglages **4:3** avec un téléviseur à écran large, provoquera une déformation de l'image.

# **Guide de dépannage**

Les erreurs de commande sont souvent prises pour une anomalie et un dysfonctionnement. Si vous pensez que l'appareil ne fonctionne pas convenablement, vérifiez les points suivants. L'anomalie est parfois causée par un autre appareil. Vérifiez les autres appareils et le matériel électrique utilisé. Si ces vérifications ne vous permettent pas de remédier au dysfonctionnement, consultez le service après-vente agréé par Pioneer le plus proche de chez vous ou votre revendeur pour faire réparer l'appareil.

- Si le système ne fonctionne pas normalement en raison d'interférences externes comme l'électricité statique, débranchez la fiche de la prise secteur, puis rebranchez-la pour restaurer les conditions de fonctionnement normales.
- Pour les problèmes relatifs à l'audio, veuillez aussi vérifier les réglages du périphérique de lecture audio. Reportez-vous au mode d'emploi du périphérique pour des informations détaillées.

# **Généralités**

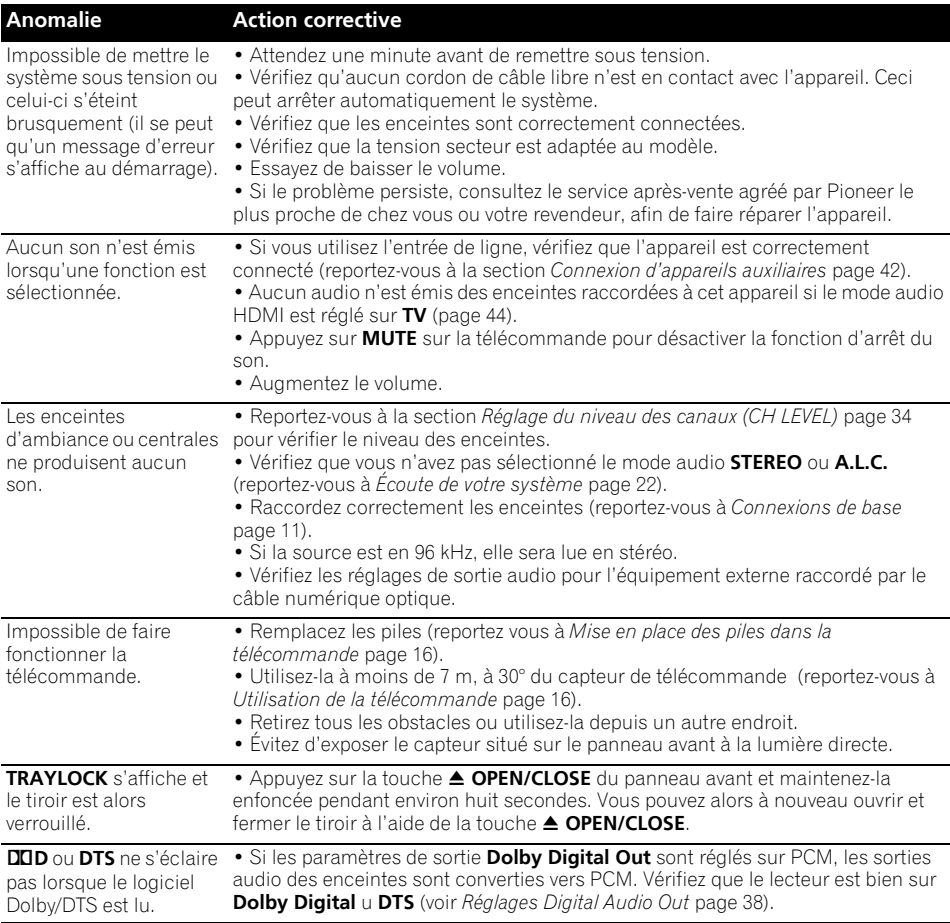

# **Lecteur DVD/CD/Vidéo CD**

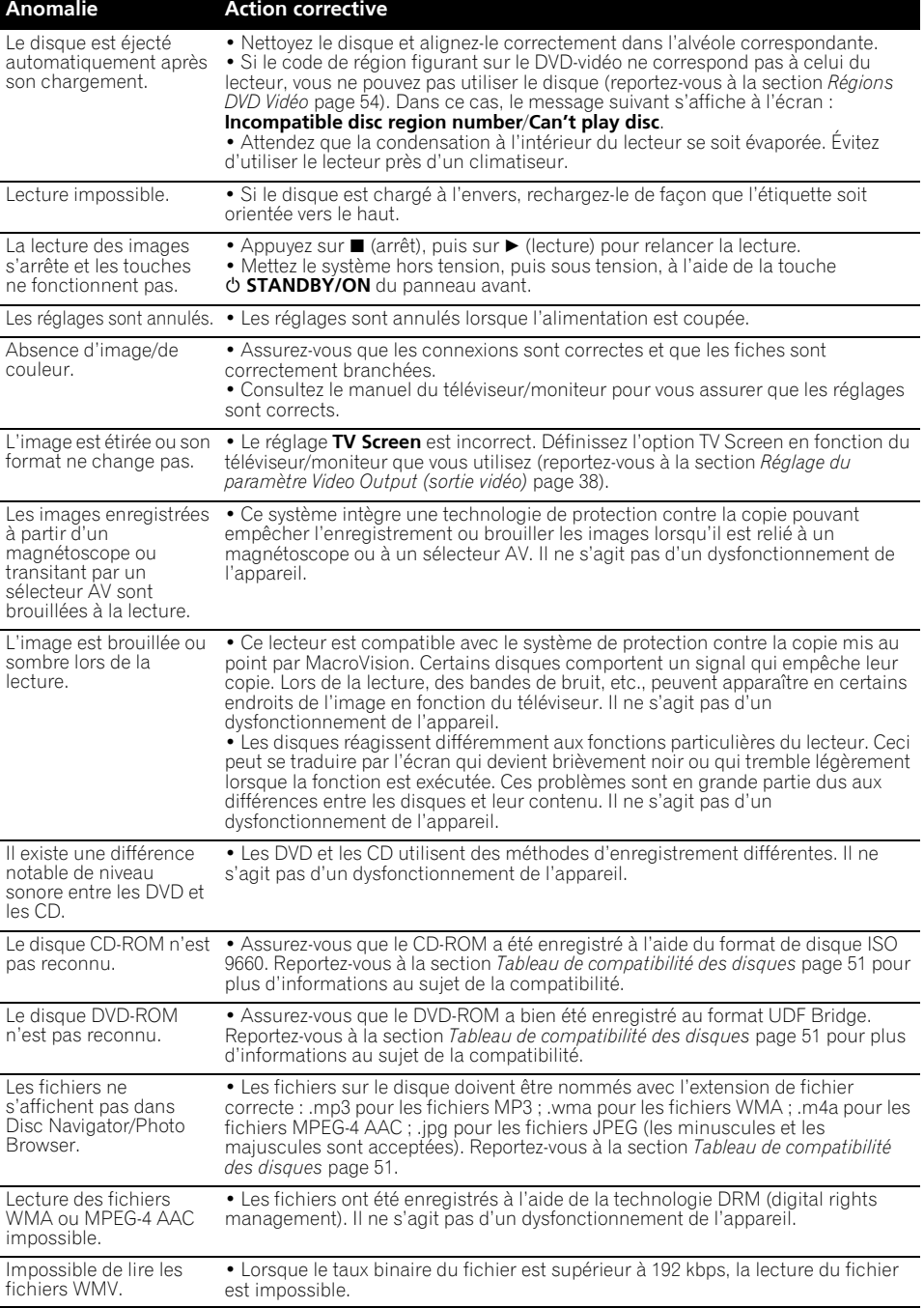

# **Syntoniseur**

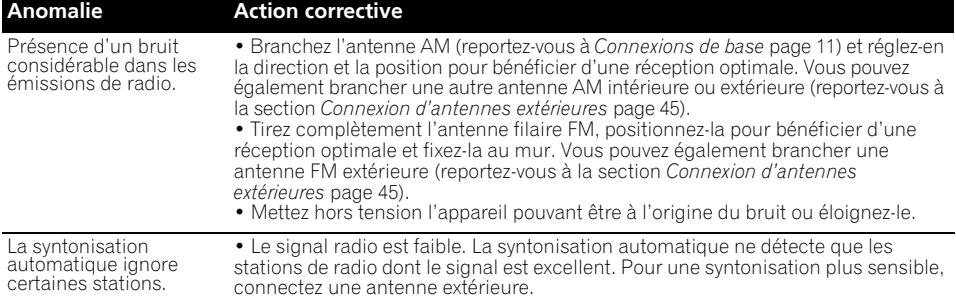

# **Connexion USB**

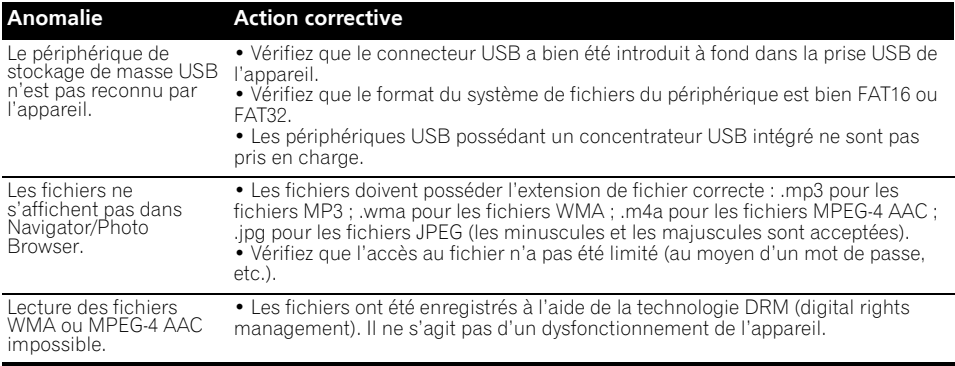

# **Connexion HDMI**

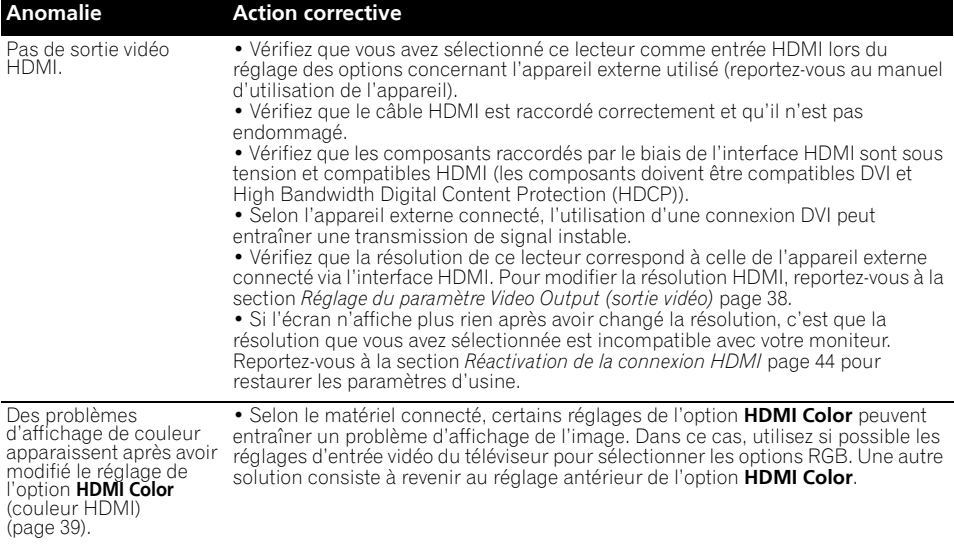

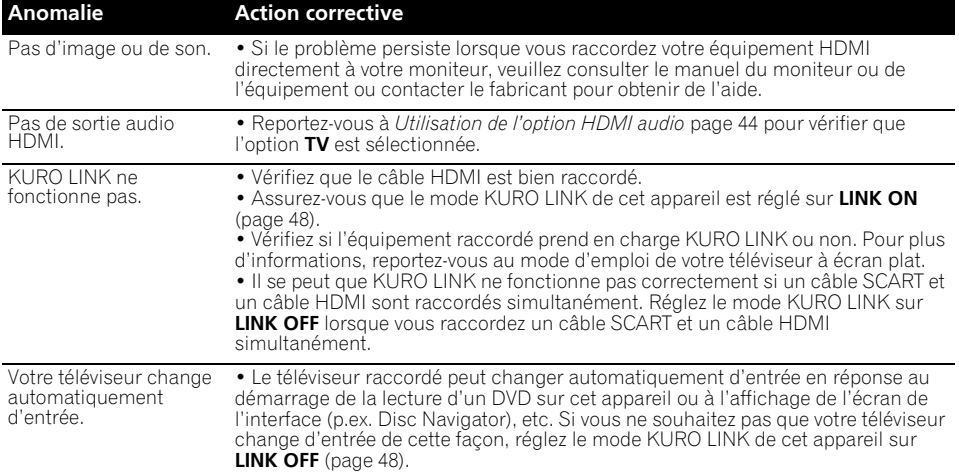

# **Raccordement Bluetooth**

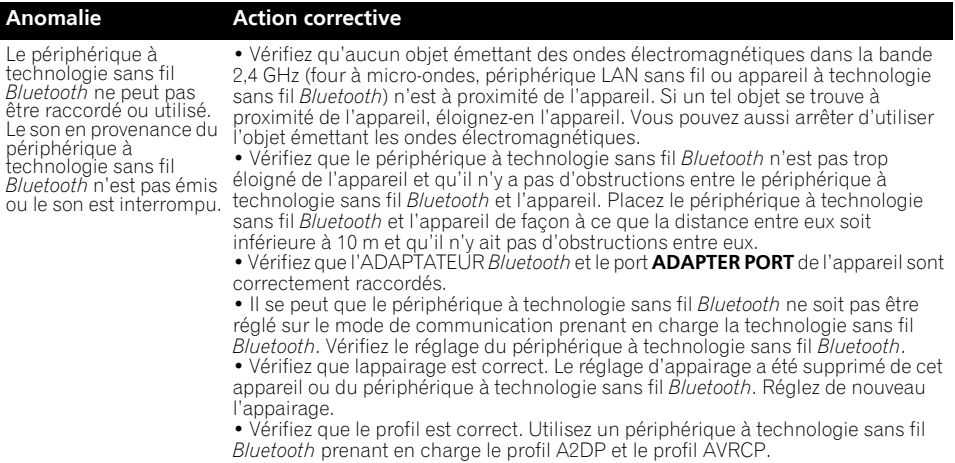

# **Messages d'erreur**

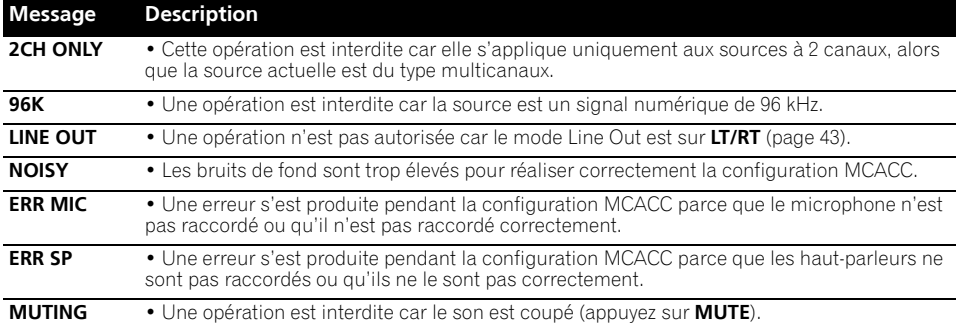

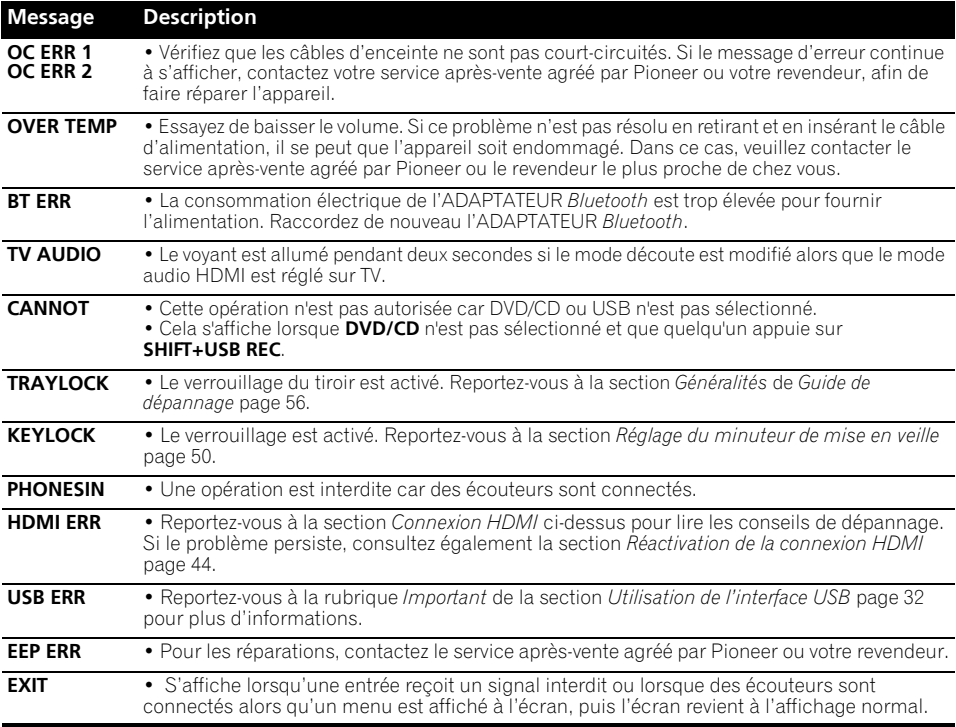

# **Réinitialisation du système**

Utilisez les commandes du panneau avant pour restaurer toutes les configurations par défaut du système.

- **1 Lorsque le système est sous tension, appuyez sur SHIFT+SETUP.**
- **2 Utilisez** / **pour sélectionner INITIAL, puis appuyez sur ENTER.**
- **3** Utilisez ←/→ pour sélectionner ALL INIT, **puis appuyez sur ENTER.**
	- **INIT OK** s'affiche.
- **4 Appuyez sur ENTER pendant que INIT OK clignote.1**

# **Utilisation de la liste des codes de langue**

Certaines options (reportez-vous à la section *Réglage du paramètre Language (langue)* page 39) vous permettent de définir votre langue préférée parmi les 136 langues mentionnées dans la liste *Liste des codes de langue* ci-dessous.

- **1 Sélectionnez 'Other Language'.**
- **2 Utilisez** / **pour sélectionner un code alphabétique ou numérique.**

### **3** Utilisez  $\hat{\mathbf{t}}/\mathbf{I}$  pour sélectionner un code **alphabétique ou numérique.**

Reportez-vous à la *Liste des codes de langue* cidessous pour obtenir la liste complète des langues et des codes correspondants.

<sup>1</sup> N'utilisez pas l'appareil sans raison et ne tirez pas sur le cordon d'alimentation car le système se met automatiquement sous tension.

# **Liste des codes de langue**

Langue (Code alphabétique de la langue), **Code numérique de la langue**

Japanese (ja), **1001** English (en), **0514** French (fr), **0618** German (de), **0405** Italian (it), **0920** Spanish (es), **0519** Dutch (nl), **1412** Russian (ru), **1821** Chinese (zh), **2608** Korean (ko), **1115** Greek (el), **0512** Afar (aa), **0101** Abkhazian (ab), **0102** Afrikaans (af), **0106** Amharic (am), **0113** Arabic (ar), **0118** Assamese (as), **0119** Aymara (ay), **0125** Azerbaijani (az), **0126** Bashkir (ba), **0201** Byelorussian (be), **0205** Bulgarian (bg), **0207** Bihari (bh), **0208** Bislama (bi), **0209** Bengali (bn), **0214** Tibetan (bo), **0215** Breton (br), **0218** Catalan (ca), **0301** Corsican (co), **0315** Czech (cs), **0319** Welsh (cy), **0325** Danish (da), **0401** Bhutani (dz), **0426** Esperanto (eo), **0515**

Estonian (et), **0520** Basque (eu), **0521** Persian (fa), **0601** Finnish (fi), **0609** Fiji (fj), **0610** Faroese (fo), **0615** Frisian (fy), **0625** Irish (ga), **0701** Scots-Gaelic (gd), **0704** Galician (gl), **0712** Guarani (gn), **0714** Gujarati (gu), **0721** Hausa (ha), **0801** Hindi (hi), **0809** Croatian (hr), **0818** Hungarian (hu), **0821** Armenian (hy), **0825** Interlingua (ia), **0901** Interlingue (ie), **0905** Inupiak (ik), **0911** Indonesian (in), **0914** Icelandic (is), **0919** Hebrew (iw), **0923** Yiddish (ji), **1009** Javanese (jw), **1023** Georgian (ka), **1101** Kazakh (kk), **1111** Greenlandic (kl), **1112** Cambodian (km), **1113** Kannada (kn), **1114** Kashmiri (ks), **1119** Kurdish (ku), **1121** Kirghiz (ky), **1125** Latin (la), **1201**

Lingala (ln), **1214** Laothian (lo), **1215** Lithuanian (lt), **1220** Latvian (lv), **1222** Malagasy (mg), **1307** Maori (mi), **1309** Macedonian (mk), **1311** Malayalam (ml), **1312** Mongolian (mn), **1314** Moldavian (mo), **1315** Marathi (mr), **1318** Malay (ms), **1319** Maltese (mt), **1320** Burmese (my), **1325** Nauru (na), **1401** Nepali (ne), **1405** Norwegian (no), **1415** Occitan (oc), **1503** Oromo (om), **1513** Oriya (or), **1518** Panjabi (pa), **1601** Polish (pl), **1612** Pashto, Pushto (ps), **1619** Portuguese (pt), **1620** Quechua (qu), **1721** Rhaeto-Romance (rm), **1813** Kirundi (rn), **1814** Romanian (ro), **1815** Kinyarwanda (rw), **1823** Sanskrit (sa), **1901** Sindhi (sd), **1904** Sangho (sg), **1907** Serbo-Croatian (sh), **1908** Sinhalese (si), **1909**

Slovak (sk), **1911** Slovenian (sl), **1912** Samoan (sm), **1913** Shona (sn), **1914** Somali (so), **1915** Albanian (sq), **1917** Serbian (sr), **1918** Siswati (ss), **1919** Sesotho (st), **1920** Sundanese (su), **1921** Swedish (sv), **1922** Swahili (sw), **1923** Tamil (ta), **2001** Telugu (te), **2005** Tajik (tg), **2007** Thai (th), **2008** Tigrinya (ti), **2009** Turkmen (tk), **2011** Tagalog (tl), **2012** Setswana (tn), **2014** Tonga (to), **2015** Turkish (tr), **2018** Tsonga (ts), **2019** Tatar (tt), **2020** Twi (tw), **2023** Ukrainian (uk), **2111** Urdu (ur), **2118** Uzbek (uz), **2126** Vietnamese (vi), **2209** Volapük (vo), **2215** Wolof (wo), **2315** Xhosa (xh), **2408** Yoruba (yo), **2515** Zulu (zu), **2621**

# **Liste des codes de pays/région**

Pays/Région, **Code de pays/région**, **Lettre de code de pays/région**

Argentine, **0118, ar** Australie, **0121, au** Autriche, **0120, at** Belgique, **0205, be** Brésil, **0218, br** Canada, **0301, ca** Chili, **0312, cl** Chine, **0314, cn** Danemark, **0411, dk** Finlande, **0609, fi** France, **0618, fr** Allemagne, **0405, de**

Hong Kong, **0811, hk** Inde, **0914, in** Indonésie, **0904, id** Italie, **0920, it** Japon, **1016, jp** Corée, République de, **1118, kr** Malaisie, **1325, my** Mexique, **1324, mx** Pays-bas, **1412, nl** Nouvelle-Zélande, **1426, nz** Norvège, **1415, no** Pakistan, **1611, pk**

Philippines, **1608, ph** Portugal, **1620, pt** Fédération russe, **1821, ru** Singapour, **1907, sg** Espagne, **0519, es** Suisse, **0308, ch** Suède, **1905, se** Taiwan, **2023, tw** Thaïlande, **2008, th** Royaume-uni, **0702, gb** États-Unis, **2119, us**

# **Caractéristiques techniques**

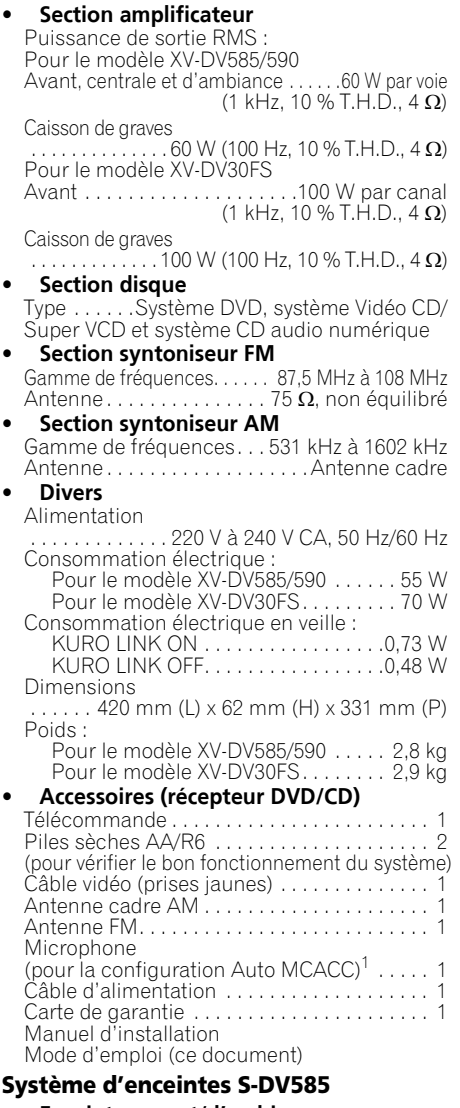

### **• Enceintes avant/d'ambiance**

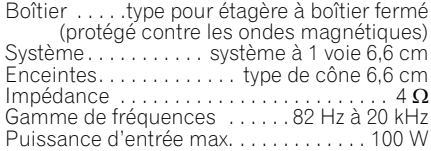

**Remarque**

.<br>Pour le modèle DCS-585/590 uniquement.

Dimensions . . . . . . . . .96 mm (L) x 96 mm (H) x 96 mm (P) Poids . . . . . . . . . . . . . . . . . . . . . . . . . . . . . 0,5 kg **• Enceinte centrale** Boîtier . . . . . type pour étagère à boîtier fermé (protégé contre les ondes magnétiques) Système . . . . . . . . . . . système à 1 voie 6,6 cm Enceintes . . . . . . . . . . . . . type de cône 6,6 cm Impédance  $\dots \dots \dots \dots \dots$ Gamme de fréquences . . . . . . 82 Hz à 20 kHz Puissance d'entrée max.. . . . . . . . . . . . . .50 W Dimensions . . . . . . . . .96 mm (L) x 96 mm (H) x 96 mm (P) Poids . . . . . . . . . . . . . . . . . . . . . . . . . . . . . 0,5 kg **• Caisson de graves** Boîtier . . . .type installation au sol résonnante Système . . . . . . . . . . système à 1 voie 16 cm Enceinte . . . . . . . . . . . . . . type de cône 16 cm Impédance . . . . . . . . . . . . . . . . . . . . . . . . . . 4 Ω Gamme de fréquences . . . . . . . 34 Hz à 1 kHz Puissance d'entrée max.. . . . . . . . . . . . .100 W Dimensions . . . . . .230 mm (L) x 380 mm (H) x 360 mm (P) Poids . . . . . . . . . . . . . . . . . . . . . . . . . . . . . 5,4 kg **• Accessoires** Câbles d'enceinte . . . . . . . . . . . . . . . . . . . . . . 5 Supports . . . . . . . . . . . . . . . . . . . . . . . . . . . . . . 2 Fixation de montage . . . . . . . . . . . . . . . . . . . . 6 Vis (utilisation commune pour les fixations et les fixations de montage) . . . . . . 8 Coussinets antidérapants (petits) . . . . . . . . 18 Coussinets antidérapants (grands) . . . . . . . . 4 **Système d'enceintes S-DV595T • Enceintes avant/d'ambiance** Boîtier . . . . .type installation au sol à boîtier fermé (protégé contre les ondes magnétiques) Système . . . . . . . . . . . . système bidirectionnel Enceintes : Graves . . . . . . . . . . . . . . . . type de cône 7,7 cm Haut-parleur d'aigus . . . . . . . . . . . . . . . . . . . type demi-dôme 2,6 cm Impédance . . . . . . . . . . . . . . . . . . . . . . . . . . 4 Ω Gamme de fréquences . . . . . . 62 Hz à 20 kHz Puissance d'entrée max.. . . . . . . . . . . . .100 W Dimensions . . . . .260 mm (L) x 1097 mm (H) x 260 mm (P) Poids . . . . . . . . . . . . . . . . . . . . . . . . . . . . . 3,8 kg **• Enceinte centrale** Boîtier . . . . . type pour étagère à boîtier fermé (protégé contre les ondes magnétiques) Système . . . . système unidirectionnel 7,7 cm

Puissance d'entrée max.. . . . . . . . . . . . .100 W Dimensions . . . . . . .220 mm (L) x 90 mm (H) x 100 mm (P) Poids . . . . . . . . . . . . . . . . . . . . . . . . . . . . . 0,7 kg

Enceintes . . . . . . . . . . . . . type de cône 7,7 cm Impédance . . . . . . . . . . . . . . . . . . . . . . . . . . 4 Ω Gamme de fréquences . . . . . . 72 Hz à 20 kHz

# Fr **English Deutsch Français Nederlands Italiano Español** Français

### **• Accessoires**

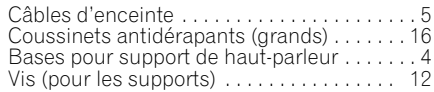

### **Système d'enceintes S-DV595SW**

### **• Caisson de graves**

Identique au caisson de graves **S-DV585** (*voir ci-dessus*)

**• Accessoires** Coussinets antidérapants (grands) . . . . . . . . 4

### **Système d'enceintes S-DV30FS**

### **• Enceintes avant**

Boîtier . . . . type installation au sol à boîtier fermé (protégé contre les ondes magnétiques) Système . . . . . . . . . . . .système bidirectionnel Enceintes : Graves. . . . . . . . . . . . . .type de cône 5,2 cm x2 Haut-parleur d'aigus . . . . . . . . . . . . . . . . . . type demi-dôme 2,6 cm Impédance  $\dots \dots \dots \dots$ Gamme de fréquences . . . . . 200 Hz à 20 kHz Puissance d'entrée max. . . . . . . . . . . . .100 W Dimensions : Sans le support d'enceinte  $\ldots \ldots$ . .77 mm (L) x 395 mm (H) x 55 mm (P) Avec le support d'enceinte .....150 mm (L)  $\times$  414 mm (H)<sup>1</sup>  $\times$  150 mm (P) Poids : Sans le support d'enceinte . . . . . . . . . 1,0 kg Avec le support d'enceinte . . . . . . . . . 1,3 kg **• Caisson de graves** Identique au caisson de graves **S-DV585** (*voir ci-dessus*) 2 **• Accessoires** Câbles d'enceinte . . . . . . . . . . . . . . . . . . . . . . 2 Bases pour support de haut-parleur . . . . . . . 2 Perches (avec écrous circulaires)

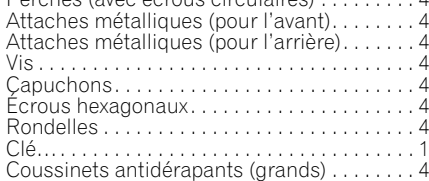

# **Remarque**

• Les spécifications et la présentation peuvent être modifiées sans préavis suite à des améliorations.

*Ce produit utilise les polices FontAvenue® sous licence de NEC Corporation. FontAvenue est une marque déposée de NEC Corporation.*

*La protection DRM (Digital Rights Management) est une technologie conçue pour empêcher les copies illégales en restreignant la lecture, etc. des fichiers audio comprimés sur tout appareil autre que l'ordinateur (ou autre matériel d'enregistrement) utilisé pour les enregistrer. Pour de plus amples informations, veuillez vous reporter au manuel d'instruction ou aux fichiers d'aide de l'ordinateur et/ou du logiciel.*

*Fabriqué sous licence de Dolby Laboratories. Les termes « Dolby » et « Pro Logic », ainsi que le sigle double D sont des marques commerciales de Dolby Laboratories.*

### **Pour le DCS-585/590**

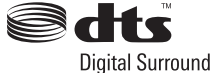

*Fabrique sous licence sous couvert des brevets U.S. N° : 5,451,942; 5,956,674; 5,974,380; 5,978,762; 6,487,535 et d'autres brevets U.S. et mondiaux emis et en cours d'enregistrement. DTS et DTS Digital Surround sont des marques commerciales deposees et les logos et le symbole DTS sont des marques commerciales de DTS, Inc. © 1996-2008 DTS, Inc. Tous droits reserves.*

### **Pour le DCS-FS30**

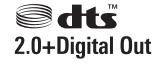

*Fabriqué sous licence sous couvert des brevets U.S. N° : 5,451,942; 5,956,674; 5,974,380; 5,978,762; 6,487,535 et d'autres brevets U.S. et mondiaux émis et en cours d'enregistrement. DTS et DTS 2.0 + Digital Out sont des marques commerciales déposées et les logos et le symbole DTS sont des marques commerciales de DTS, Inc. © 1996-2008 DTS, Inc. Tous droits réservés.*

Publication de Pioneer Corporation. Copyright © 2009 Pioneer Corporation. Tous droits de reproduction et de traduction réservés.

### *<b>P* Remarque

Hauteur max. en réglant le support d'enceinte 567 mm.

<sup>2</sup> La puissance d'entrée maximale de ce modèle est de 100 W.

# **http://www.pioneer.co.uk http://www.pioneer.fr**

**http://www.pioneer.eu**

Published by Pioneer Corporation. Copyright © 2009 Pioneer Corporation. All rights reserved.

Publication de Pioneer Corporation. © 2009 Pioneer Corporation. Tous droits de reproduction et de traduction réservés.

### **PIONEER CORPORATION**

4-1, Meguro 1-Chome, Meguro-ku, Tokyo 153-8654, Japan

### **PIONEER ELECTRONICS (USA) INC.**

P.O. BOX 1540, Long Beach, California 90801-1540, U.S.A. TEL: (800) 421-1404

### **PIONEER ELECTRONICS OF CANADA, INC.**

300 Allstate Parkway, Markham, Ontario L3R 0P2, Canada TEL: 1-877-283-5901, 905-479-4411 **PIONEER EUROPE NV** Haven 1087, Keetberglaan 1, B-9120 Melsele, Belgium TEL: 03/570.05.11

# **PIONEER ELECTRONICS ASIACENTRE PTE. LTD.**

253 Alexandra Road, #04-01, Singapore 159936 TEL: 65-6472-7555

### **PIONEER ELECTRONICS AUSTRALIA PTY. LTD.**

178-184 Boundary Road, Braeside, Victoria 3195, Australia, TEL: (03) 9586-6300

### **PIONEER ELECTRONICS DE MEXICO S.A. DE C.V.**

Blvd.Manuel Avila Camacho 138 10 piso Col.Lomas de Chapultepec, Mexico,D.F. 11000 TEL: 55-9178-4270

**K002\_B\_En**

Printed in / Imprimé au